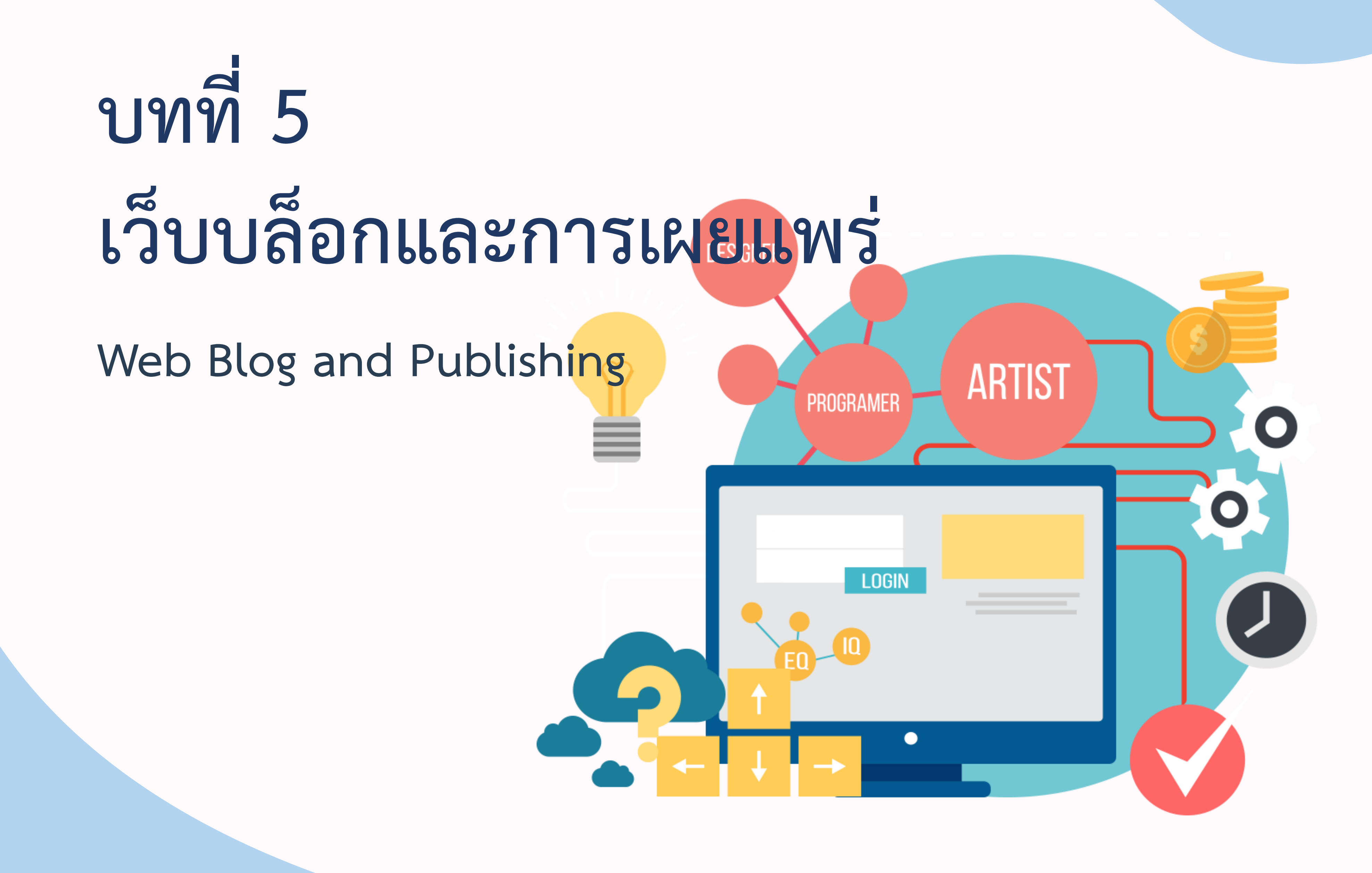

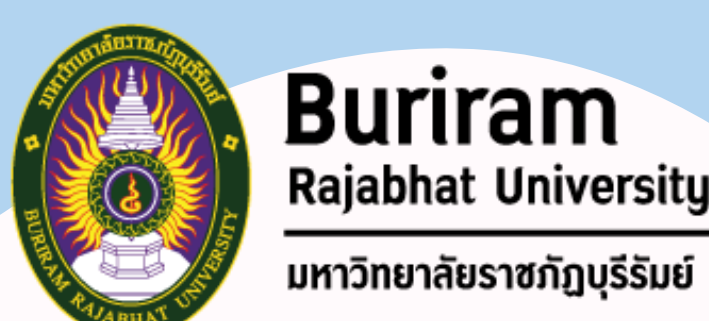

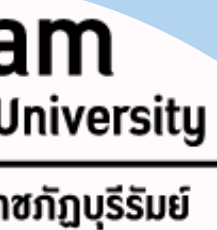

### **1. เว็บบล็อกและการเผยแพร่**

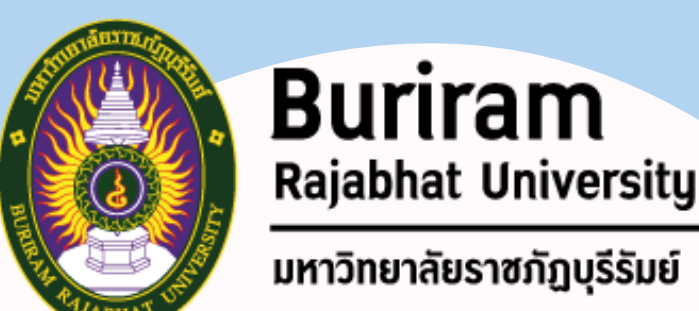

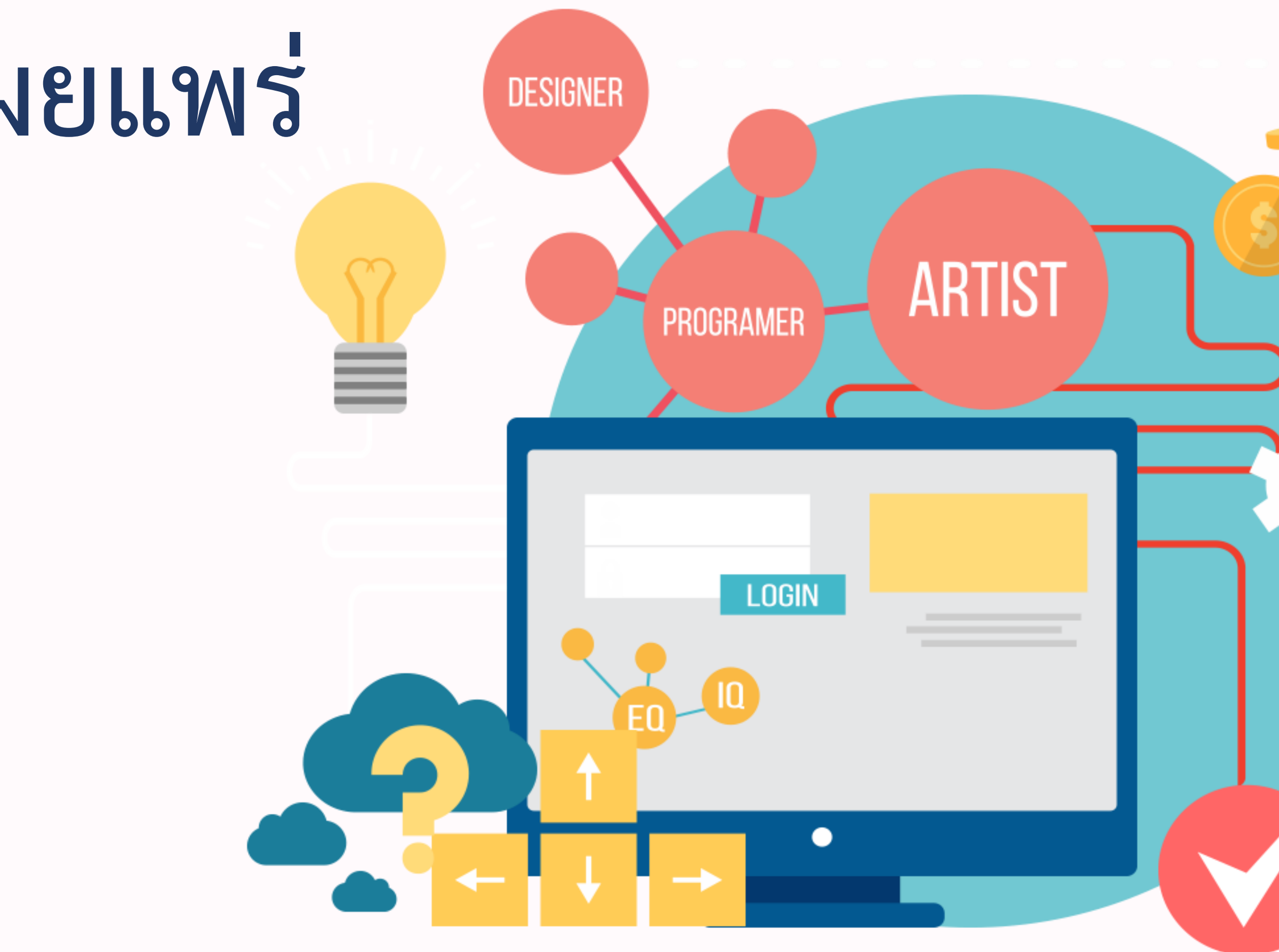

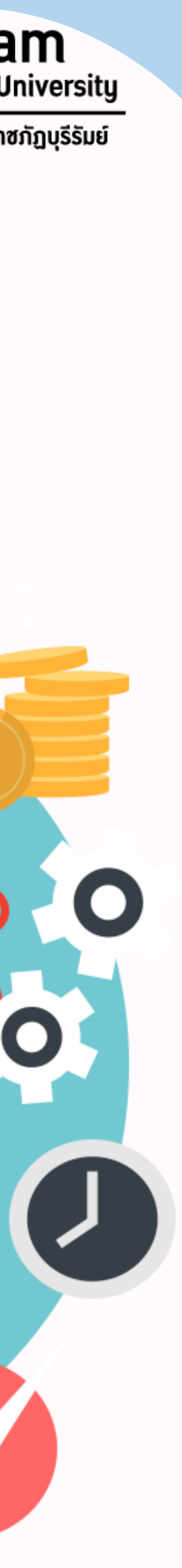

### **Web Blog**

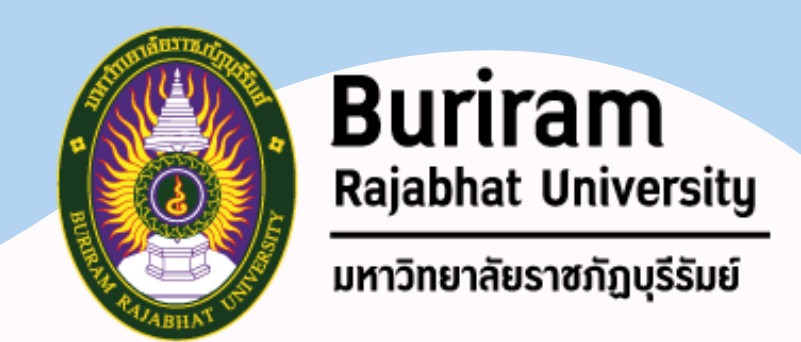

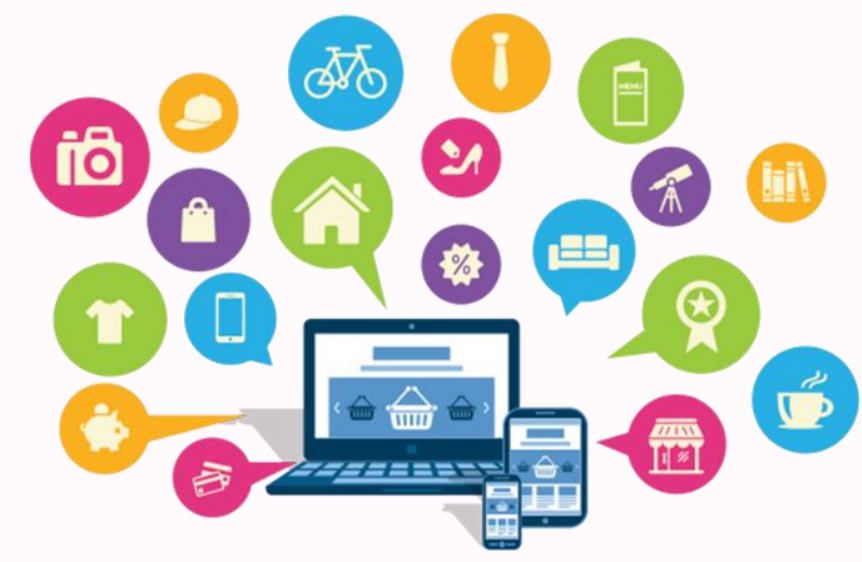

ปัจจุบันเทคโนโลยีสารสนเทศและอินเทอร์เน็ตได้เข้ามามีบทบาทต่อ การด าเนินชีวิตของเรามากขึ้น ซึ่งเราอาจไม่รู้สึกตัวว่าอินเทอร์เน็ตกลายเป็น ปัจจัยที่สำคัญต่อการดำรง ชีวิตในยุคข้อมูลข่าวสารมีความสำคัญ คนหันมา บริโภคข้อมูลข่าวสารกันมากขึ้น ทุกสังคมต้องมีการปรับตัวและพัฒนาให้ทันต่อการเปลี่ยนเปลี่ยนแปลง ในโลกของการสื่อสารและการพัฒนาของโลกเวิลด์ไวด์เว็บ (World Wide Web: WWW)

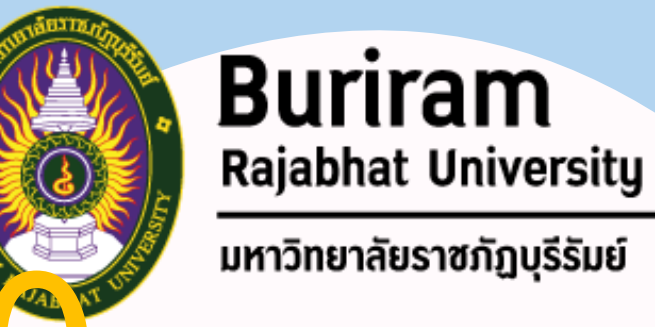

เทคโนโลยีเว็บ เริ่มพัฒนามาตั้งแต่เว็บ 1.0 จนกระทั่งในปัจจุบันคือ เว็บ

2.0 และอนาคตกำลังจะเป็นเว็บ 3.0 และจะก้าวสู่เว็บ 4.0 ต่อไป

#### **Web 1.0**

**เป็นเว็บในยุคเริ่มต้นและยังคงมีให้เห็นอยู่ใน ปัจจุบัน มักมีรูปแบบของไฟล์เป็น***นามสกุล เป็น .htm และ .html* **ท าหน้าที่***ให้ข้อมูล ข่าวสารในแบบสื่อสารทางเดียว* **(One Way Communication) โดยเจ้าของเว็บไซต์หรือ ผู้ส่งสารจะเป็นผู้ก าหนดเนื้อหาเองทั้งหมด**

#### **Web 2.0**

**เป็นเว็บในปัจจุบันที่มีการใช้อินเตอร์เน็ตเพื่อ เขียนบล็อก (Blog), แชร์รูปภาพ, ร่วมเขียนวีกี (Wiki), แสดงความคิดเห็น (Post Comment) รวมทั้งกูเกิล (Google) เว็บยุค 2.0 จะให้ ความส าคัญกับผู้เข้าชมเว็บไซต์ โดยที่ผู้***เข้าชม เว็บไซต์จะมีส่วนร่วมต่อเว็บไซต์มากขึ้น*

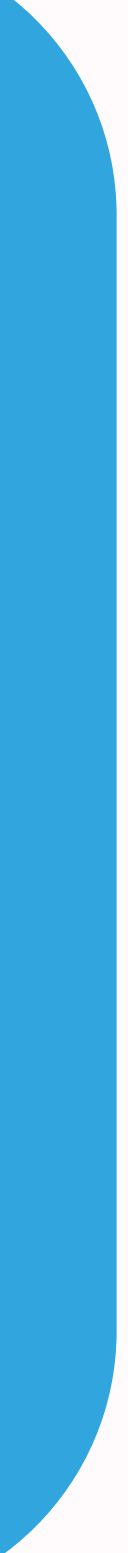

# **พัฒนาการของเว็บไซต์ Web 1.0 – Web 4.0**

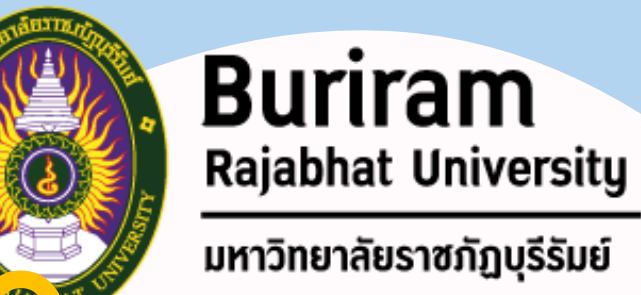

#### **Web 3.0**

**เป็นเว็บในยุคอนาคตอันใกล้ คือ เว็บที่มีการ พัฒนาการต่อจากเว็บ 2.0 ความแตกต่าง คือ สร้างความฉลาดเทียมให้กับสิ่งไม่มีชีวิต ใช้เป็นเครื่องมือช่วยคาดเดาพฤติกรรม วิเคราะห์ความต้องการของมนุษย์ สร้างสิ่งที่ ต้องการให้ผู้ใช้เว็บไซต์ มีการเชื่อมโยง เนื้อหาสัมพันธ์ที่มีความสัมพันธ์กันกับ แหล่งข้อมูลอื่น ๆ เป็นเครือข่ายเดียวทั่วโลก**

#### **Web 4.0**

**นอกจากการกล่าวถึง Web 3.0 แล้ว ยังมี การคาดการณ์เทคโนโลยีเว็บไปถึง WEB 4.0 ซึ่งมีการเรียกกันว่า** *"A Symbiotic web"* **คือ เว็บที่ท างานแบบ Artificial Intelligence (AI) ที่ฉลาดมากยิ่งขึ้น คอมพิวเตอร์สามารถคิดได้ มีความฉลาด มากขึ้น ในการอ่านทั้งเนื้อหา ข้อความ และรูปภาพหรือวีดีโอ**

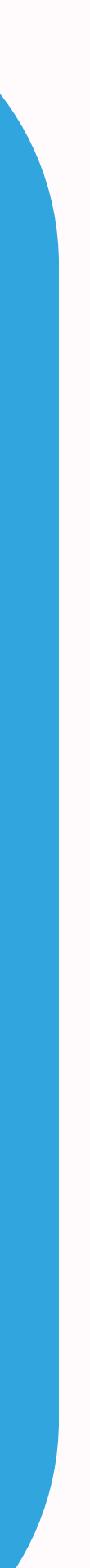

### **พัฒนาการของเว็บไซต์ Web 1.0 – Web 4.0**

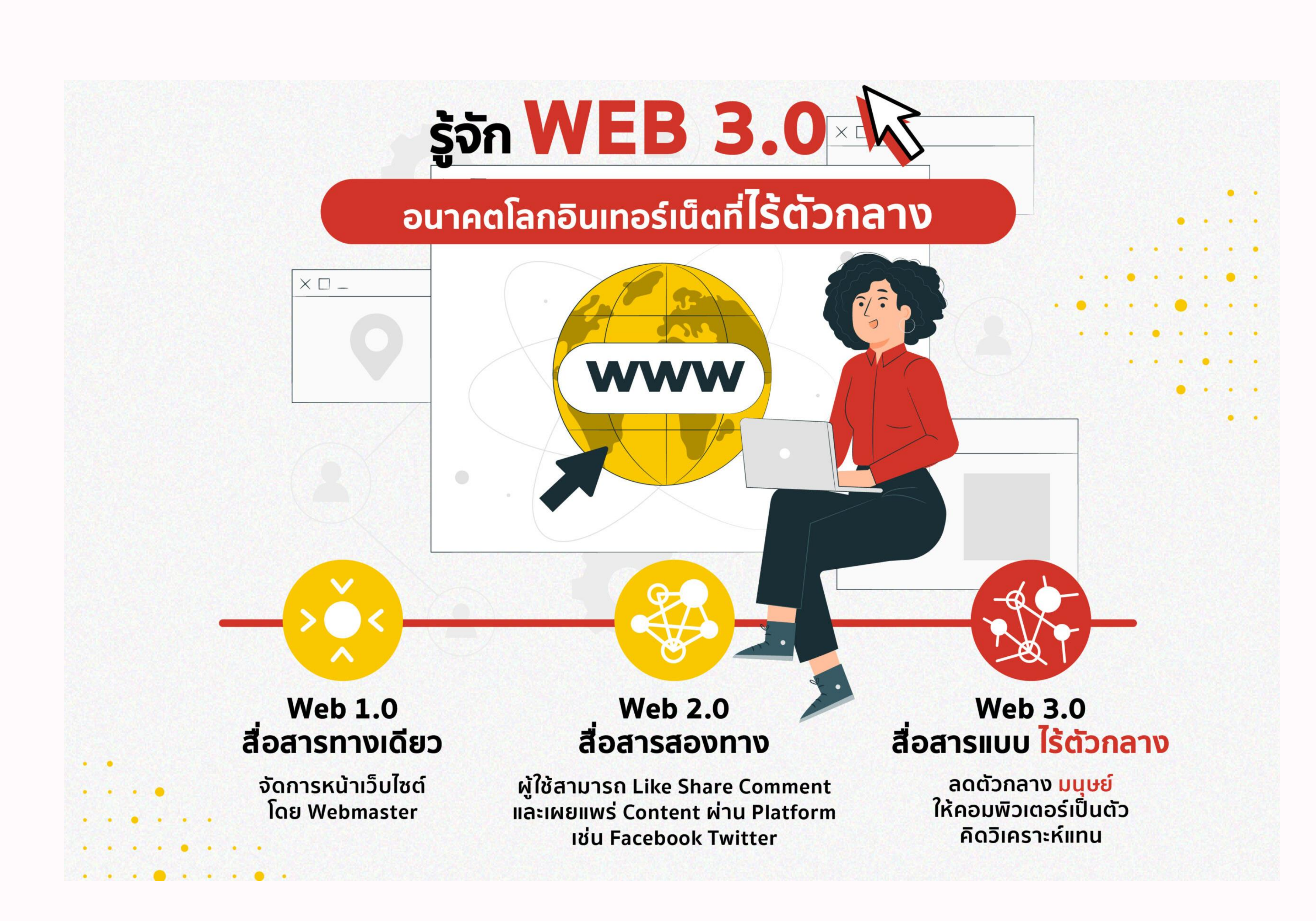

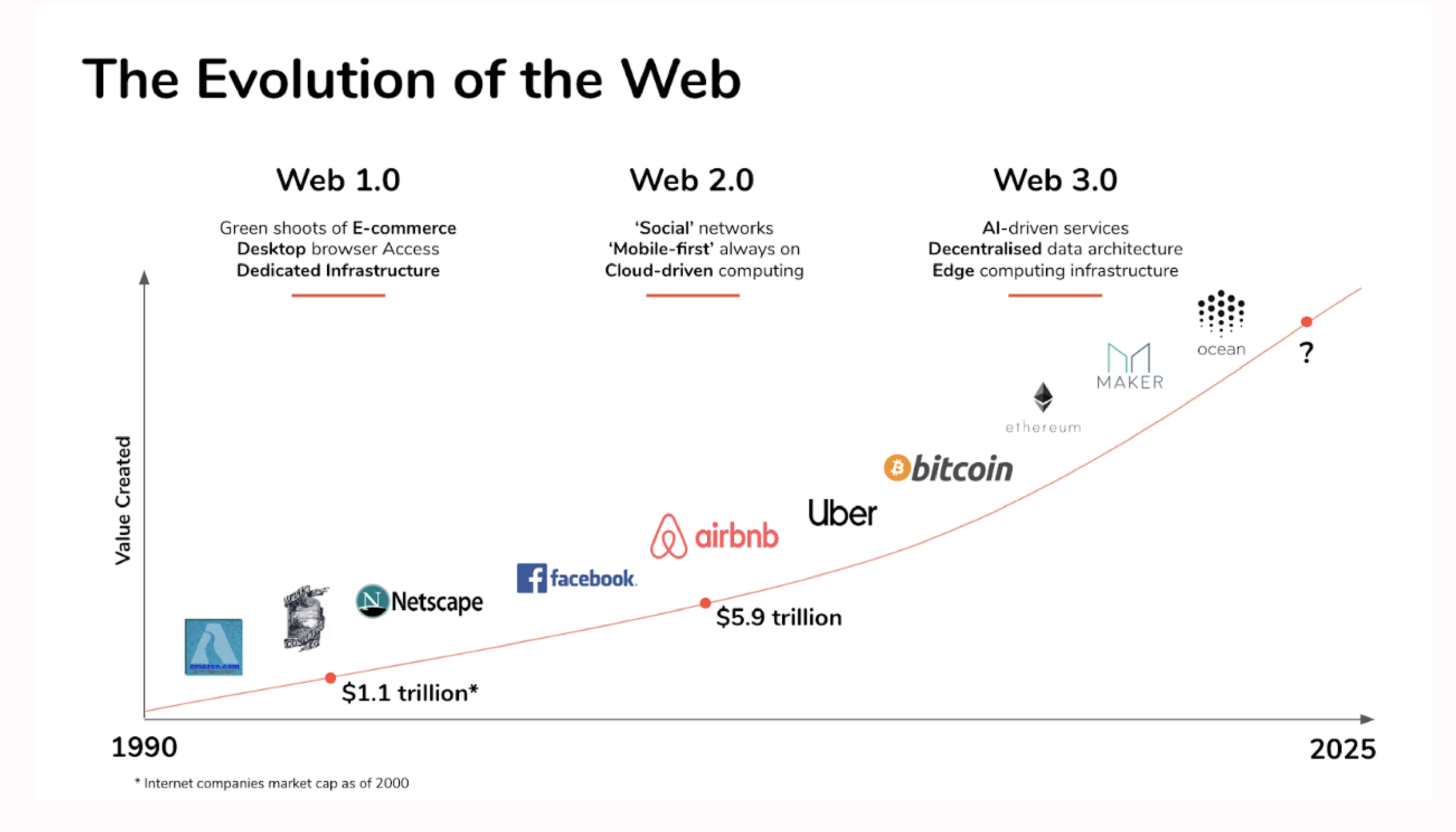

# ช่วงถามมา ตอบไป

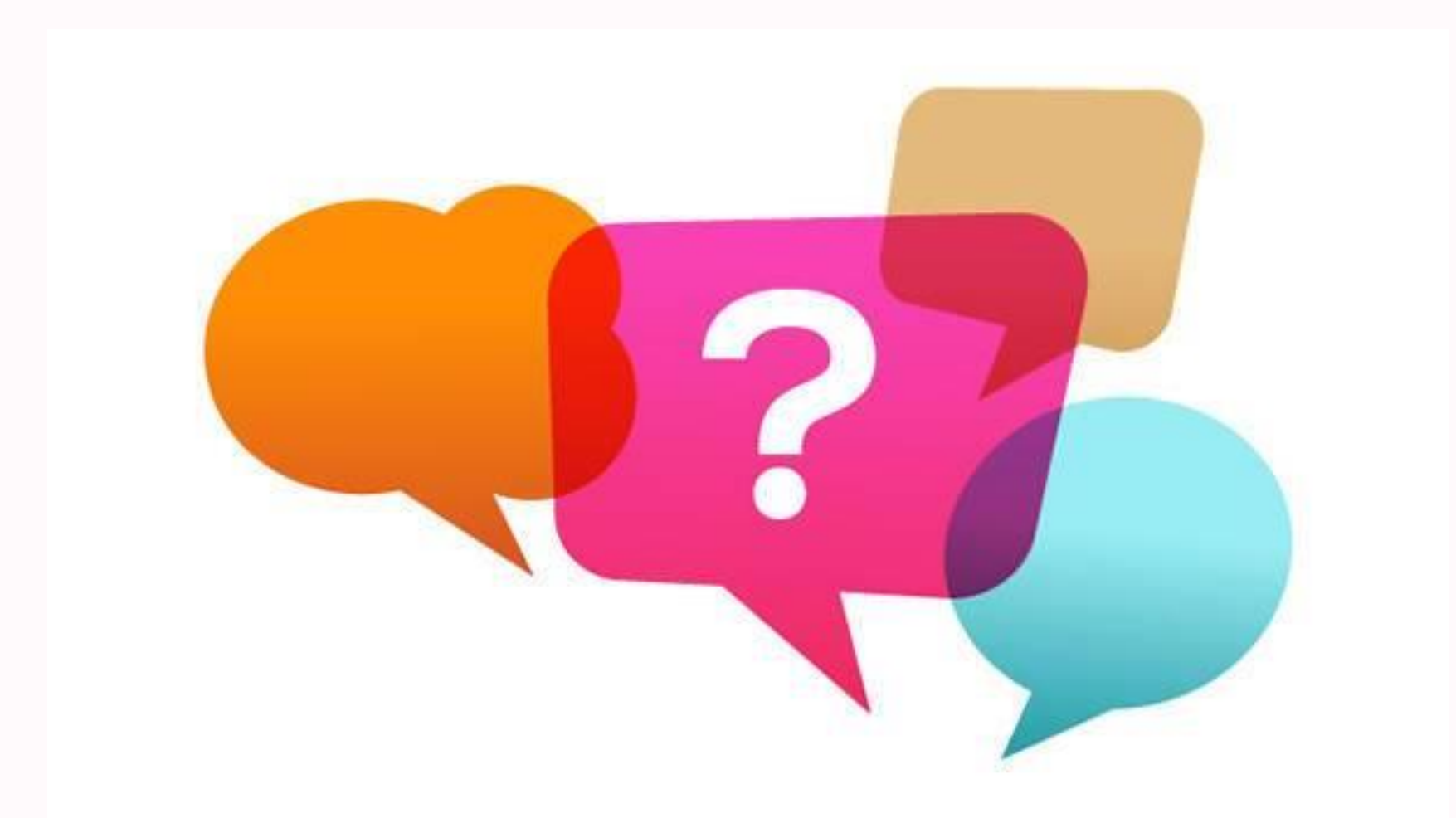

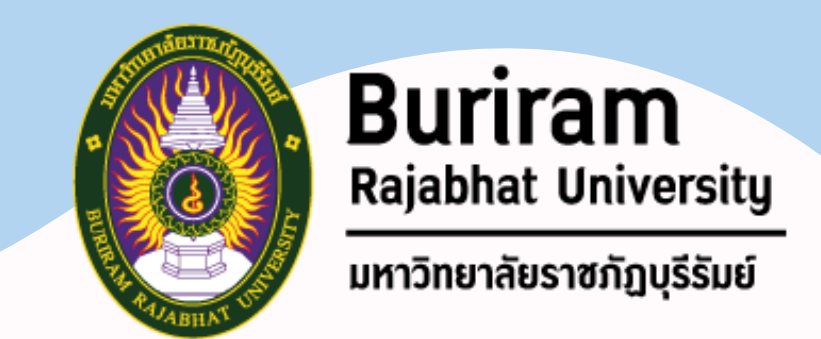

#### Web Blog คือ Blog มาจากศัพท์คำว่า WeBlog (เว็บ-ล็อก) บางคนอ่านคำๆ นี้ว่า We Blog บางคนอ่านว่า Web Log แต่ทั้งนี้ทั้งนั้น ทั้งสองคำบ่งบอกถึงความหมายเดียวกันว่านั่นคือ บล็อก (Blog)

#### **Web Blog : ความหมาย**

**ความหมายของค าว่า Blog ก็คือ** การบันทึกบทความของตนเอง (Personal Journal) ลงบน เว็บไซต์ โดยเนื้อหาของ blog นั้นจะครอบคลุมได้ทุกเรื่อง ไม่ว่าจะเป็นเรื่องราวส่วนตัว หรือเป็นบทความ เฉพาะด้านต่างๆ เช่น เรื่องการเมือง เรื่องกล้องถ่ายรูป เรื่องกีฬา เรื่องธุรกิจ เป็นต้น

#### **Web Blog : ความหมาย**

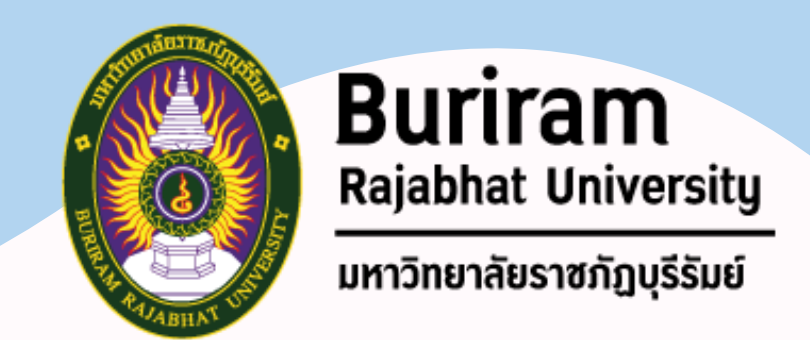

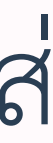

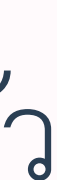

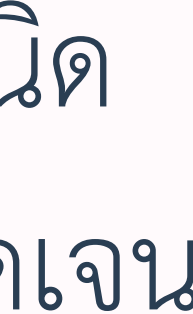

ี <mark>จุดเด่น</mark> ที่ทำให้บล็อกเป็นที่นิยมก็คือ ผู้เขียนบล็อกจะมีการแสดงความคิดเห็นของตนเอง ใส่ ลงไปในบทความนั้นๆ โดยบล็อกบางแห่ง จะมีอิทธิพลในการโน้มน้าวจิตใจผู้อ่านสูงมาก แต่ใน ขณะเดียวกันบางบล็อกก็จะเขียนขึ้นมาเพื่อให้อ่านกันในกลุ่มเฉพาะ เช่น กลุ่มเพื่อน ๆ หรือครอบครัว ตนเอง

**จุดเด่นที่สุดของ Blog** ที่แตกต่างกับเว็บไซต์โดยปกติ ก็คือ สามารถเป็นเครื่องมือสื่อสารชนิด หนึ่ง *ที่สามารถสื่อถึงความเป็นกันเองระหว่างผู้เขียนบล็อก* และผู้อ่านบล็อกที่เป็นกลุ่มเป้าหมายที่ชัดเจน ของบล็อกนั้น ๆ ผ่านทางระบบแสดงความคิดเห็น (comment) ของบล็อกนั่นเอง

### **Web Blog : โครงสร้างของ Blog (ต่อ)**

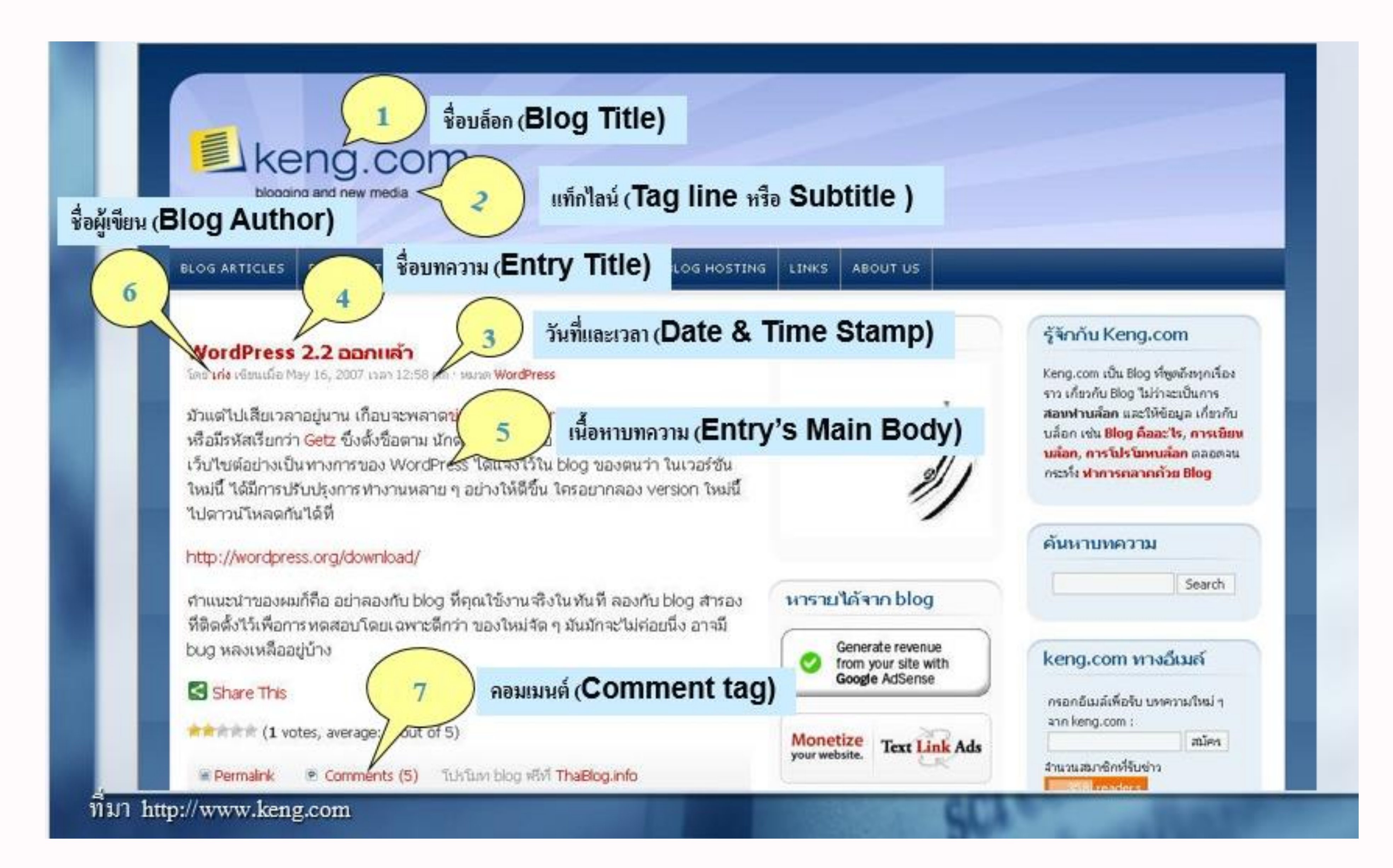

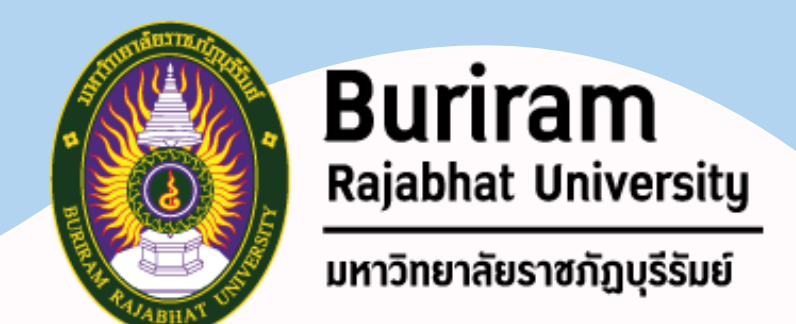

- 
- **2) แท็กไลน์ (Subtitle หรือ Tag line)** คำจำกัดความของเว็บ หรือสโลแกนเก๋ ๆ ที่ใช้อธิบายถึงตัว

**6) ชื่อผู้เขียน (Blog Author)** อาจมีการระบุชื่อผู้เขียนไว้ในบล็อก สามารถไว้ที่ตำแหน่งใดก็ได้

### **Web Blog : โครงสร้างของ Blog**

**1) ชื่อบล็อก (Blog Title) คือ** ชื่อของบล็อกนั้นๆ บล็อกโดยรวม

- **3) วันที่และเวลา (Date & Time Stamp)** เป็นวันที่ และบางทีอาจมีเวลาก ากับอยู่ด้วย **4) ชื่อบทความ (Entry Title)** ชื่อเรื่องของบทความที่เขียนในบล็อก **5) ตัวเนื้อหาบทความ (Entry's Main Body)** อาจเป็นตัวหนังสือ หรืออาจเป็นรูปภาพ วีดีโอ หรือ อนิเมชั่น
- 

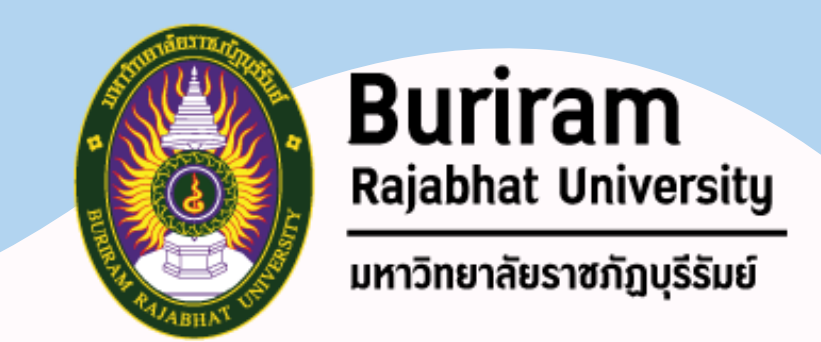

### **Web Blog : โครงสร้างของ Blog (ต่อ)**

- **7) คอมเม้นต์ (Comment tag)** เป็นลิงค์ที่ให้ผู้อ่านคลิกไป เพื่อกรอกคอมเม้นต์ให้กับบล็อกนั้น ๆ ได้
- **10) บทความย้อนหลัง (Archives)** บทความเก่า หรือบทความย้อนหลัง อาจมีการจัดเตรียมไว้โดย

**8) ลิงค์ถาวร (Permalink)** ลิงค์ที่ไปหา URL ของบทความนั้น ๆ โดยตรง **9) ปฎิทิน (Calendar)** โดยปฎิทินนั้นสามารกคลิกตามวันที่ เพื่ออ่านบทความของวันที่นั้น ๆ ได้ เจ้าของบล็อก

**11) ลิงค์ไปยังเว็บอื่น (Links)** อาจมีลิงค์ไปยังเว็บอื่นหลากหลายเว็บ บางครั้งเราสามารถเรียก link พวกนี้ว่า blogroll

**12) RSS หรือ XML ตัว RSS นี้** อาจมีเตรียมไว้ให้เราโดยอัตโนมัติ ขึ้นอยู่กับ Blogware หรือ Blog

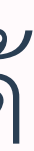

Host ที่เราเลือกใช้

#### น้าแรก โลกยานยนต์ >> <mark>RSS</mark>

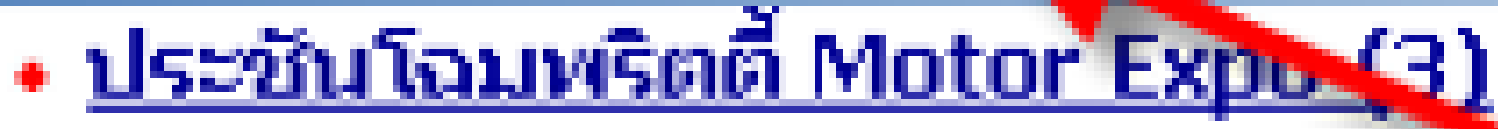

- ∙ ชูบารุ เลกาซี่ ขับ 4 หรงคู่หรู
- <u> MORRIS 1935 : สร้. แบบ(ใน)ธรรมดา</u>
- ซันยอง แอคทีออน กิมจิพันธ์แกร่ง
- <u>• แอบมอง "ฟรอนเทียร์ นาวารา" ใหม่</u>
- <u>สารพัดแคมเปญล่อใจใน"มอเตอร์เอ็กซ์โป06"</u> ≌

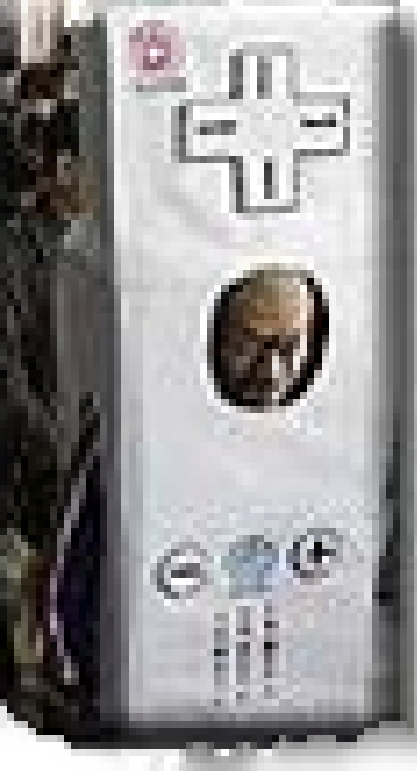

- นินเทนโดเปิดขาย Wii ครั้งแรกบนเเดนอาทิตย์อุป
- <u>• รายงานเกมคอนโซลออกใหม่ในสยาม 24-30 พ.ย.49</u>
- <u>• โซนี่โยก "ฮิราอิ" แทนตำแหน่งเดิม "ดตารางิ"</u>
- "FarmerMan3" อี๊ดจอมพลังริเทิร์นอีกยก
- <u>• ชื่อค!โชนี่ให้โหลด "GT HD" ฟรี ไฟเขียวพัฒนา GT5 </u>
- 

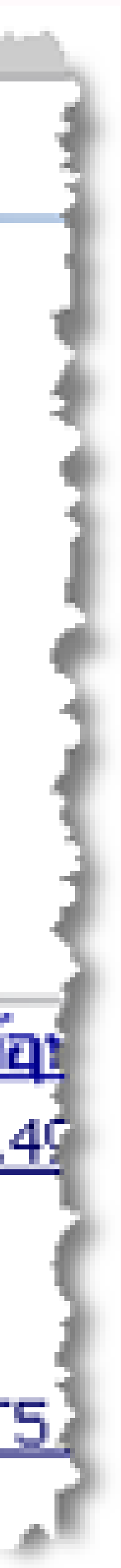

#### **เพิ่มเติม\* ตัวอย่าง RSS**

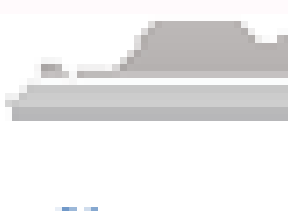

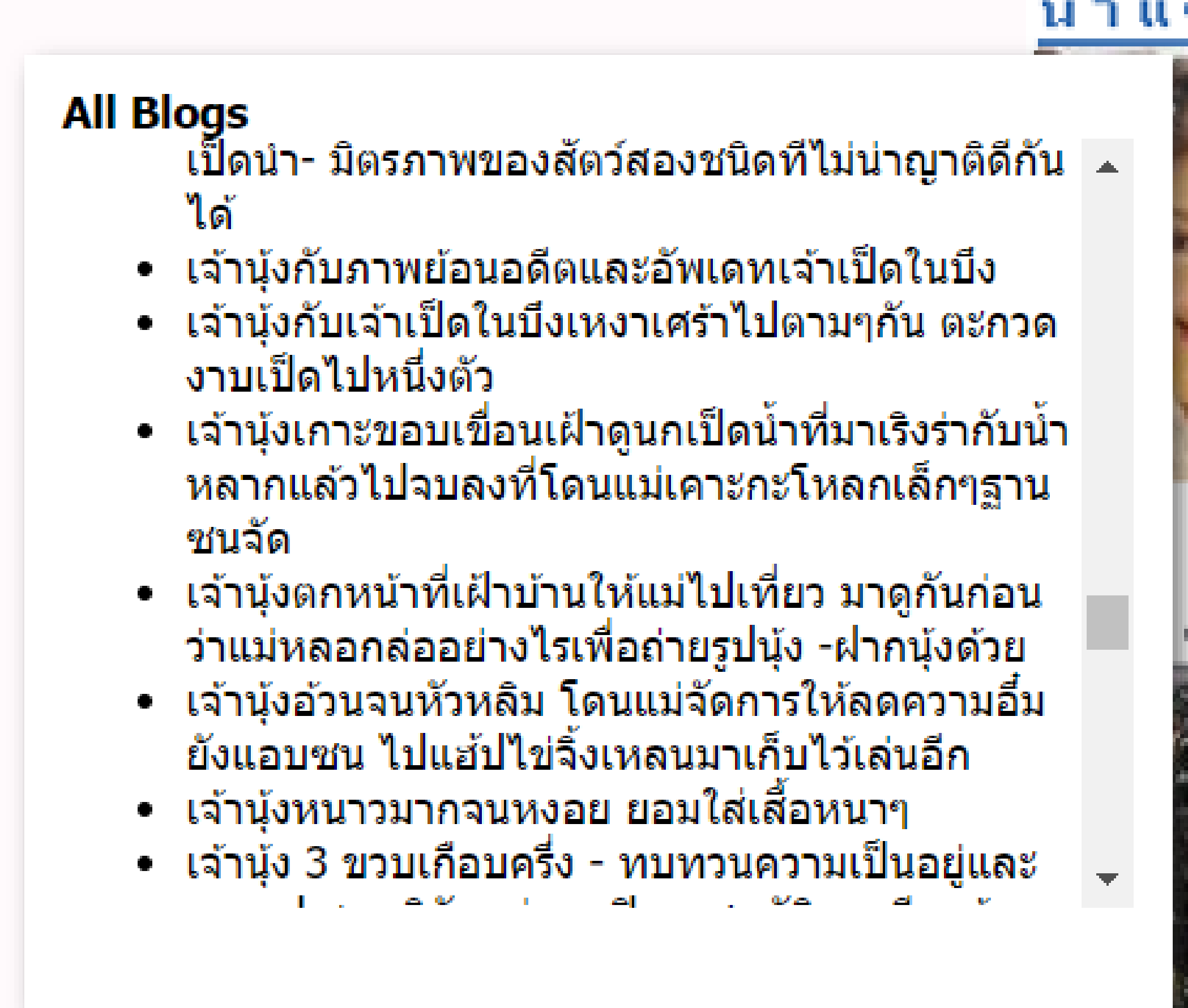

# ช่วงถามมา ตอบไป

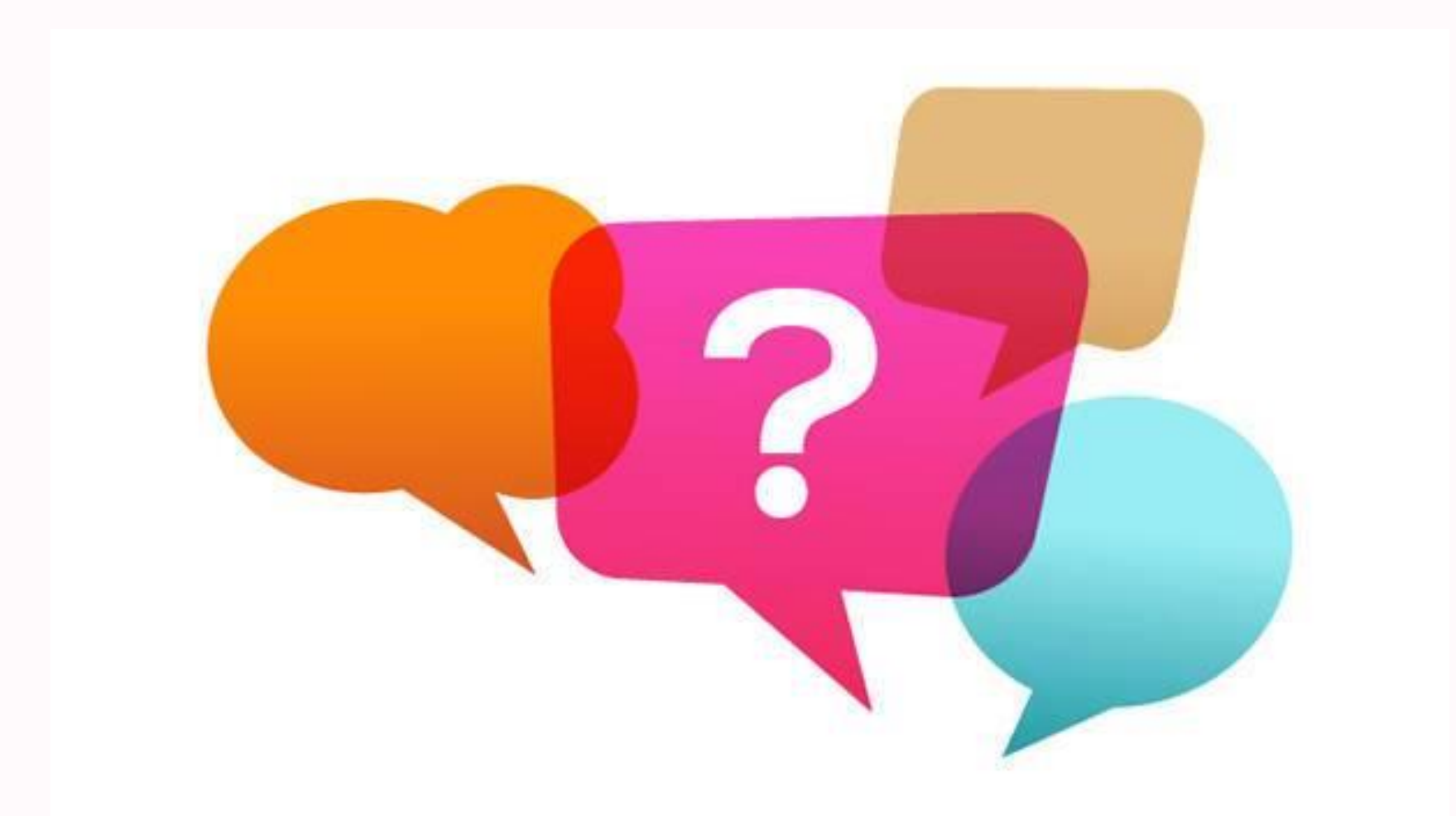

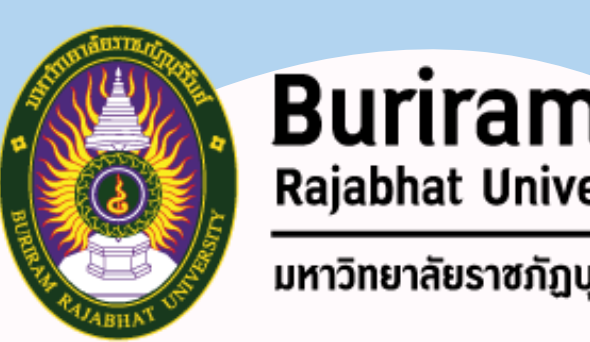

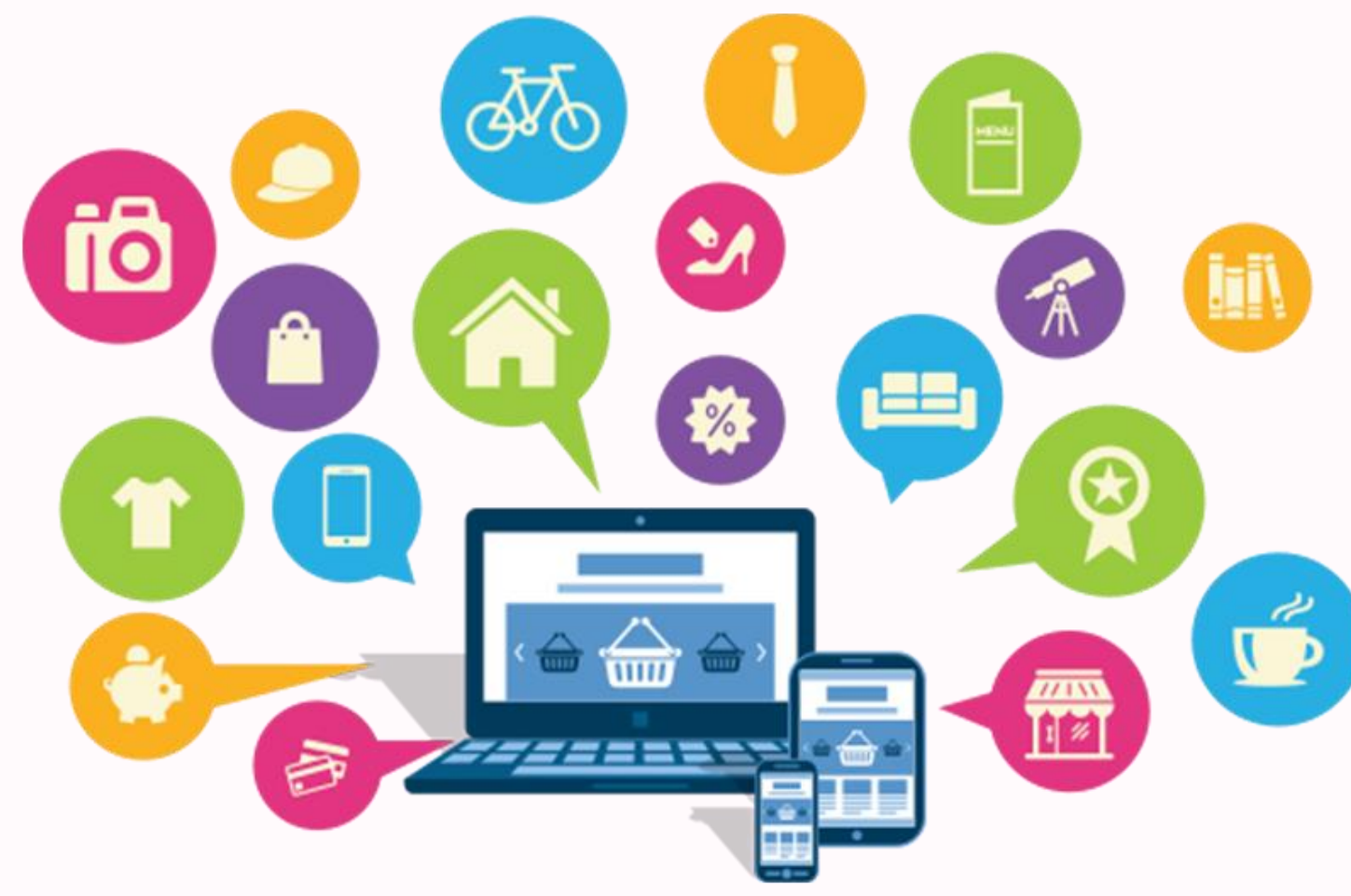

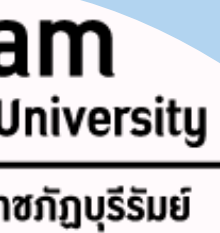

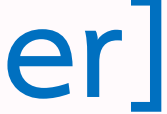

### **Web Blog : เทคนิคของการสร้าง Blog 1) ใส่ใจกับรูปแบบดีไซน์ของ Blog ic 2) ใส่ใจกับเนื้อหาของบล็อก 3) ใส่ใจผู้อ่าน มากกว่าใส่ใจตัวเอง 4) ใส่ใจ comment ที่มีเข้ามา 5) ใส่ใจมาตรฐานของเว็บไซต์ [เพื่อให้แสดงผลได้ดีในทุก ๆ web browser] 6) จัดตารางเวลาเขียนให้เหมาะสม 7) ใส่ใจเรื่องขนาดของภาพประกอบบทความ**

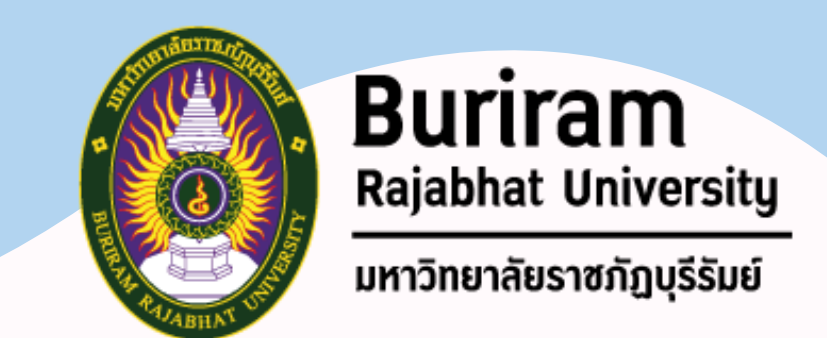

ผู้ใช้งานบล็อกจะแก้ไข และบริหารบล็อกผ่านทาง *เว็บบราว์เซอร์* เหมือนการใช้งาน และอ่านเว็บไซต์ทั่วไป โดยจะมีรูปแบบบริหารบล็อกที่แตกต่างกัน เช่น *บางระบบที่มี บรรณาธิการของบล็อก* ผู้เขียนหลายคนจะส่งเรื่องเข้าทางบล็อก และจะต้องรอให้ บรรณาธิการอนุมัติให้บล็อกเผยแพร่ก่อน ถึงจะแสดงผลในเว็บไซต์ได้ ซึ่งจะแตกต่างจาก บล็อกส่วนที่จะให้แสดงผลได้ทัน

ผู้เขียนบล็อกในปัจจุบันจะใช้งานบล็อกในรูปแบบใดรูปแบบหนึ่ง ไม่ว่าจะ*ติดตั้งซอฟต์แวร์* ของตัวเอง หรือใช้งานบล็อก*ผ่านทางเว็บไซต์*ที่ให้บริการบล็อก

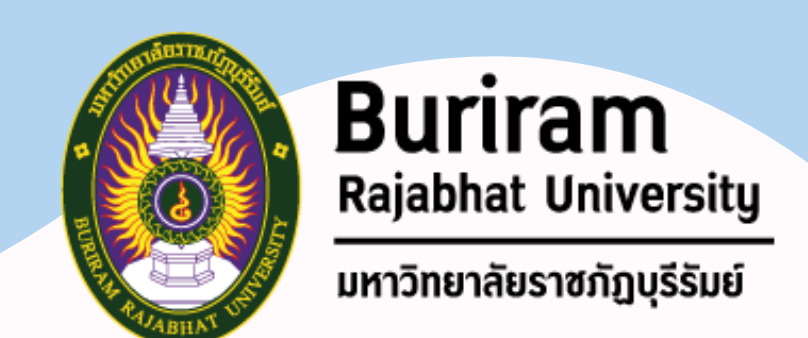

ส าหรับผู้อ่านบล็อกจะใช้งานได้ในลักษณะเหมือนอ่านเว็บไซต์ทั่วไป และสามารถแสดงความ คิดเห็นได้ในส่วนท้ายของแต่ละบล็อก โดย*อาจจะต้องผ่านการลงทะเบียนในบางบล็อก*

นอกจากนี้ผู้อ่านบล็อก*สามารถอ่านบล็อกได้ผ่านระบบฟีด* ซึ่งมีให้บริการในบล็อกทั่วไป ทำให้ ผู้ใช้สามารถอ่านบล็อกได้โดยตรง ผ่านโปรแกรมตัวอื่นโดยไม่จำเป็นต้องเข้ามาสู่หน้าบล็อกนั้น

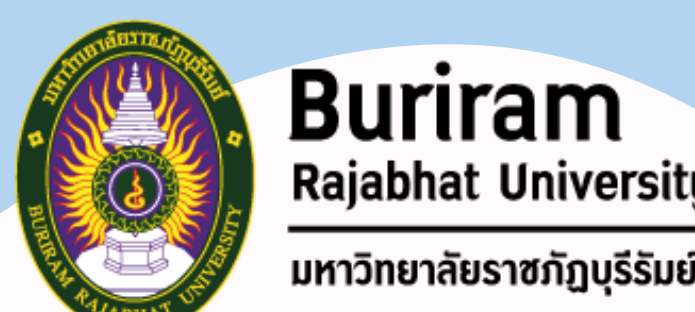

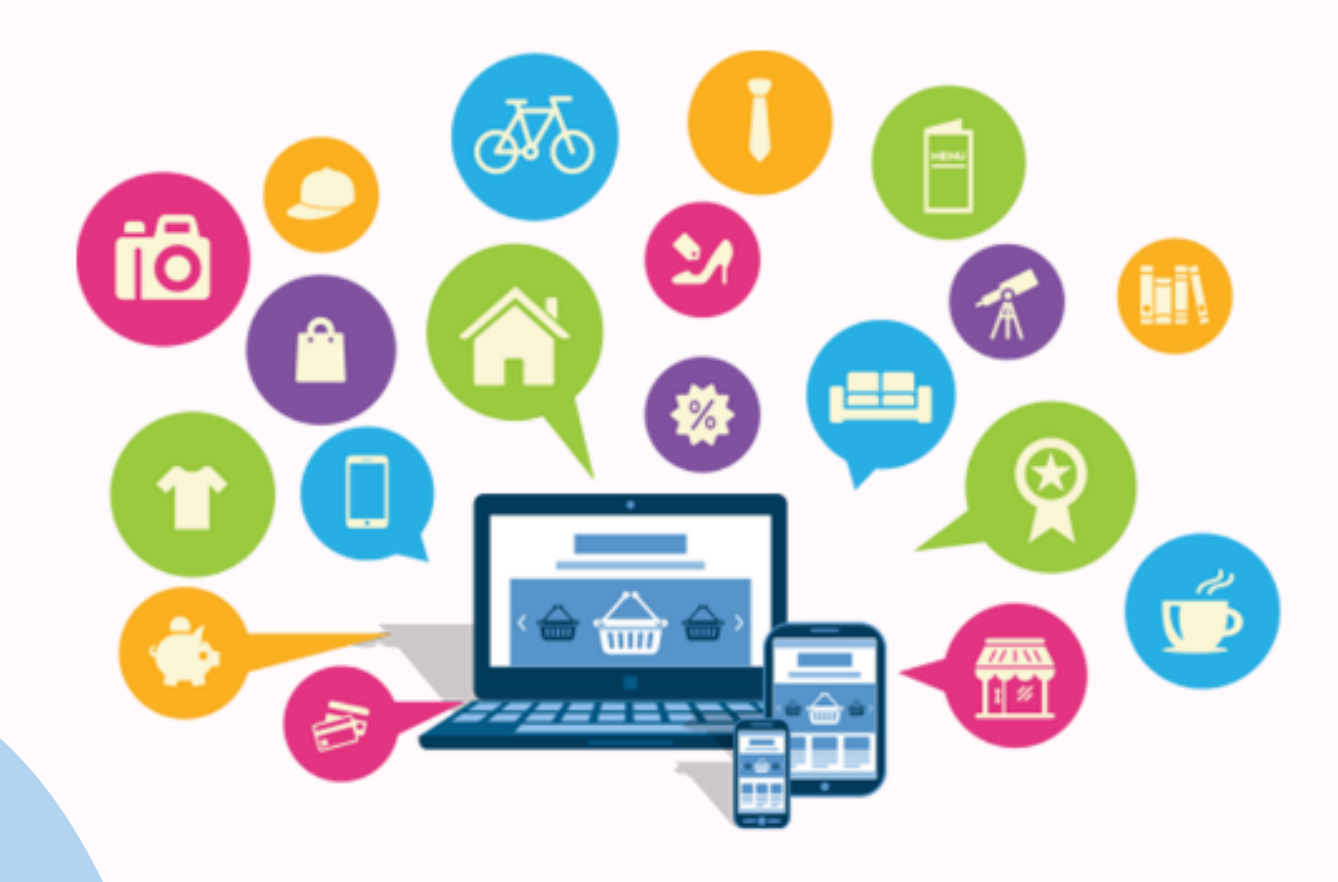

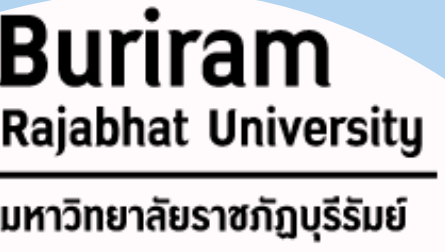

### • **WordPress? (วิธีการใช้งาน Blog)**

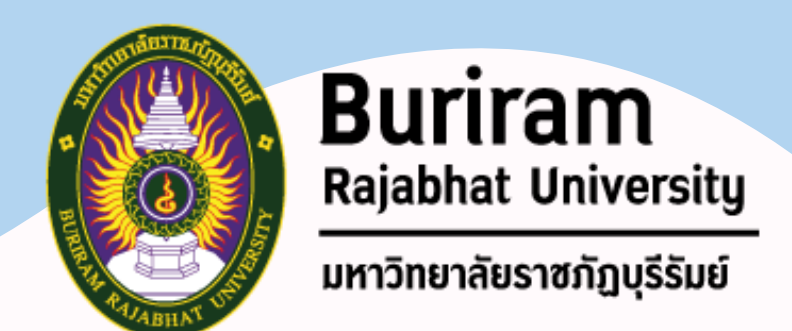

### **WordPress? คืออะไร** - WordPress คือ เครื่องมือที่เป็นตัวช่วยในการสร้างเว็บไซต์ ที่มีระบบ จัดการข้อมูล และสร้างเนื้อหา (Content Management System: ไม่ต้องมีความรู้เรื่อง Code หรือความรู้ด้านโปรแกรมมิ่งเลย

CMS ) ที่สามารถให้เราเพิ่มเติมบทความ รูปภาพ ได้เองแบบง่ายๆ โดย

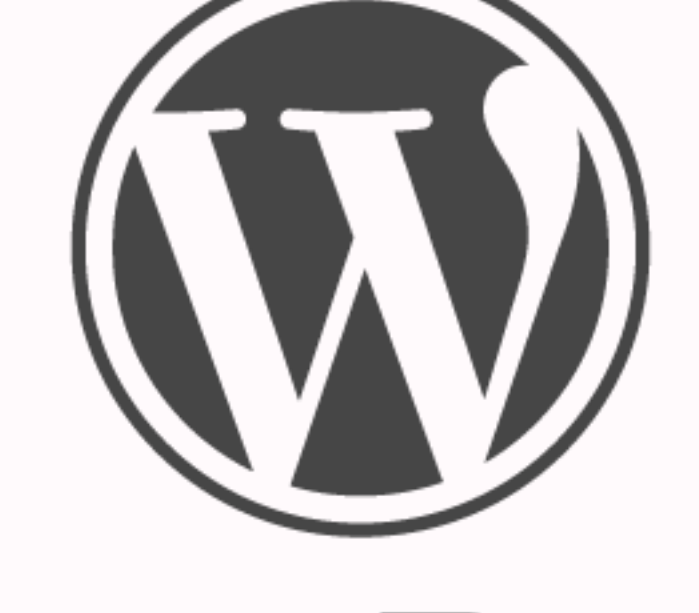

WORDPRESS

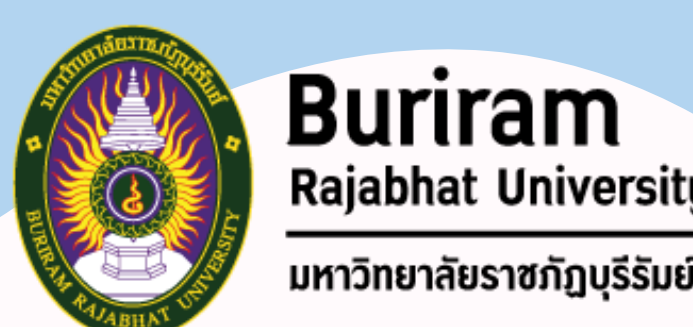

# WORDPRESS

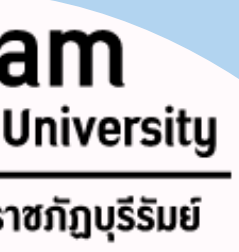

#### **ท าไมควรใช้ WordPress**

- ประหยัดค่าใช้จ่าย
- ไม่ต้องเขียนโค้ดให้ยุ่งยาก
- มีฟังชั่นต่าง ๆ มากมาย
- อัพเดทเนื้อหาต่าง ๆ ได้ง่าย
- มีธีมให้เลือกเยอะ ดีไซน์สวยงาม
- Google ชอบ

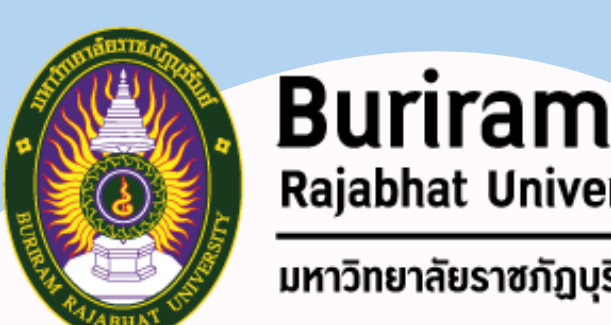

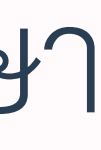

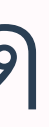

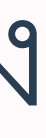

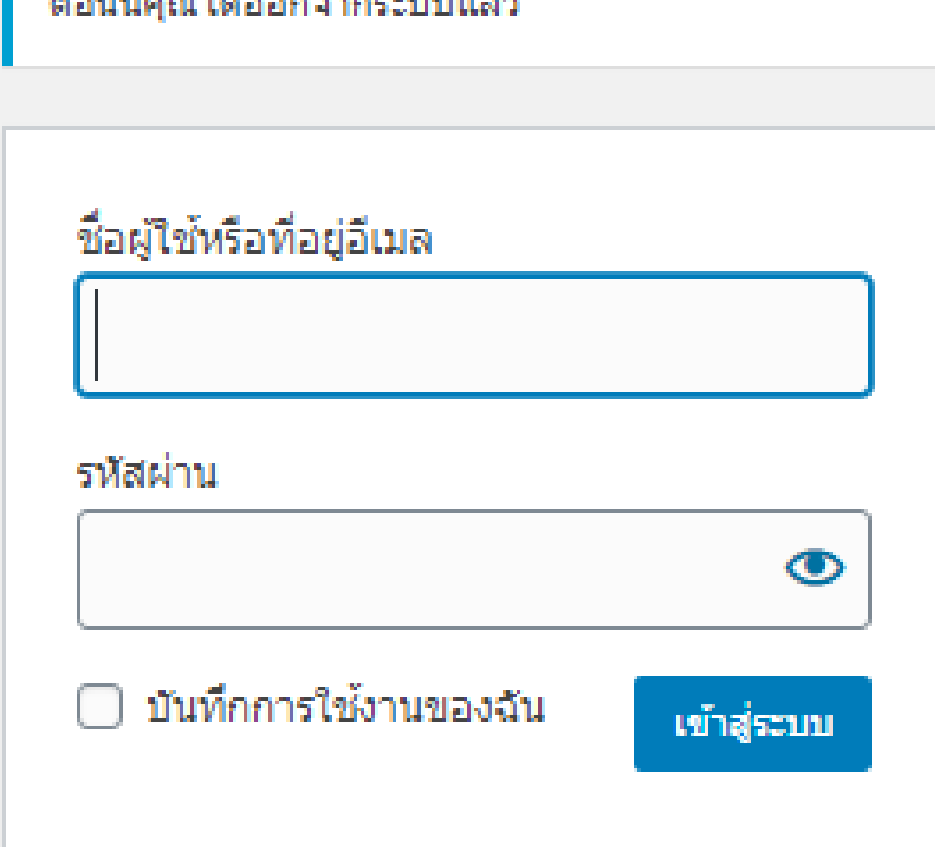

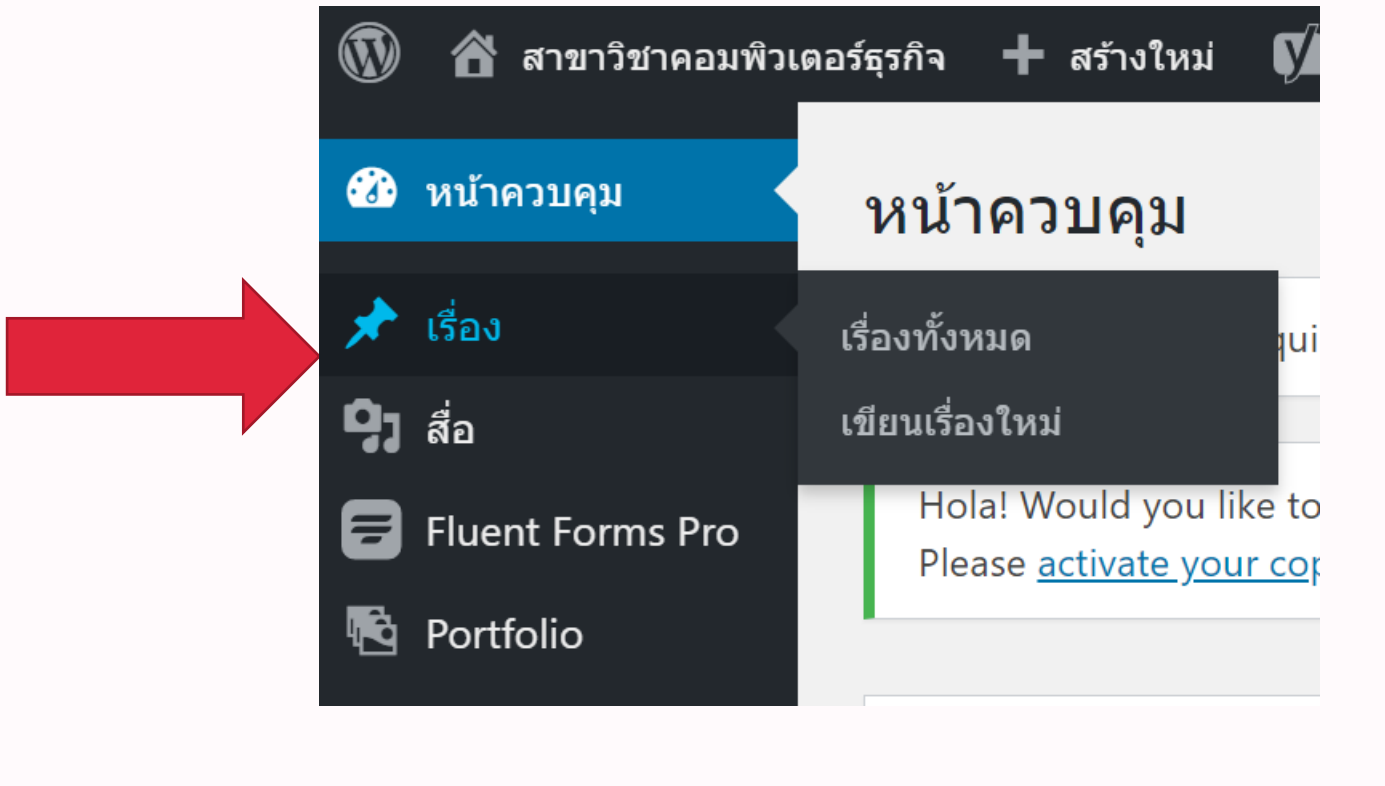

ิคณจำรหัสผ่านไม่ได้?

← กลับไปที่เว็บ สาขาวิชาคอมพิวเตอร์ธุรกิจ

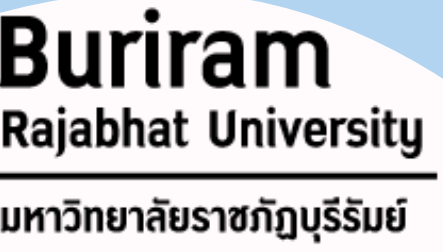

1. Log In เข้าระบบ โดยใช้รหัสนักศึกษ หน้านี้ระบบจะแสดงเรื่องทั้งหมด ของผู้ใช้ และผู้ใช้อื่นๆ ทั้งหมดในระบบ โดยผู้ใช้จะไม่สามารถแก้ไขบทความของ ผู้ใช้คนอื่นได้ นอกจากของผู้ใช้เอง

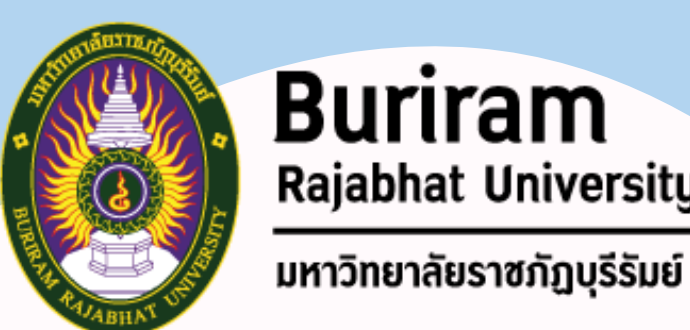

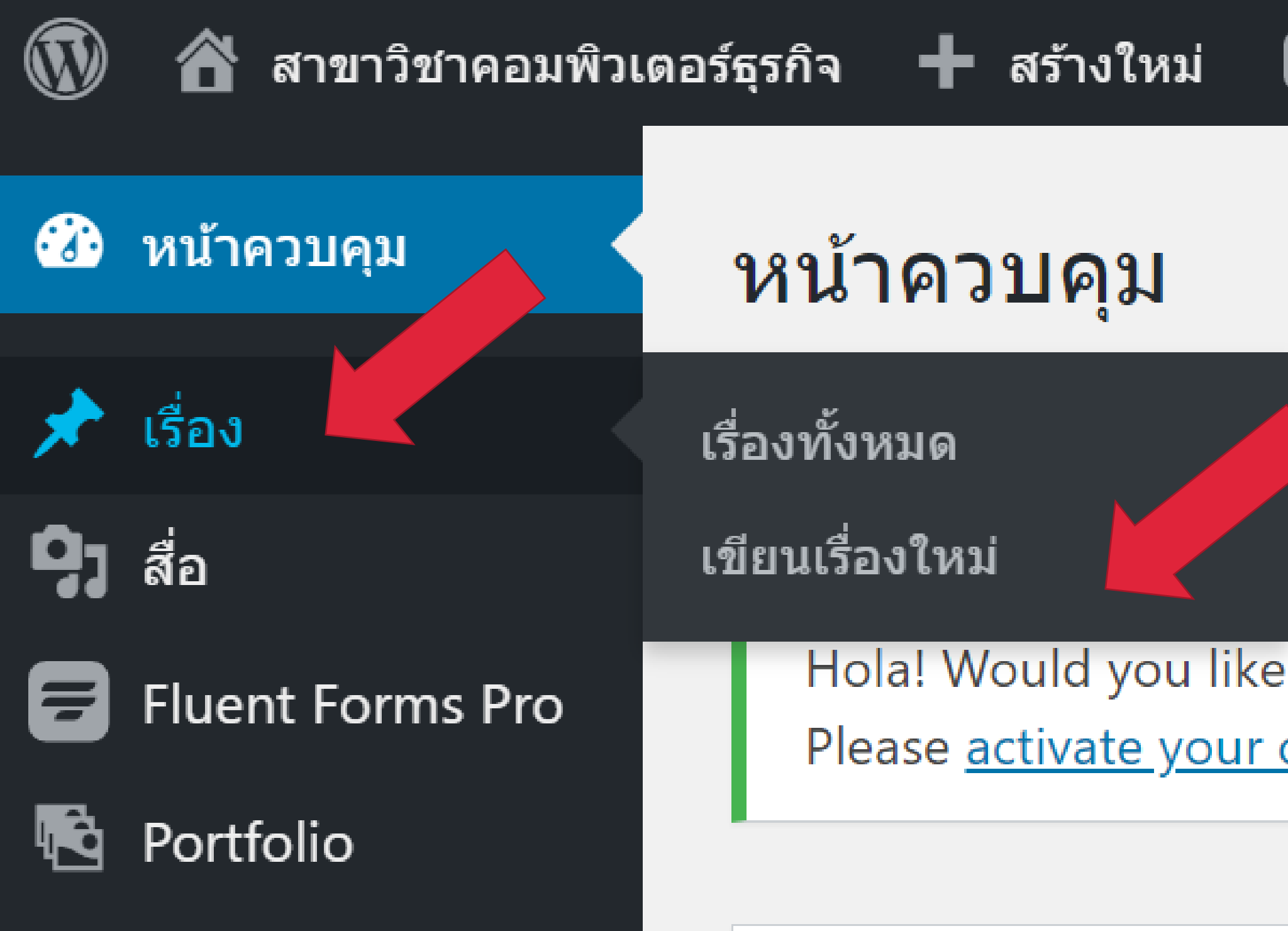

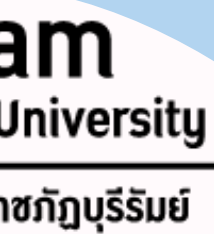

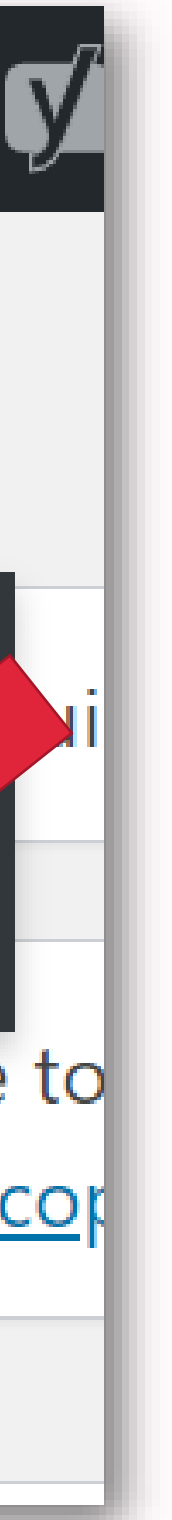

2. จากนั้นให้ผู้ใช้ไปที่เมนู เรื่อง > เขียนเรื่องใหม่ 3. เพิ่มเรื่องใหม่

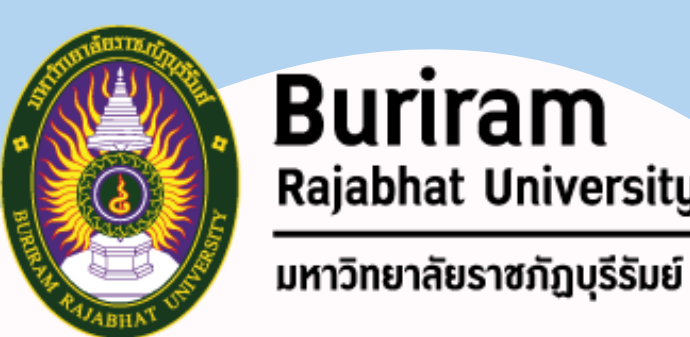

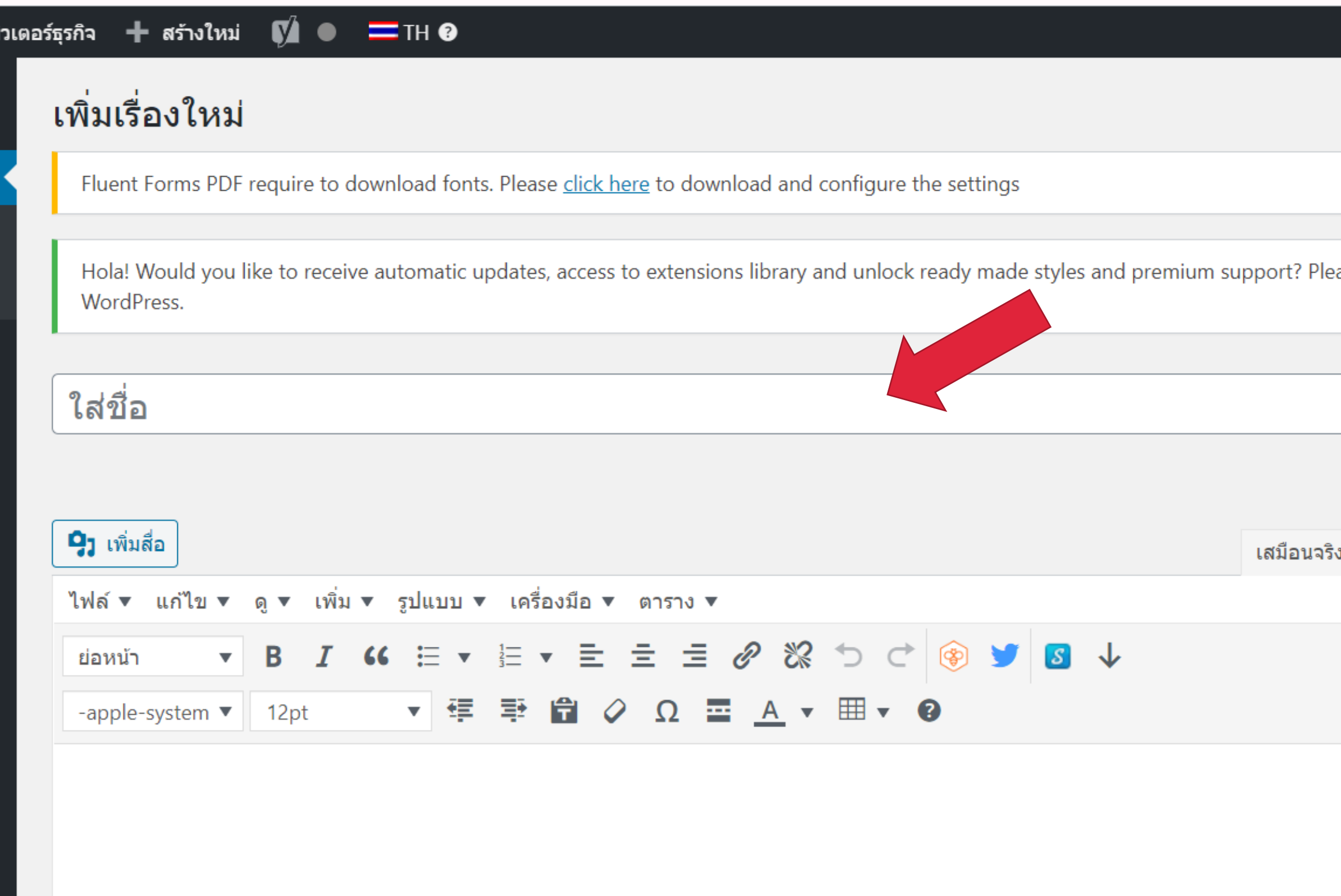

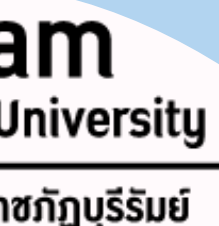

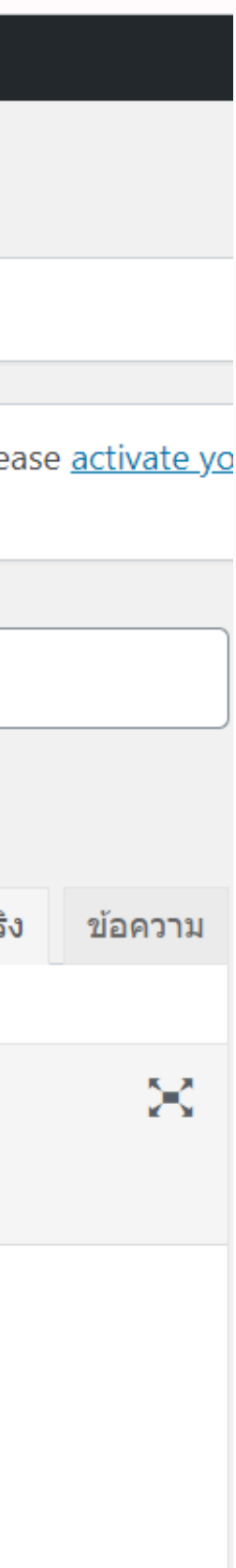

4. ใส่ชื่อเรื่องหรือกิจกรรม พร้อมรายละเอียดต่างๆ - ข้อความอธิบาย รายละเอียดของเรื่อง หรือ กิจกรรมต่างๆ - รูปภาพ กิจกรรม

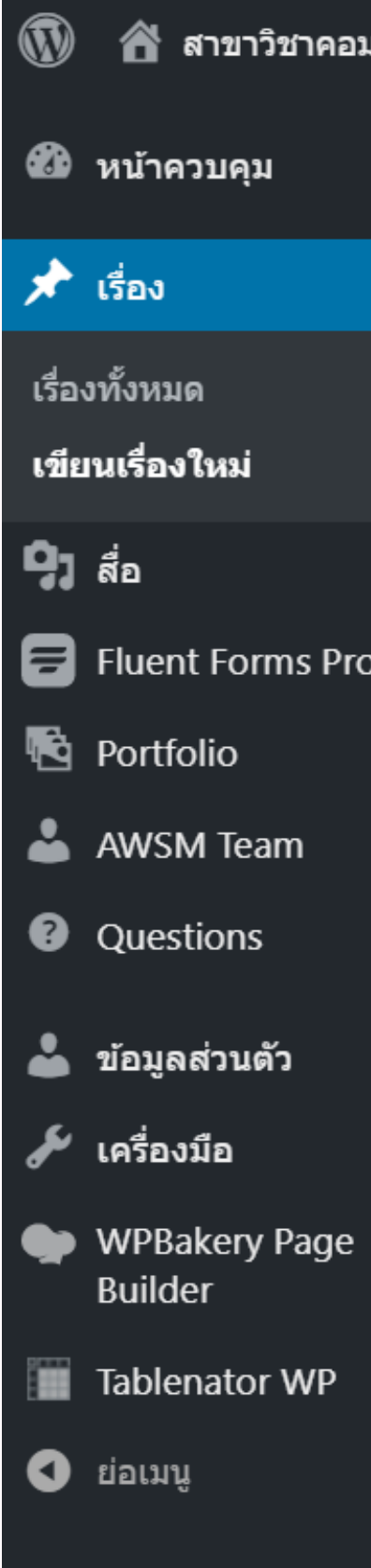

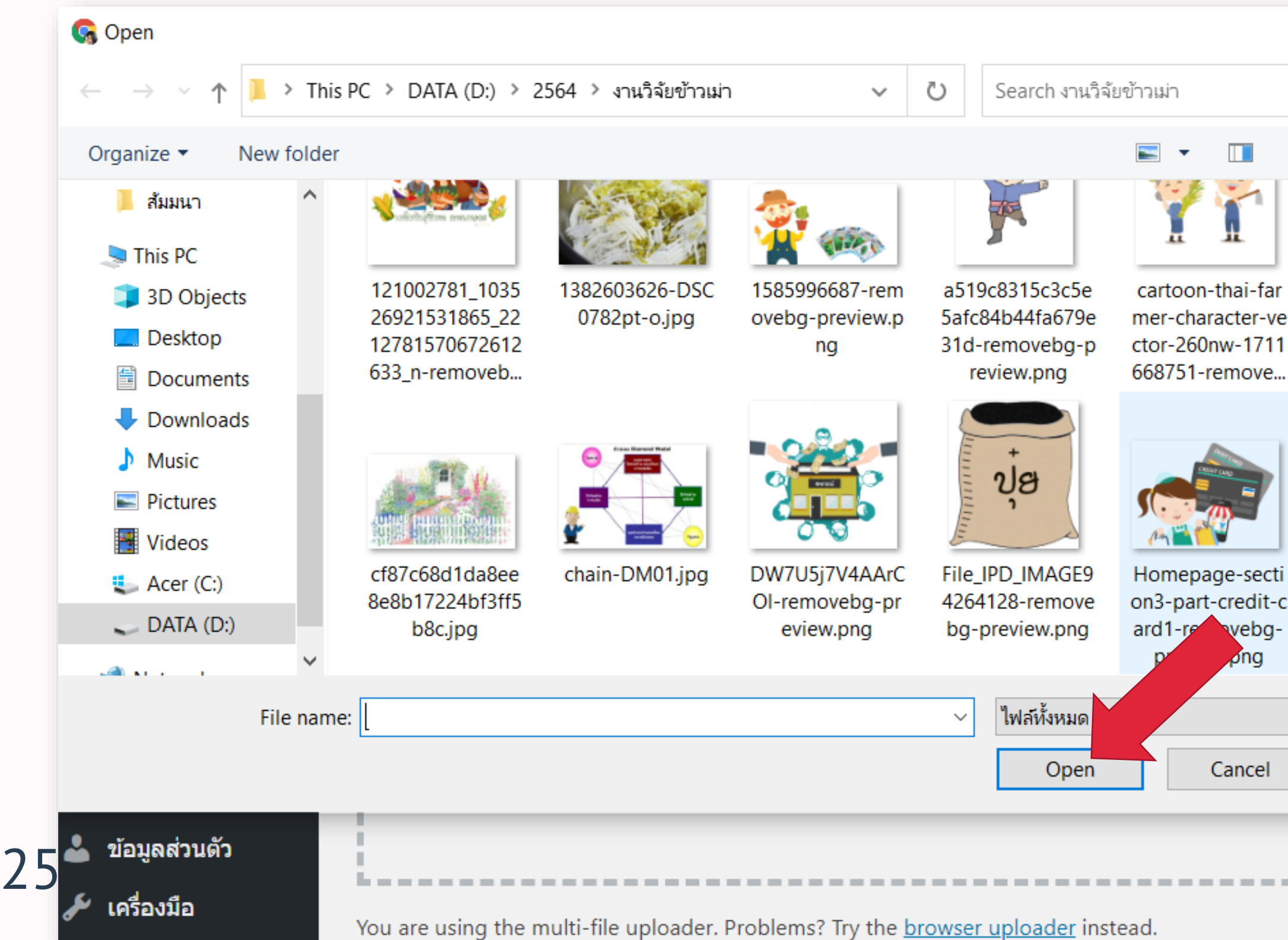

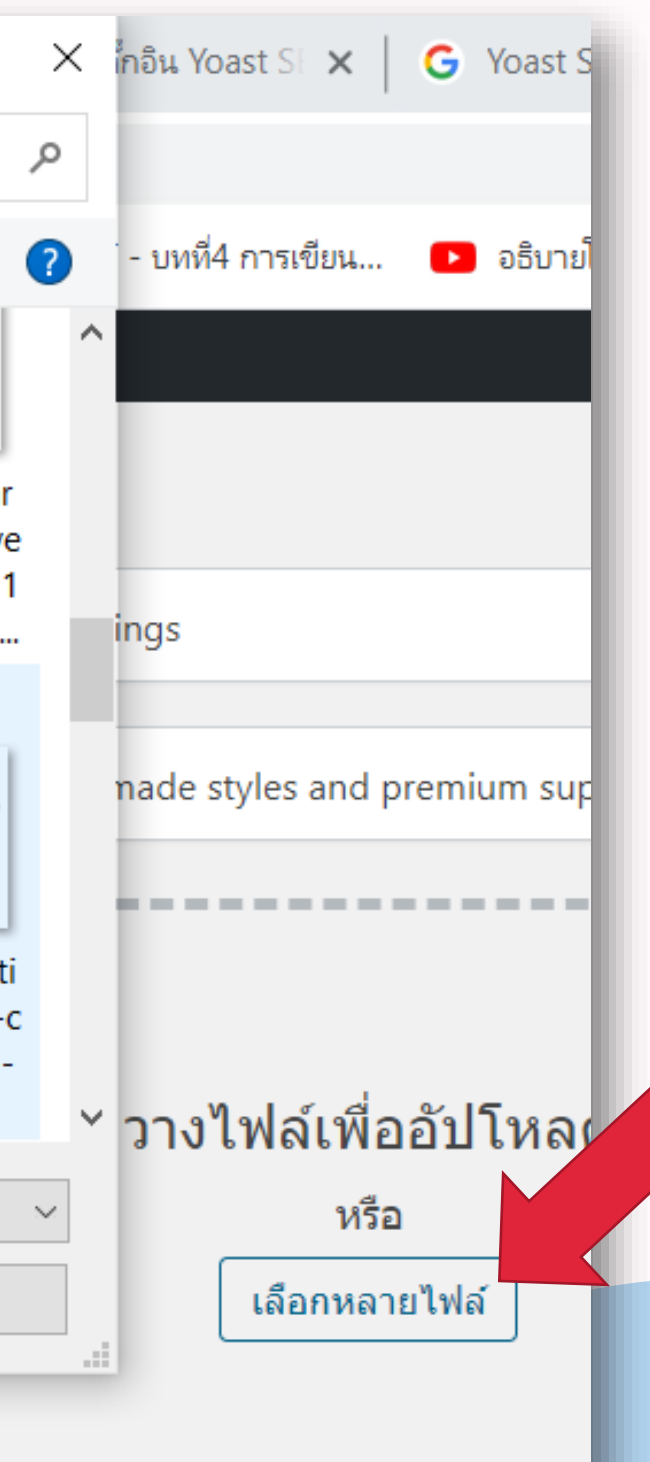

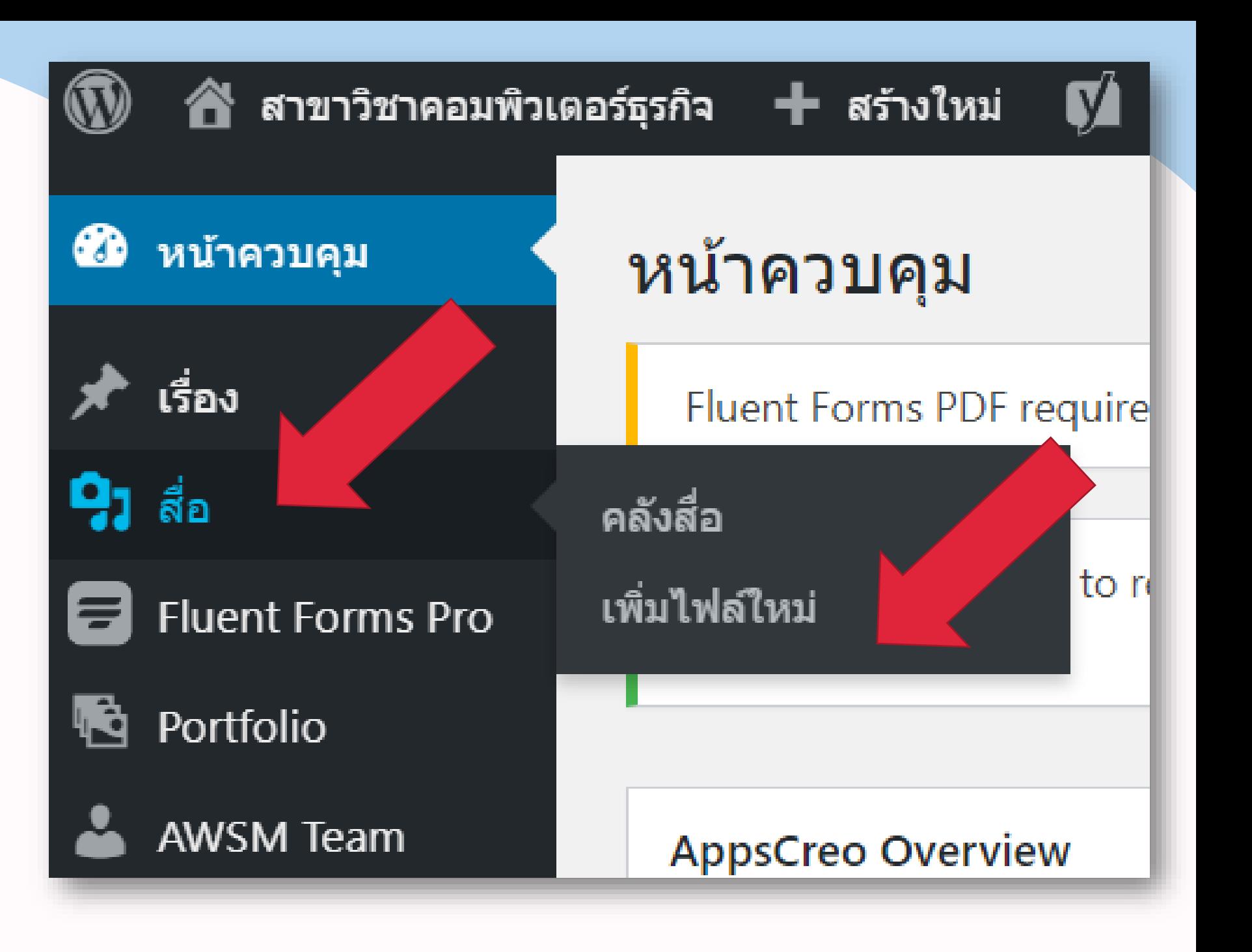

# **Web Blog : เริ่มการใช้งาน Blog** 5. เพิ่มช่องทางสื่อ เลือกสื่อ > เพิ่มไฟล์ใหม่

6. คลิกเลือกหลายไฟล์ > ไป แหล่งข้อมูลที่ต้องการโพสต์> เลือกภาพ > Open

# ช่วงถามมา ตอบไป

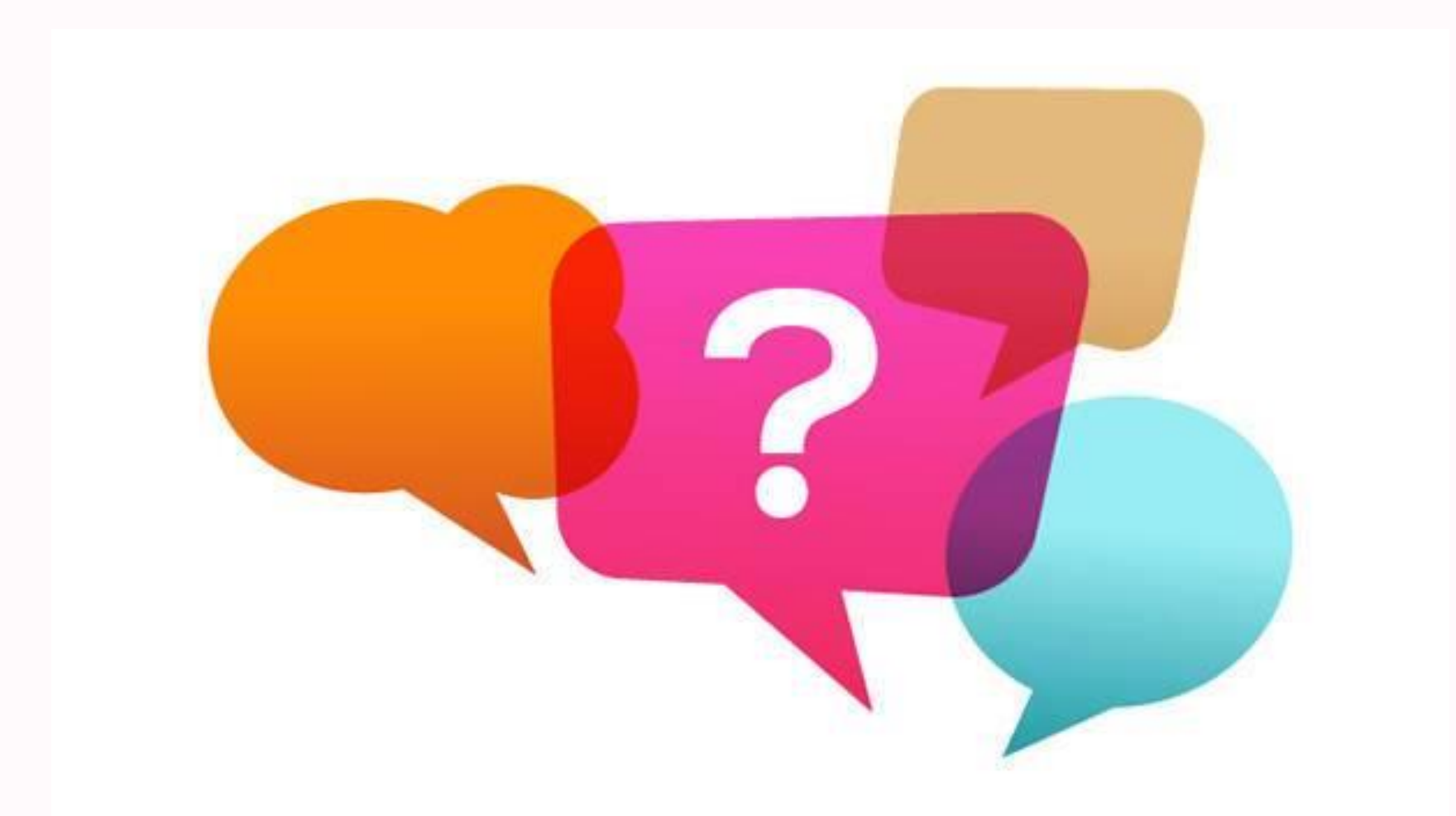

### **Yoast SEO คืออะไร**

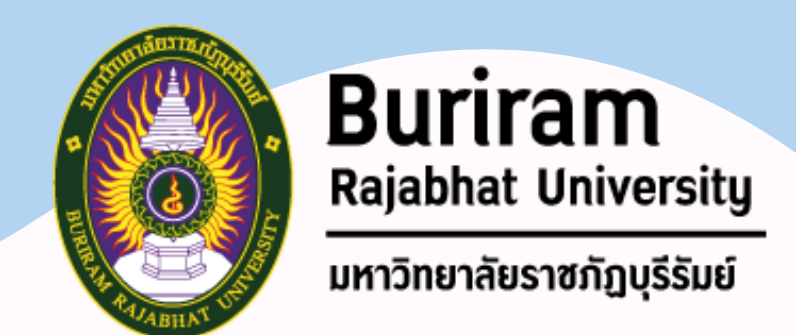

# Yoast SEO คือ ชื่อของปลั๊กอินยอดฮิต หรือส่วนเสริมบน WordPress ตัว

#### Yoast SEO ถือเป็นเครื่องมือที่ช่วยเพิ่มประสิทธิภาพในการปรับแต่ง องค์ประกอบต่าง ๆ ที่สำคัญสำหรับการทำ SEO เพื่อให้เว็บไซต์ติดอันดับใน

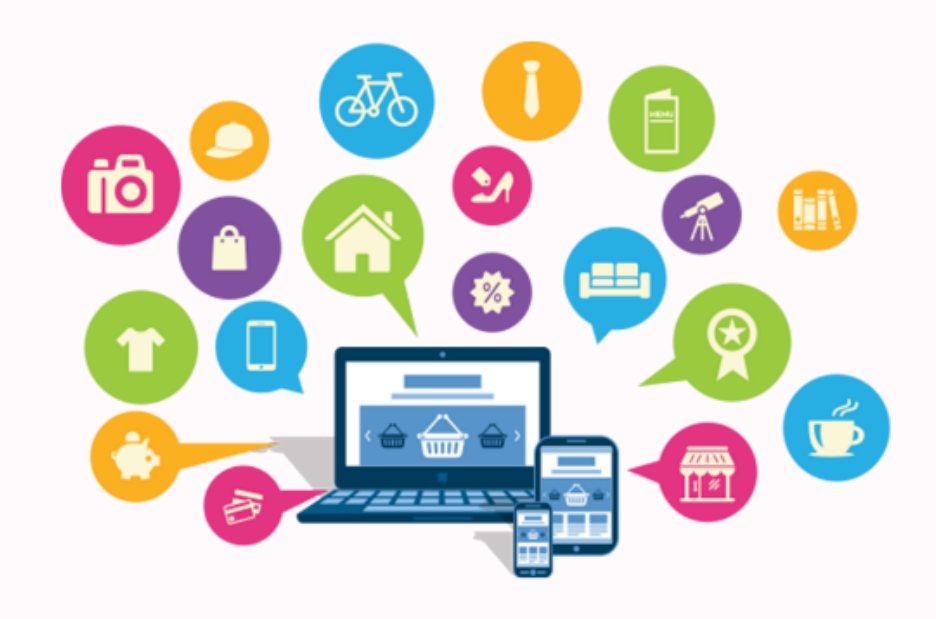

หนึ่งที่ทุกคนสามารถใช้ได้ฟรี ไม่มีค่าใช้จ่าย

Search Engine ได้ง่ายขึ้น

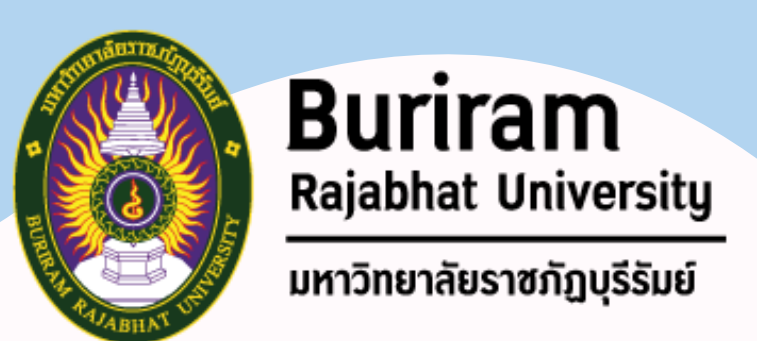

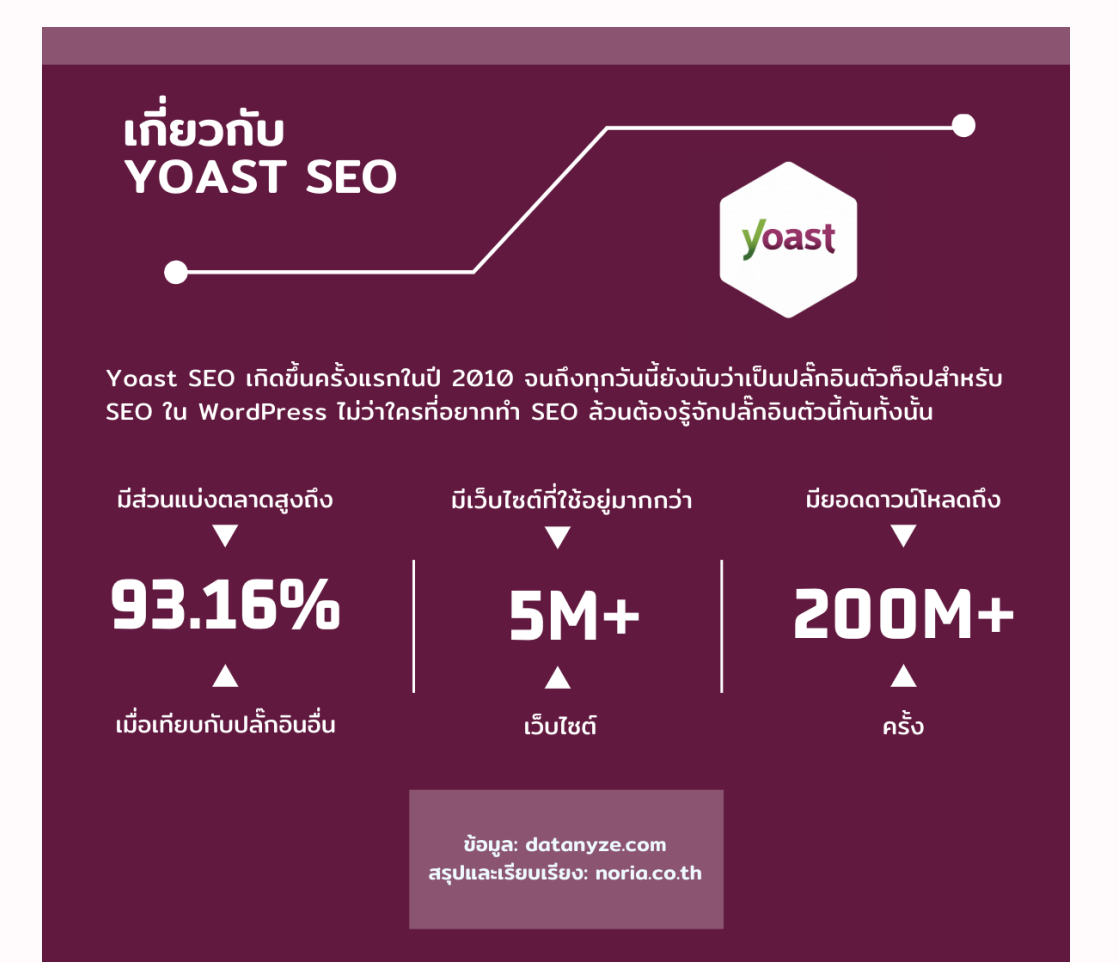

**ประโยชน์ของ Yoast SEO 1. ตัวช่วยในการเลือก Keyword** การเลือก keyword ในการทำคอนเทนต์ควรเลือก คีย์เวิร์ดที่มีการแข่งขันสูง ซึ่งปลั๊กอินของ Yoast จะมีช่อง Focus keyword เพื่อดูว่าคีย์เวิร์ดนั้นมีคุณภาพหรือไม่

#### **ตัวอย่าง Focus keyword**

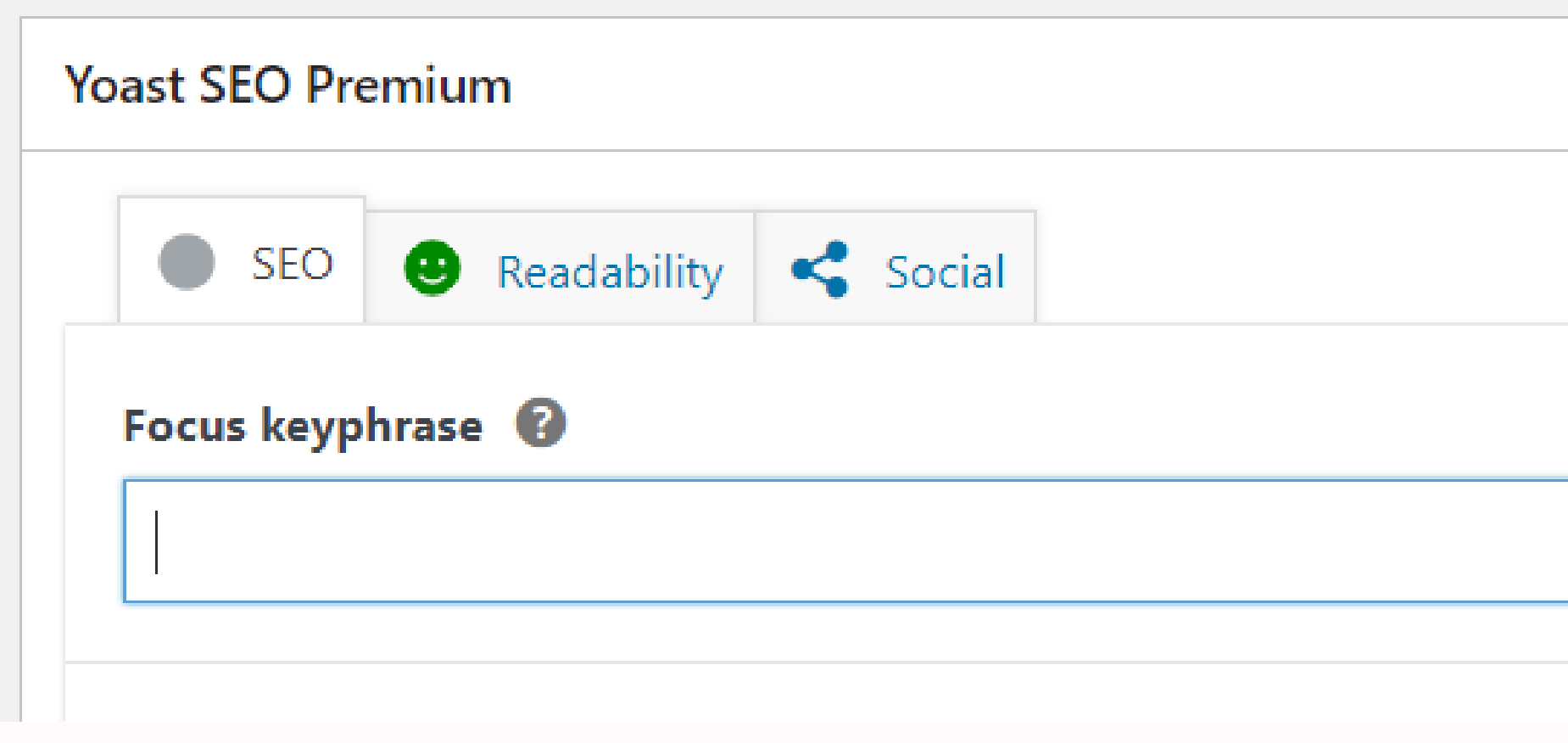

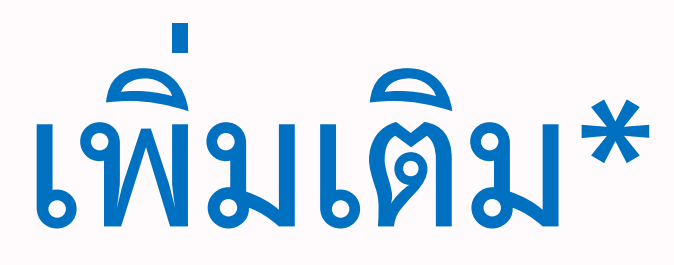

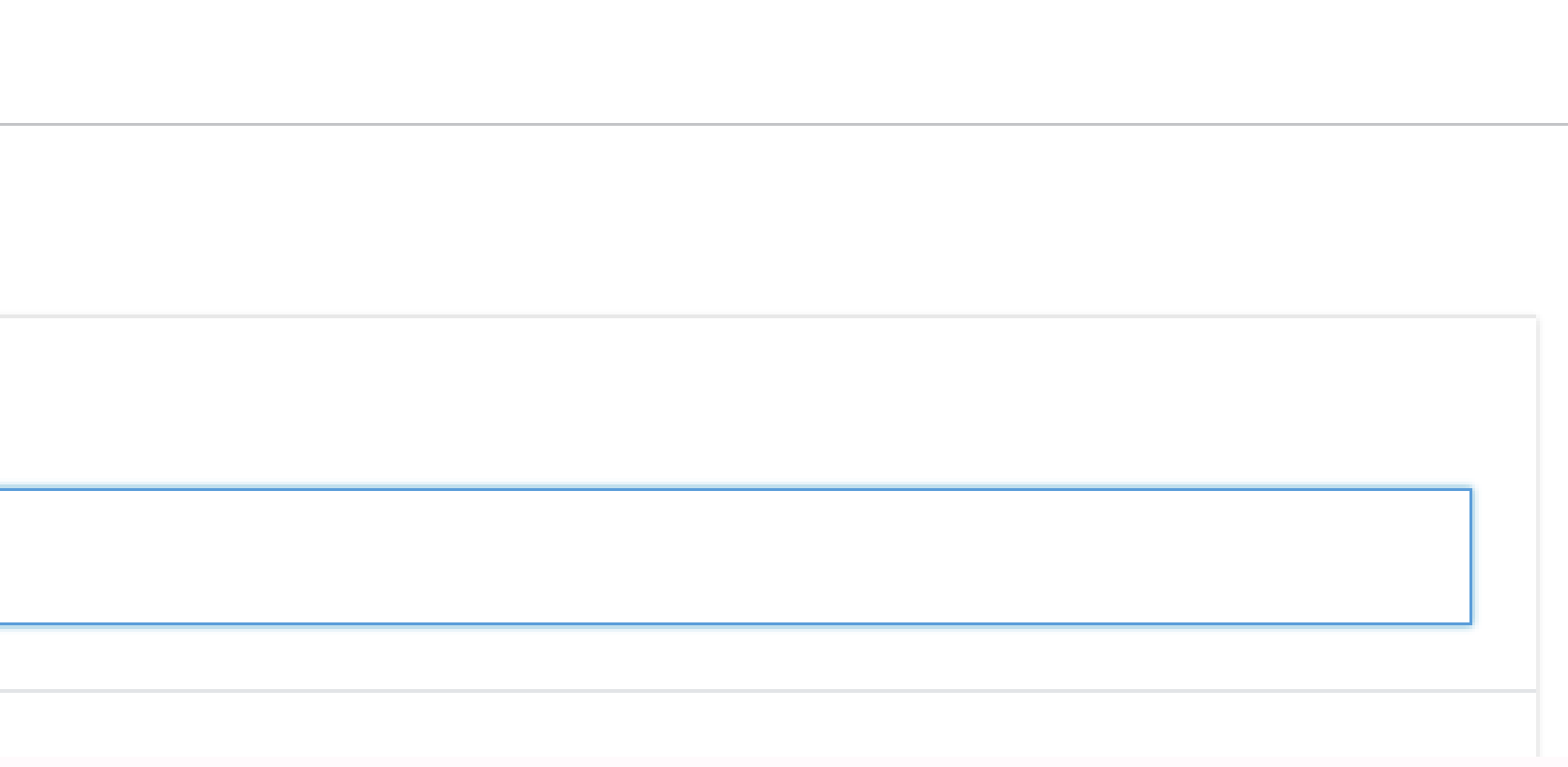

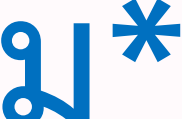

**ประโยชน์ของ Yoast SEO**

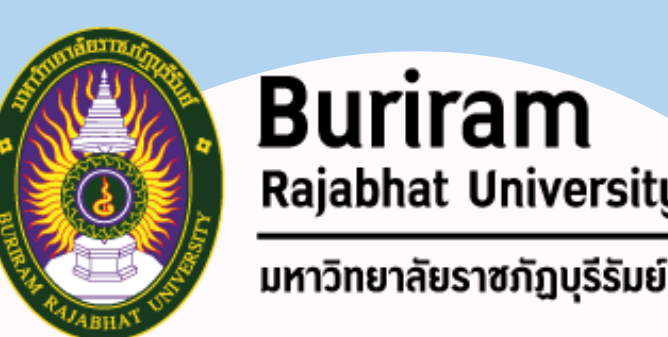

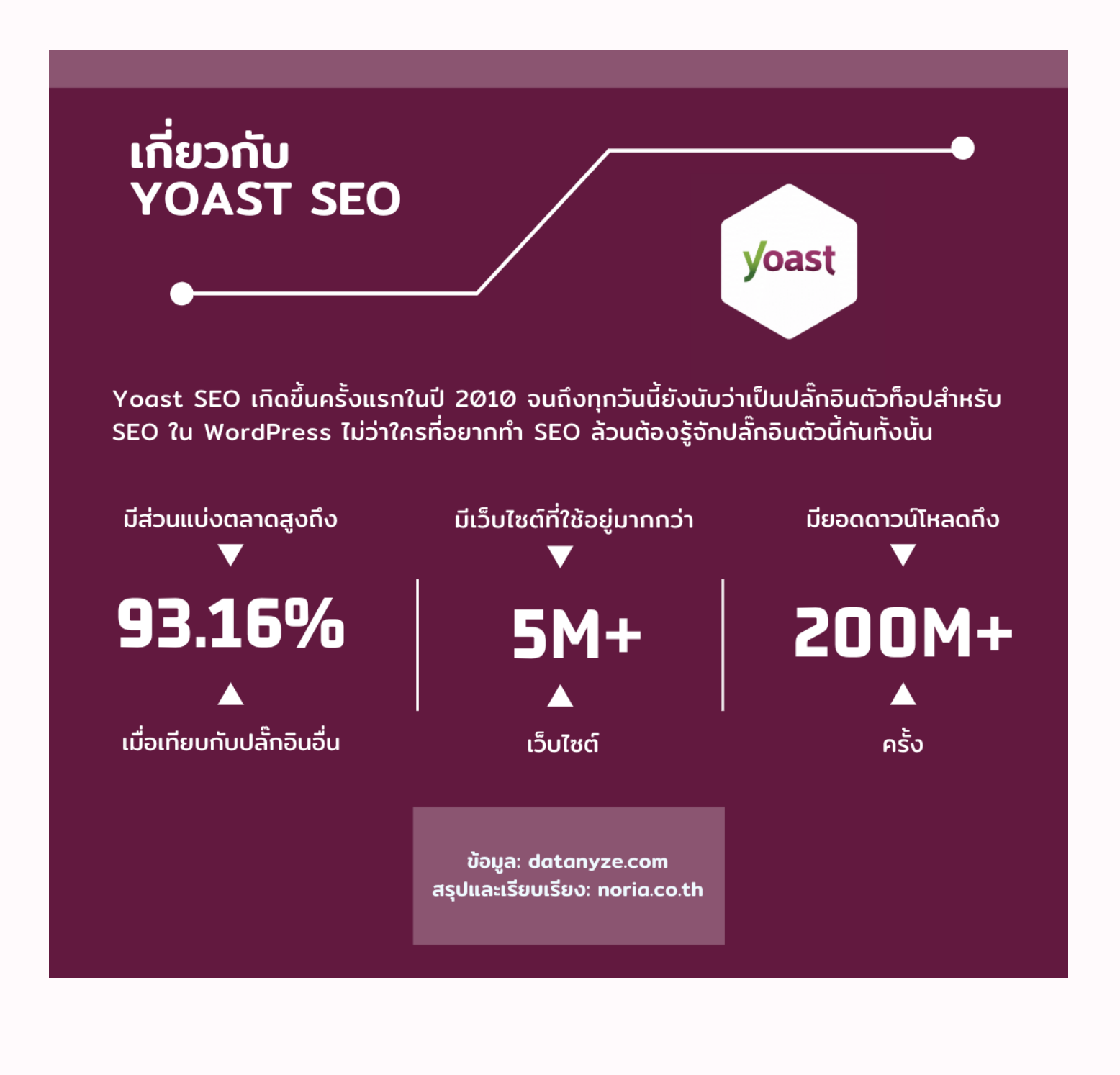

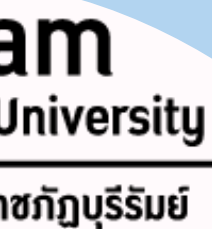

**2. ตัวช่วยจัดการ Title และ Meta description** การตั้งคีย์เวิร์ดก็ถือว่าเป็นเรื่องสำคัญ เมื่อเรารู้แล้ว ว่าจะใช้คีย์เวิร์ดอะไร จะต้องไม่ลืมน าคีย์เวิร์ดมาใส่ที่ Title และ Meta description ด้วย

#### **ตัวอย่าง Meta Description**

#### **Meta description**

เคยได้ยินคำว่า Backlink แล้วสงสัยกันไหมว่า Backlink คืออะไร สำคัญกับ SEO แค่ไหน และจะช่วยในการดันเว็บไซต์ของคุณให้ติดอันดับใน Google ได้ ้อย่างไร มาดูกัน!

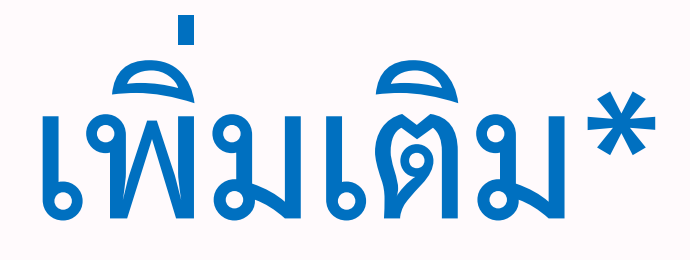

Insert snippet variable O

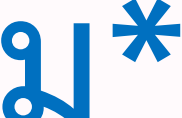

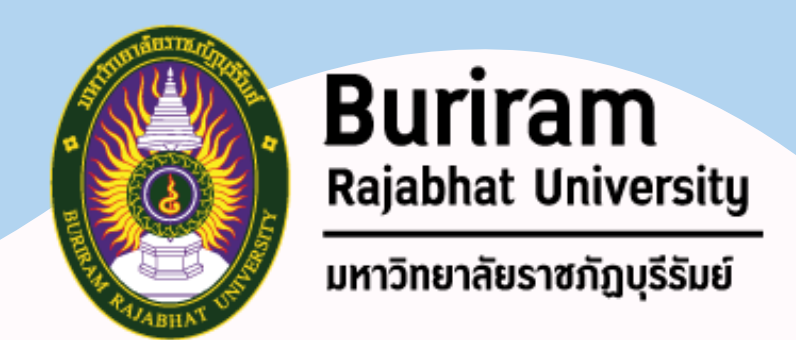

#### การใช้ Yoast จะช่วยทำให้คอนเทนต์ที่นำเสนอมีความน่าสนใจมากยิ่งขึ้น เนื่องจาก จะมีตัวบ่งบอกถึงความยาวของบทความ การเว้นวรรคคำ รวมไปถึงการใส่รูปภาพ ว่ามีการ

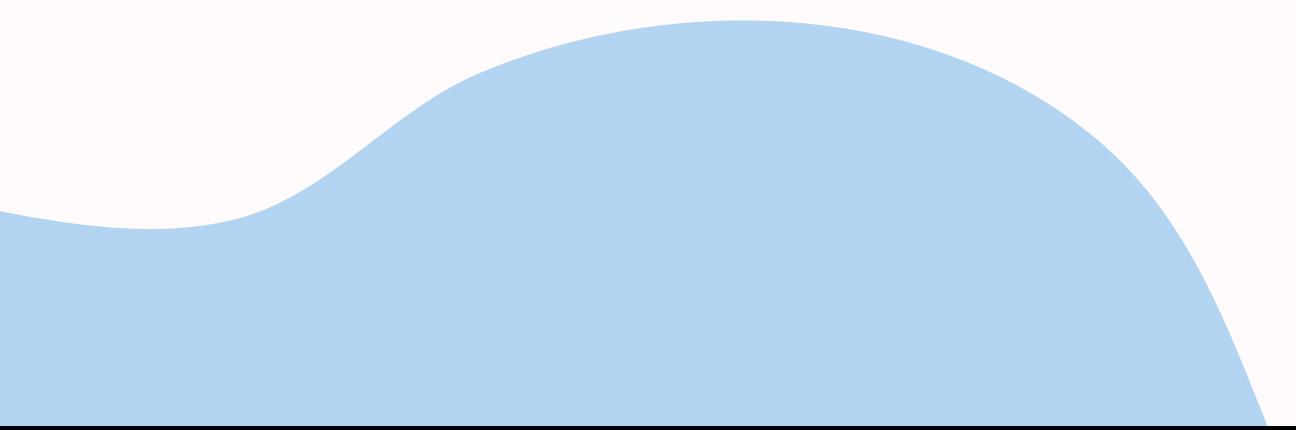

**ประโยชน์ของ Yoast SEO 3. ช่วยท าให้คอนเทนต์น่าสนใจขึ้น** อธิบายรายละเอียดที่ชัดเจนหรือไม่ ซึ่งถือว่าเป็นปลั๊กอินที่ดีต่อการท าคอนเทนต์ต่อเว็บไซต์เป็นอย่างมาก

#### ี**ตัวอย่าง** ตัวบ่งบอกถึงความยาวของบทความ การเว้นวรรคคำ รวมไปถึงการใส่รูปภาพ

SEO analysis

#### Keyphrase synonyms <sup>8</sup>

#### **Analysis results**

- $\wedge$  Problems (6)
- Outbound links: No outbound links appear in this page. Add some!  $\bullet$
- Internal links: No internal links appear in this page, make sure to add some!  $\bullet$
- 
- Make sure to write one!
- Image alt attributes: No images appear on this page. Add some!
- v
- $\land$  Improvements (1)
- 

#### **เพิ่มเติม\***

 $\curvearrowright$ 

• Keyphrase length: No focus keyphrase was set for this page. Set a keyphrase in order to calculate your SEO score.

Meta description length: No meta description has been specified. Search engines will display copy from the page instead.

Text length: The text contains 136 words. This is far below the recommended minimum of 300 words. Add more content.

SEO title width: The SEO title is too short. Use the space to add keyphrase variations or create compelling call-to-action copy.

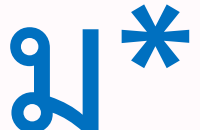

# **สัญญาณไฟ Yoast SEO**

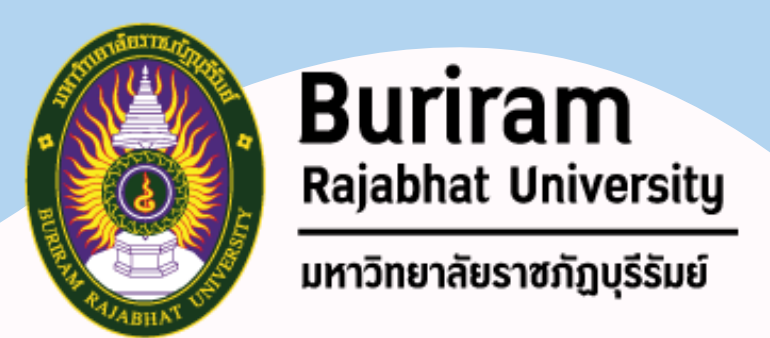

# โดยสัญญาณไฟของ YoastSEO ก็เปรียบเหมือนไฟจราจร ถ้าผ่านได้ก็จะเป็นสี

in transition words. Use some.

he test, which is considered very easy to read. Good job!

e. That's great!

y in your sentences. That's great!

too long. Great job!

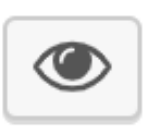

เขียว ถ้าห้ามผ่าน คือสีแดง ส่วนสีส้ม คือเตรียมหยุด

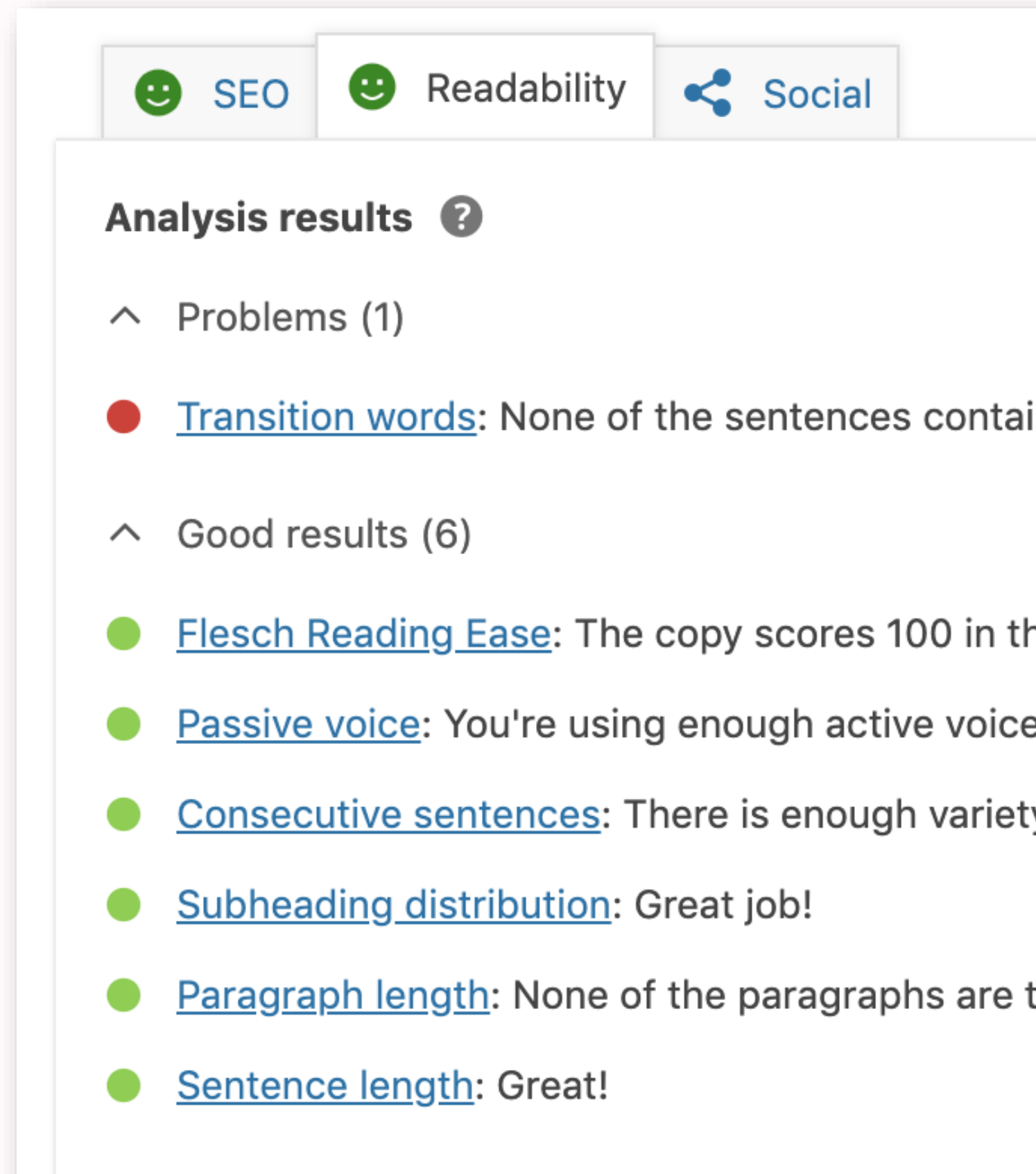

#### **สัญญาณไฟ Yoast SEO**

**สีเขียว** : สมบูรณ์ ถูกต้อง ผ่านได้ **สีส้ม** : ปานกลาง ยังไม่สมบูรณ์ ยังไม่ดีพอ แต่ก็ผ่านได้ **สีแดง** : ไม่ผ่าน ไม่สมบูรณ์ ต้องแก้ไข ท าผิด

35 ความหมายของสัญญาณไฟ เป็นตัวช่วยที่ท าให้เรารู้ว่า บทความ นั้นไม่สมบูรณ์อย่างไร เมื่อปรับเปลี่ยนแก้ไข เพื่อทำให้ถูกหลัก SEO ก็จะส่งผลต่ออันดับของเว็บไซต์

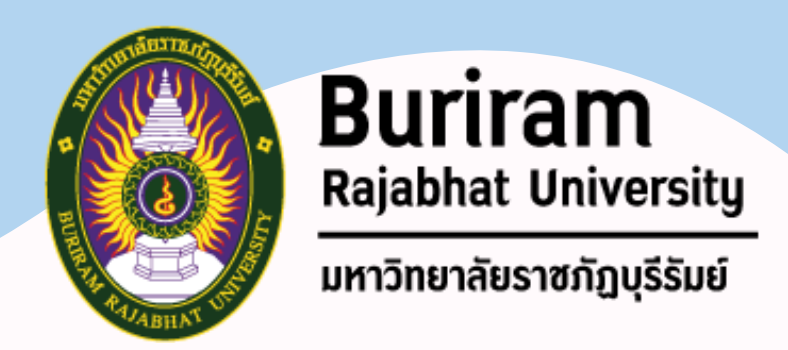

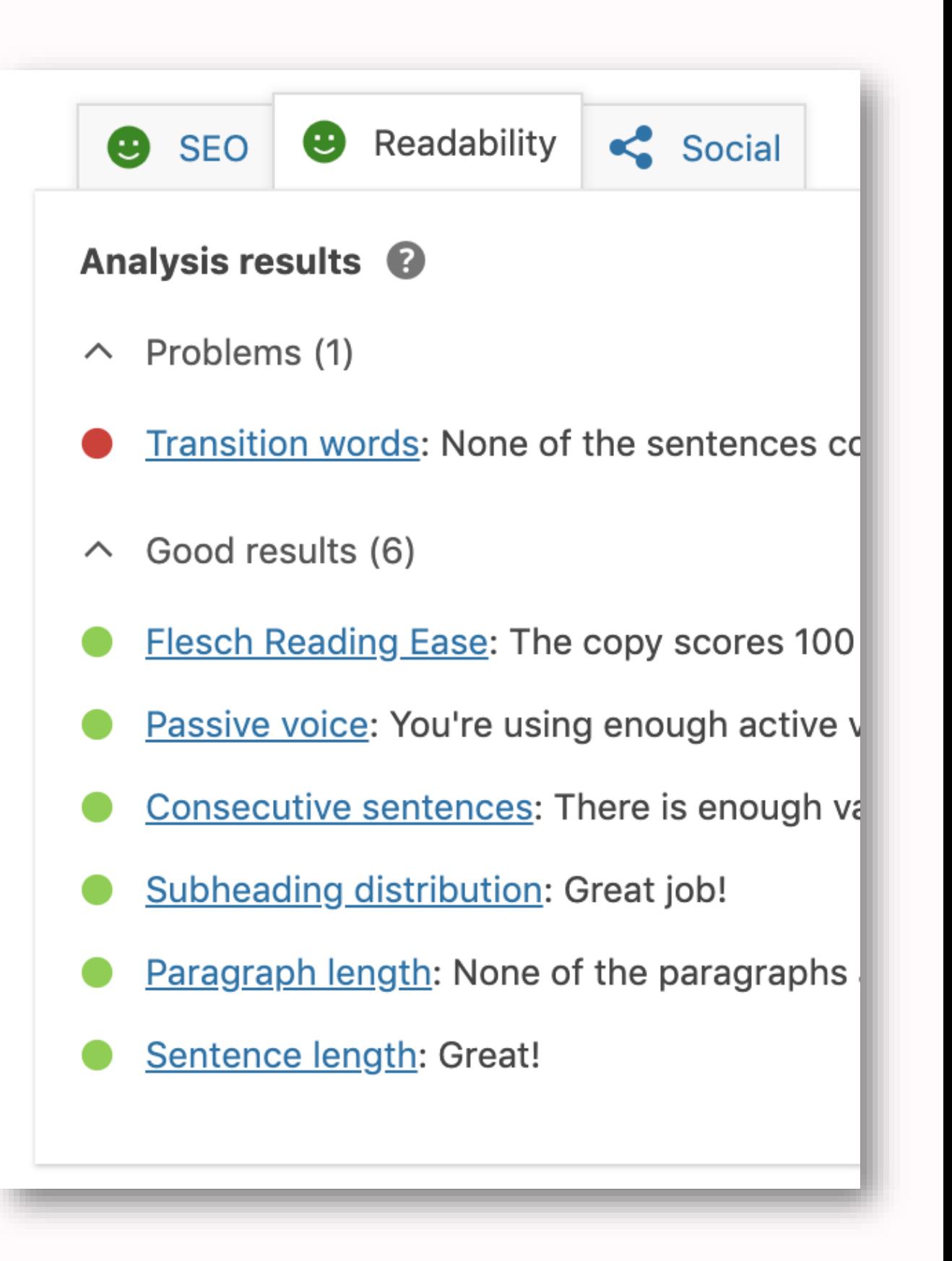

**การดาวน์โหลดและการตั้งค่าเบื้องต้น การดาวน์โหลด Yoast SEO**

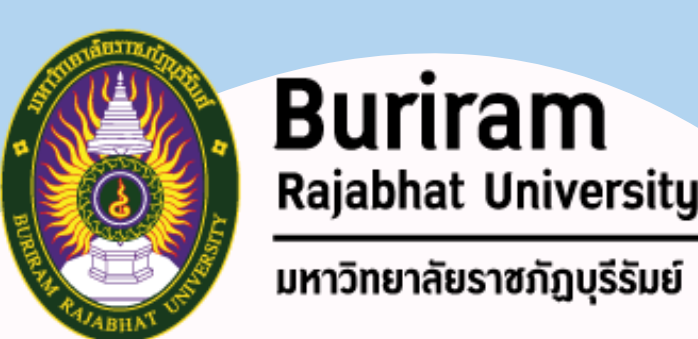

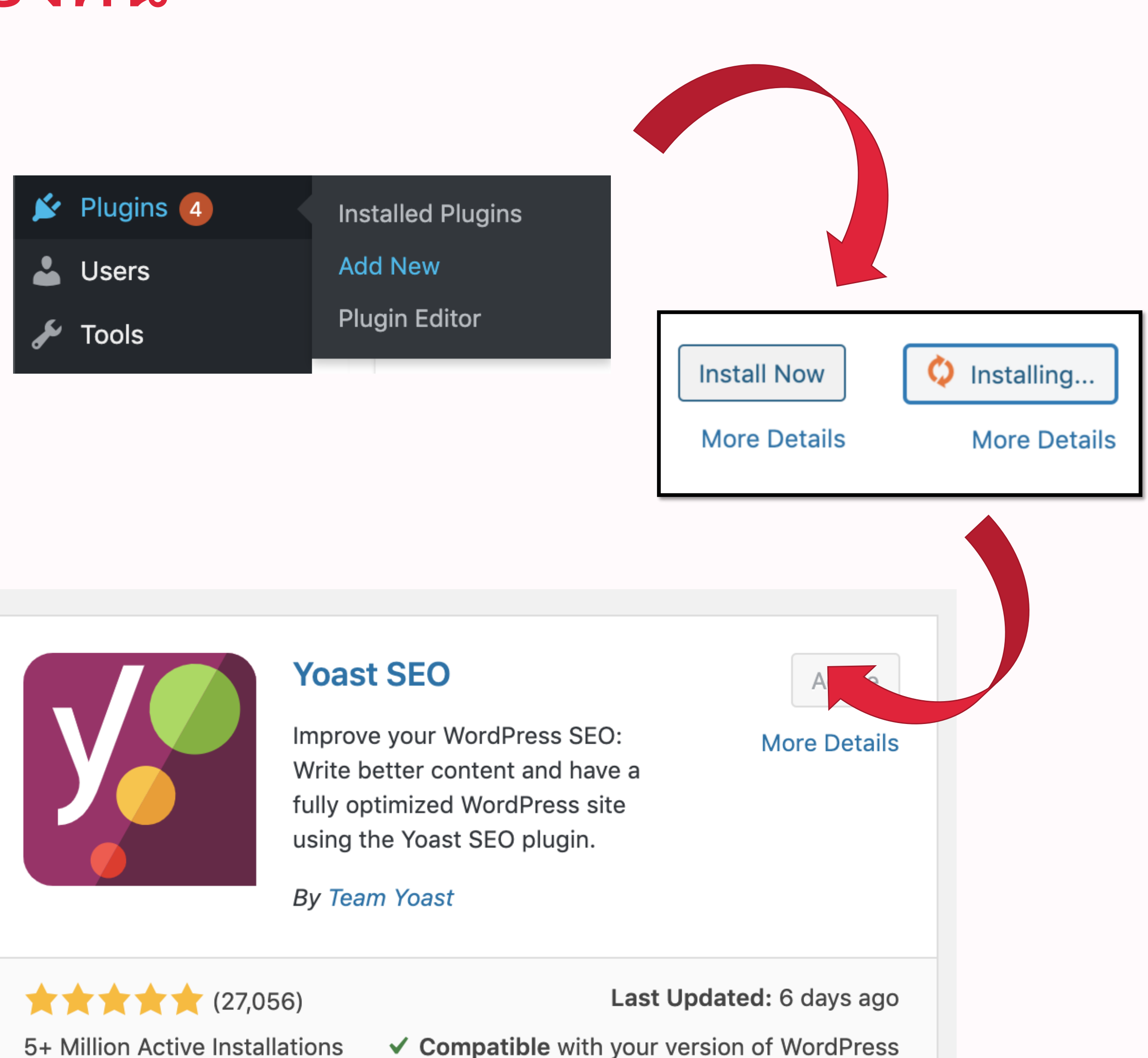

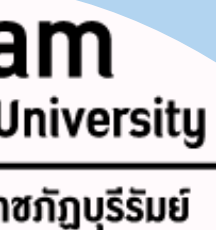

- 1. ไปที่ Plugin
- 2. กด Add new
- 3. ค้นหาปลักอินด้วยคำว่า Yoast SEO
- 4. กด Install Now
- 5. กด Activate เพื่อให้ปลักอินเข้าสู่ โหมด Active เป็นการสิ้นสุดการติดตั้ง
## **การตั้งค่า Yoast SEO เบื้องต้น**

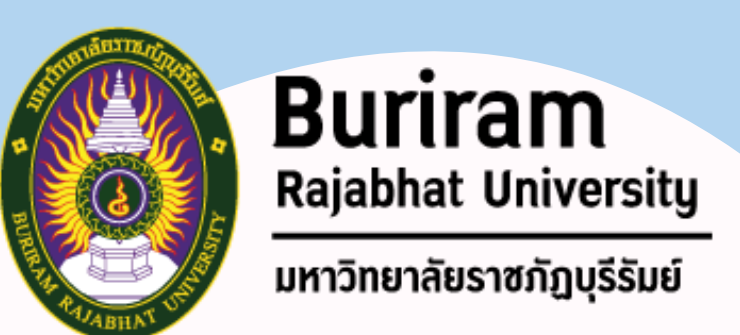

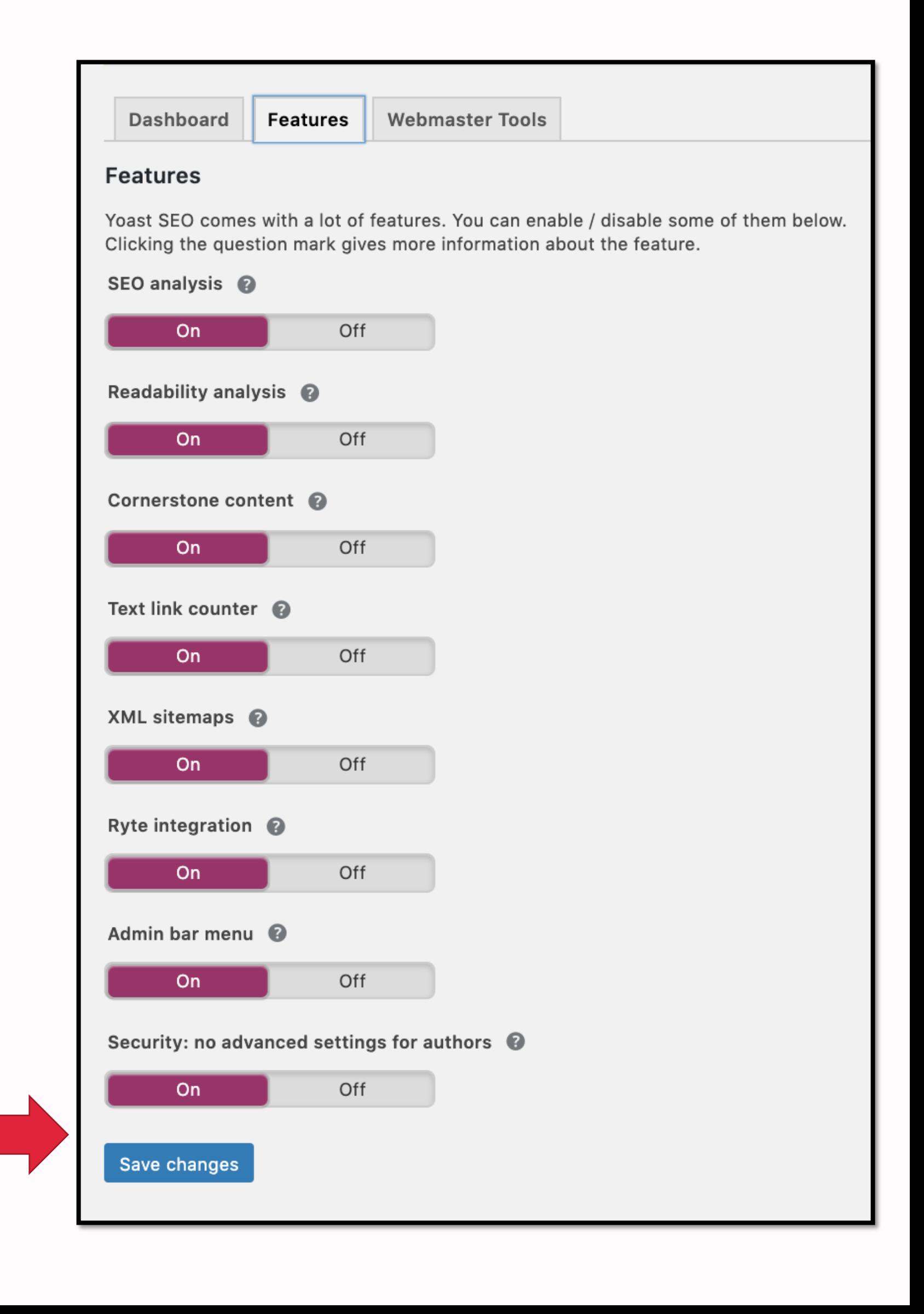

1. ไปที่ Yoast SEO 2. เลือก General เพื่อเข้าสู่ Dashboard หรือหน้า ควบคุมของปลั๊กอิน

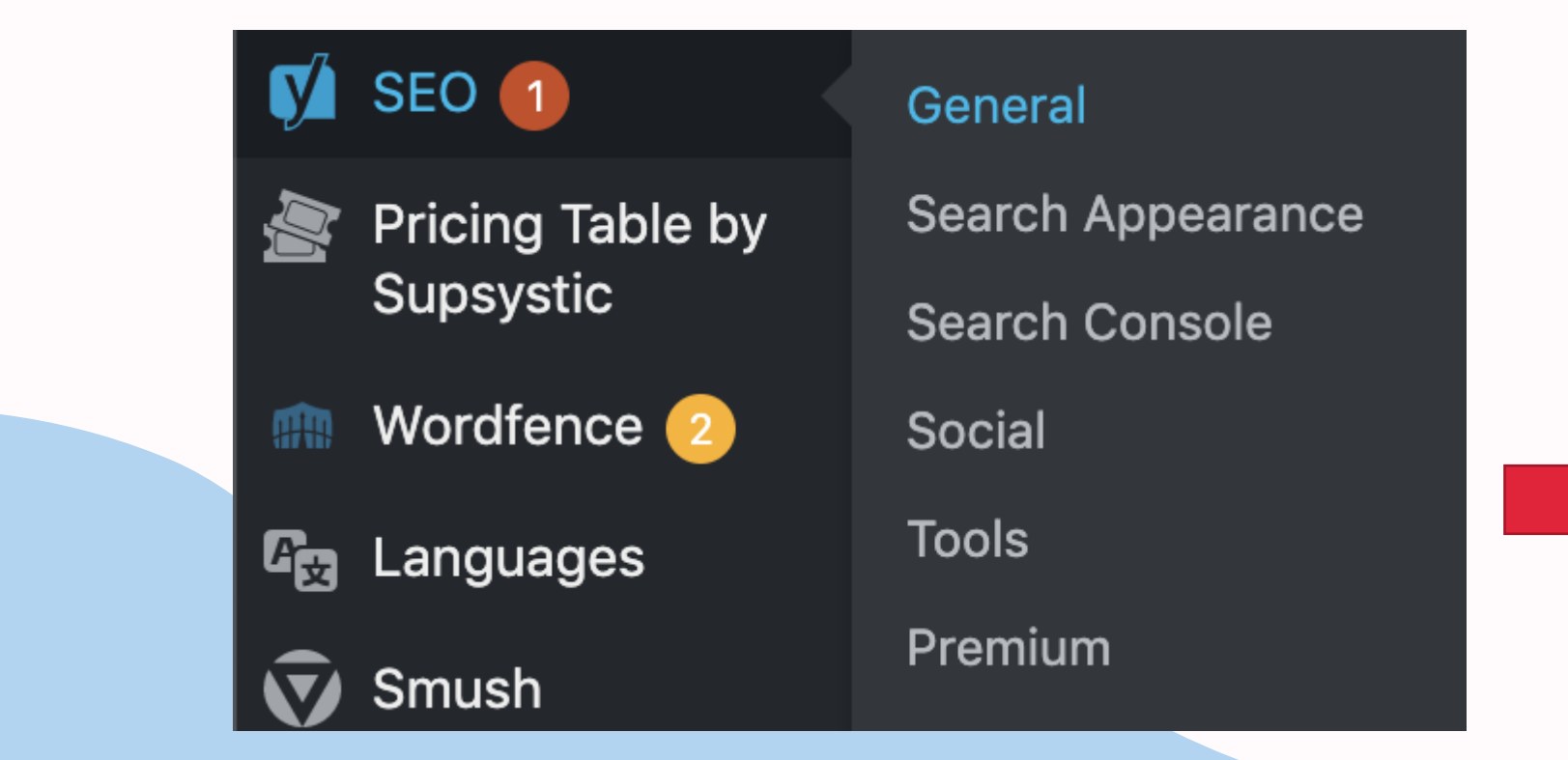

## **การตั้งค่า Yoast SEO เบื้องต้น**

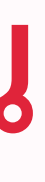

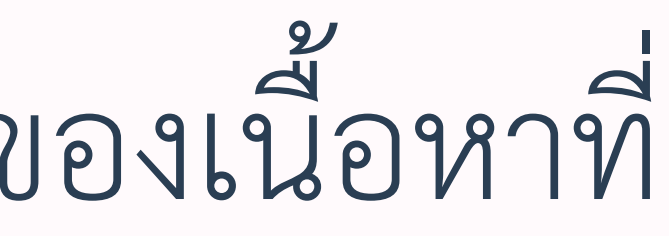

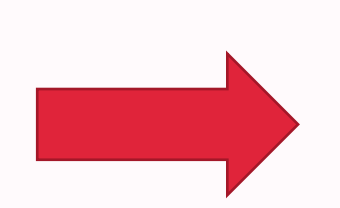

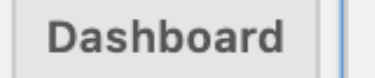

### **Features**

Yoast SEO comes with a lot of features. You can enable / disable some of them below. Clicking the question mark gives more information about the feature.

### SEO analysis <sup>@</sup>

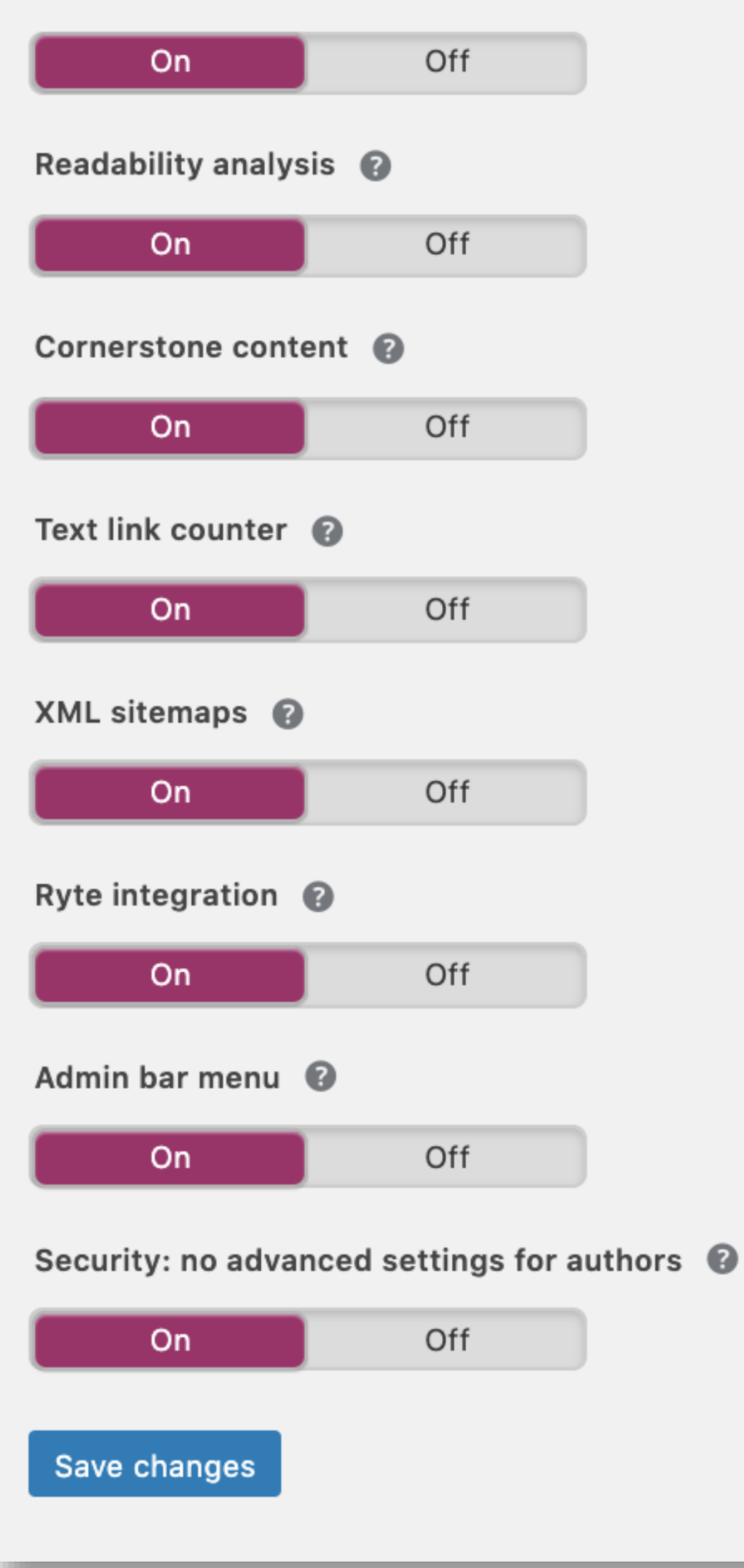

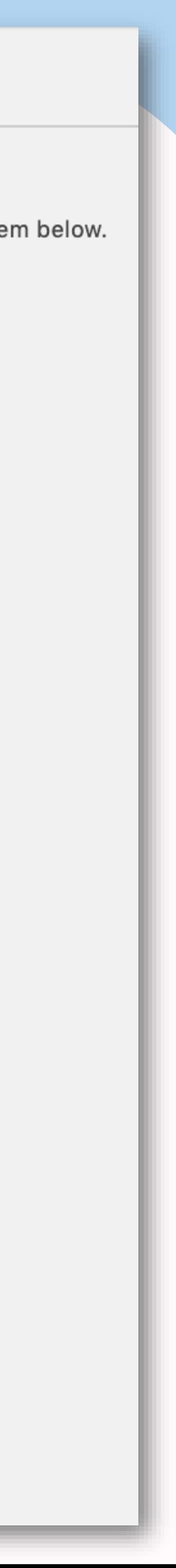

3. เลือก Features เพื่อกำหนดส่วนของเนื้อหาที่ ต้องการให้ Yoast ดูแล

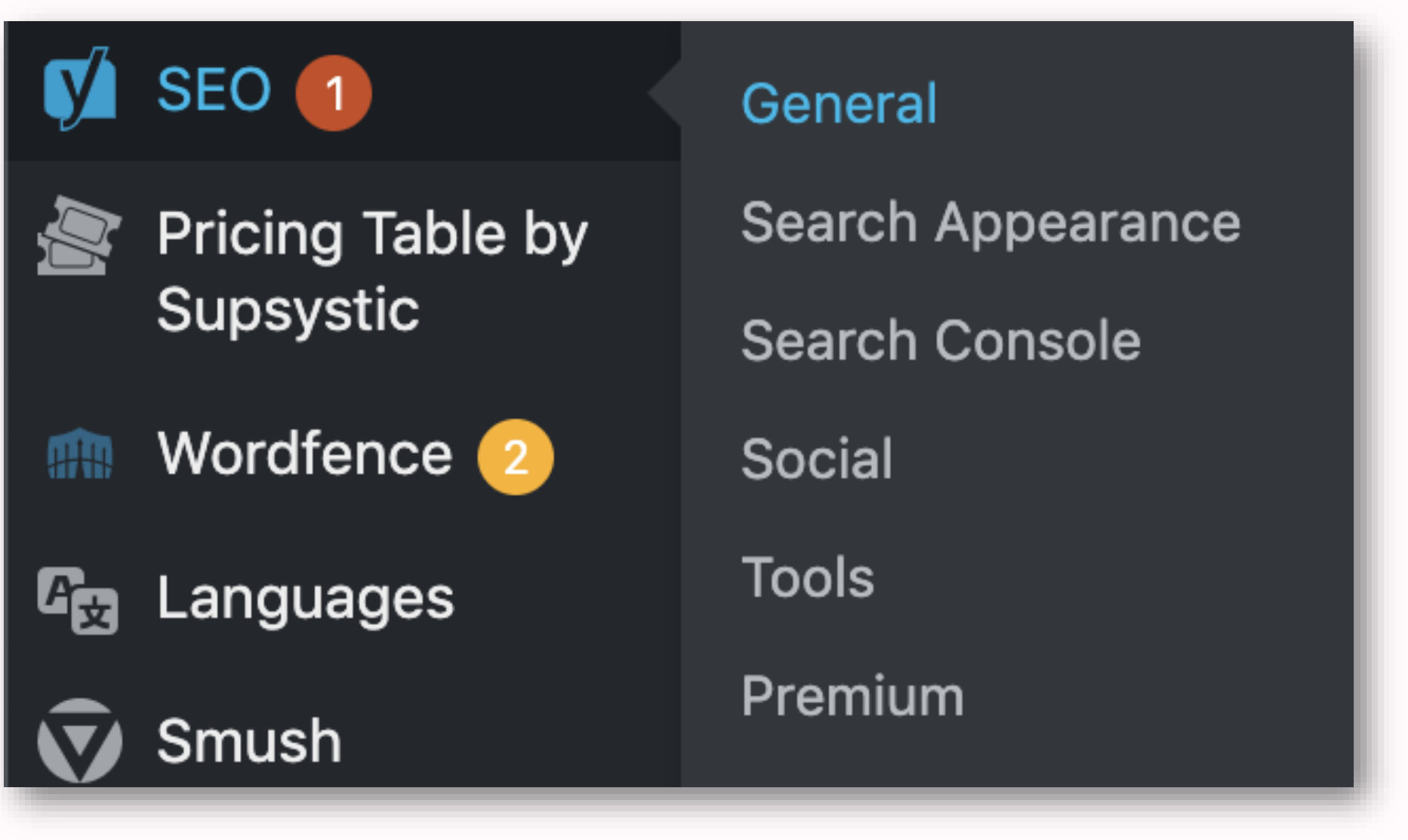

## **วิธีใช้ Yoast SEO หาจุดบกพร่องเป็นเว็บ**

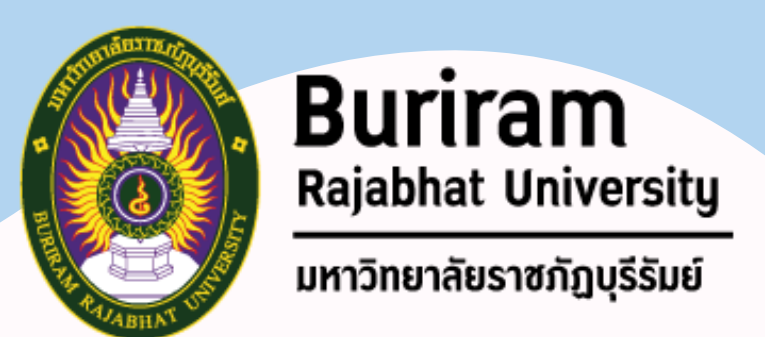

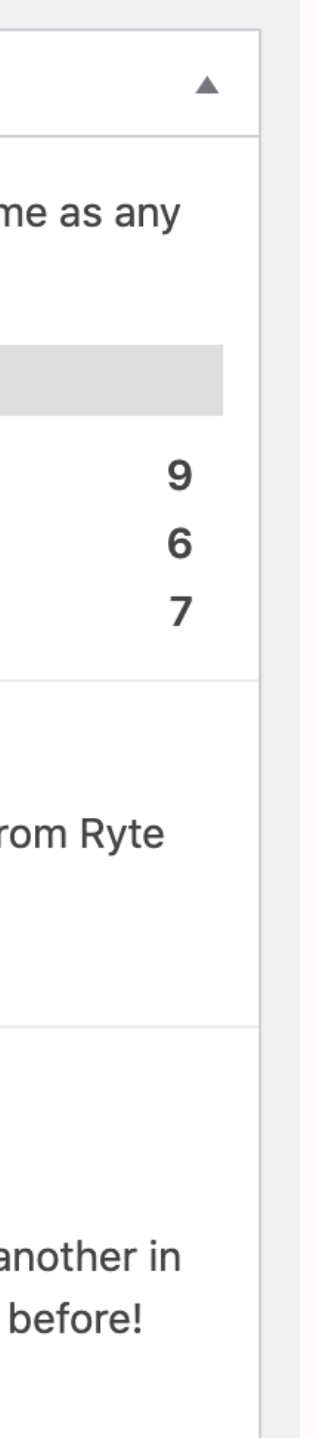

## วิธีที่ 1 เข้าสู่หน้าจอ Yoast SEO Overview ส่วน Overview คือการแสดง

### **Yoast SEO Posts Overview**

Below are your published posts' SEO scores. Now is as good a time as any to start improving some of your posts!

- Posts with the SEO score: OK
- Posts with the SEO score: Good
- Posts without a focus keyphrase

### **Indexability check by Ryte**

◯ Yoast SEO has not fetched your site's indexability status yet from Ryte

Fetch the current status

Analyze entire site

### Latest blog posts on Yoast.com

### Move WordPress to a new domain in 10 easy steps!

This guide will help you to move WordPress from one domain to another in 10 easy steps. Migration of a WordPress site was never this easy before!

### Does social media influence your SEO?

If you run a (digital) business, you probably invest time in social media, as well as SEO. But how do those two relate to each other? Read it here!

ข้อมูลภาพรวม ของเพจและ โพสต่างๆ บนเว็บไซต์ เพื่อให้ทราบว่าการปรับแต่ง ข้อมูลเป็นมิตรกับ SEO มาก แค่ไหน สามารถปรับปรุง เพจส่วนไหนได้

## **วิธีใช้ Yoast SEO หาจุดบกพร่องเป็นเว็บ**

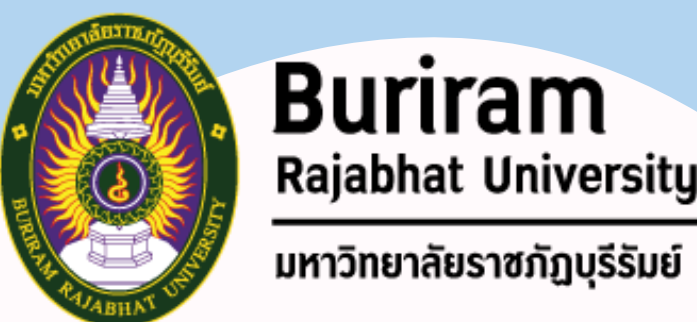

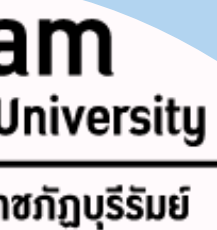

### วิธีที่ 2 ดูผ่าน Dashboard ของปลั๊กอิน โดยการไปที่ Yoast SEO > General

**Dashboard** 

Features | Webmaster Tools

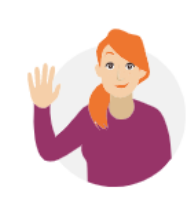

SEO settings configured v

If you want to double-check your Yoast SEO settings, or change something, you can always reopen the configuration wizard

### $\checkmark$  Problems (0)

Good job! We could detect no serious SEO problems.

# **ปรับแต่งผ่าน Yoast SEO แบบขั้นพื้นฐานง่ายๆ ทีละขึ้นตอน**

1. Keyword : ทุกโพสต์ ต้องมีคำที่เป็น Keyword อย่างน้อย 1 คำ โดยคำที่ ต้องการโฟกัส หากกำหนดได้แล้วให้นำไปวางไว้ช่องตามภาพ

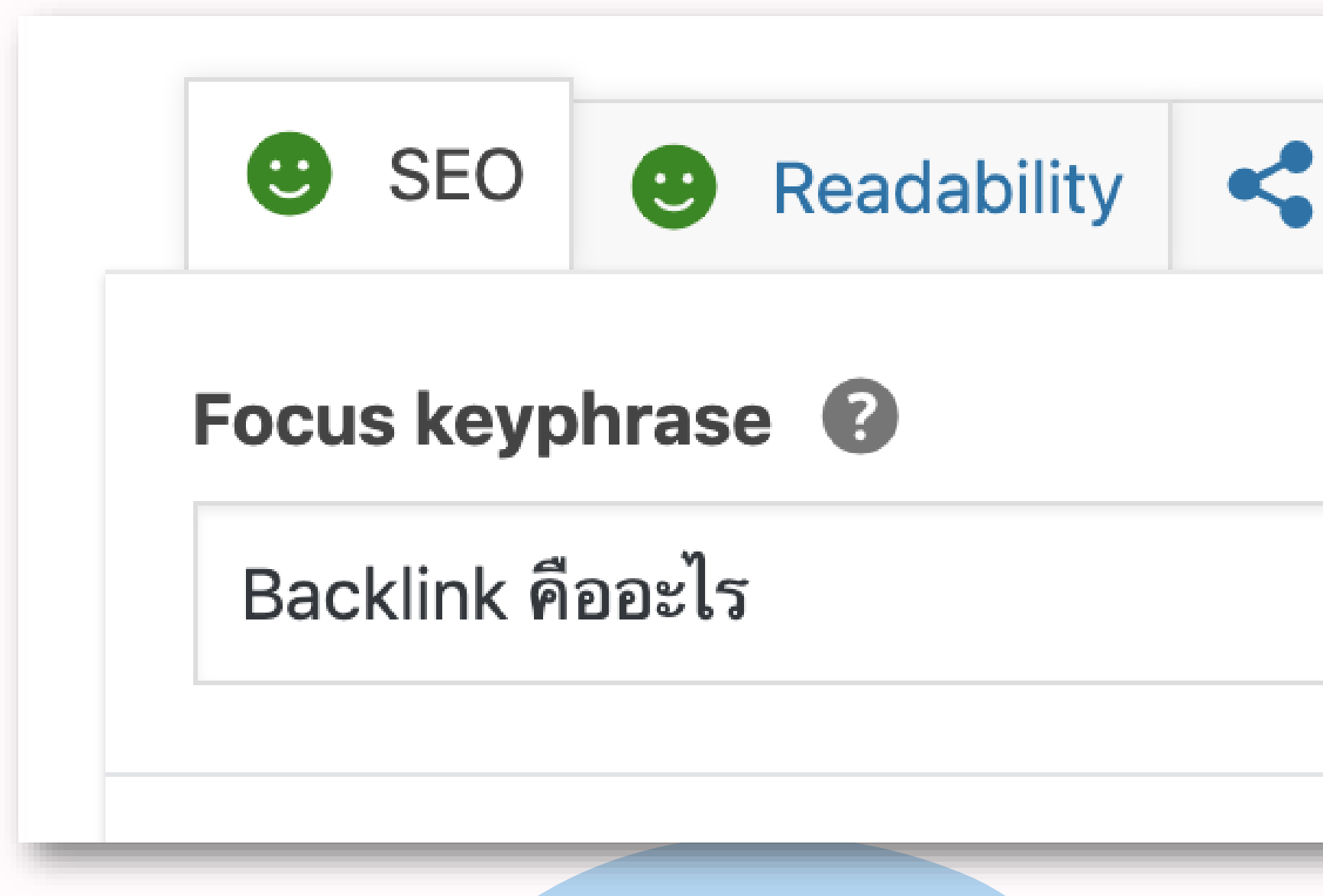

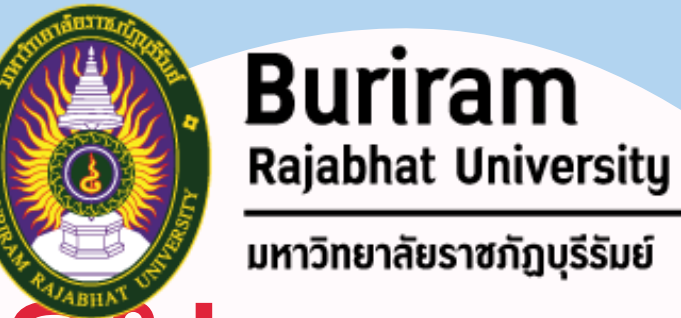

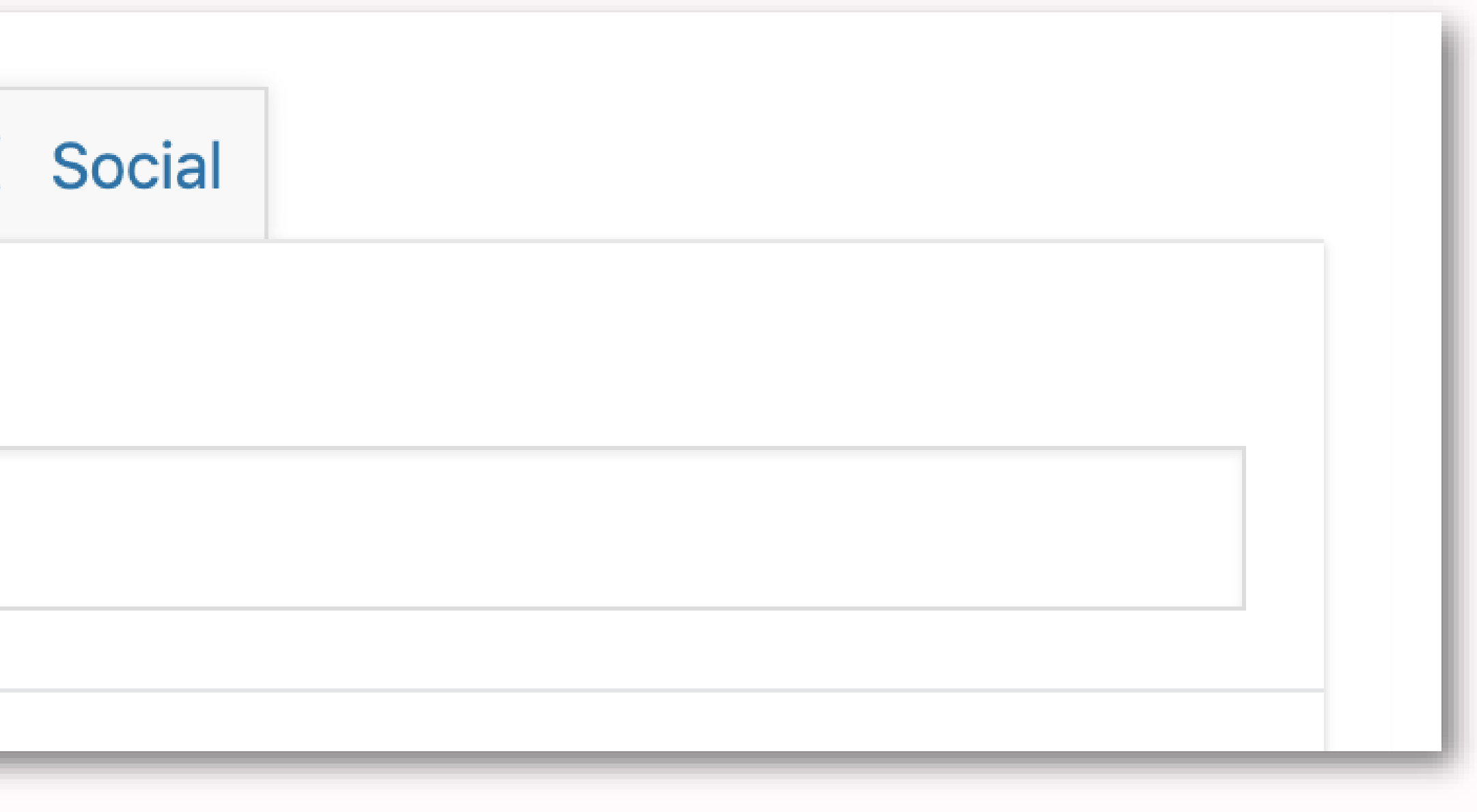

# **ปรับแต่งผ่าน Yoast SEO แบบขั้นพื้นฐานง่ายๆ ทีละขึ้นตอน**

ข้อความไว้สำหรับชื่อเว็บไซต์ (Site name) ด้วย

**Page title** 

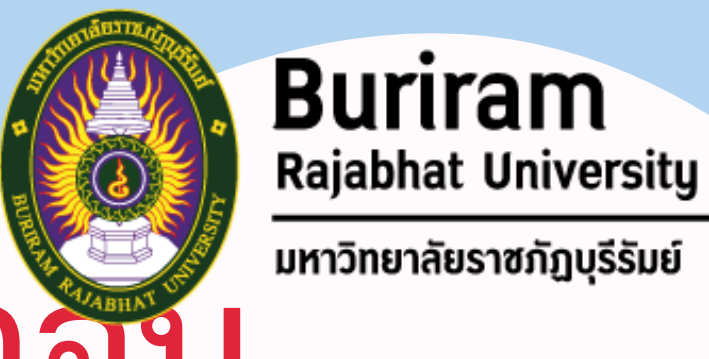

2. **Title** : โดยปกติแล้วในส่วนของ Title จะไม่ได้มีแค่ชื่อบทความเท่านั้น ต้องเผื่อ

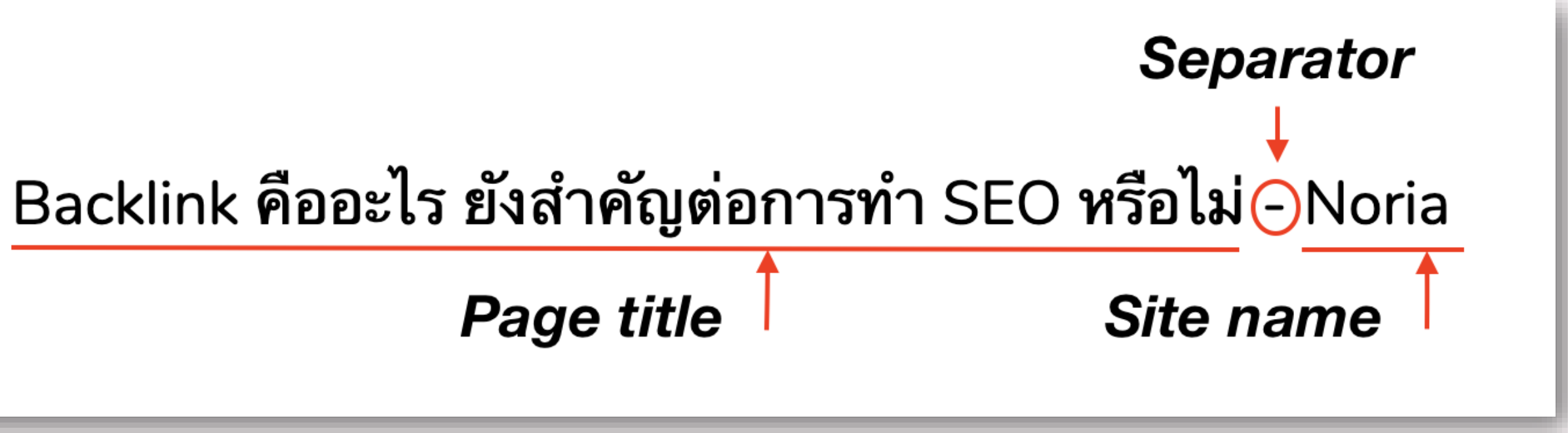

# **ปรับแต่งผ่าน Yoast SEO แบบขั้นพื้นฐานง่ายๆ ทีละขึ้นตอน (ต่อ)**

- 3. ควรมีการวาง Keyword ที่เราจะโฟกัสไว้ตรง URL ของบทความด้วย ซึ่ง Yoast จะมีช่อง
- 4. ควรมีการวาง Keyword สำคัญไว้ใน Meta Description เพื่ออธิบายเบื้องต้นว่าบทความ

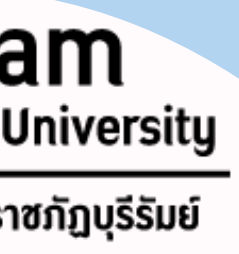

ให้เราปรับแต่ง URL ตามที่เราต้องการได้เช่นกัน

เราเกี่ยวกับอะไร ต้องเขียนให้กระชับพอดี (ถ้าพอดีจะขึ้นไฟสีเขียว)

5. ควรมีการวาง Keyword สำคัญไว้ที่ย่อหน้าแรก (First paragraph) ของบทความ

6. ความยาวเนื้อหาจะต้องไม่น้อยไปกว่า 300 คำ

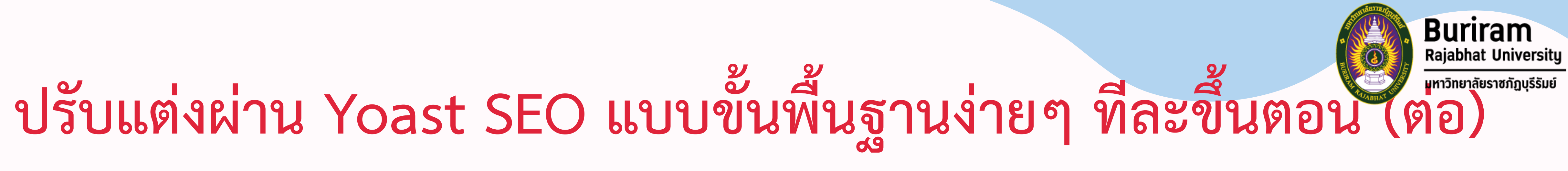

- 
- 7. สัดส่วนของ Keyword สำคัญ เมื่อเทียบกับปริมาณตัวหนังสือ (Text) ทั้งหมดในบทความ ไม่ควรเกิน 2.5 % และไม่ควรน้อยกว่า 0.5% ซึ่ง Yoast SEO ทำหน้าที่ตรวจสอบส่วนนี้ หาก

สัดส่วนถูกต้องจะขึ้นสีเขียว

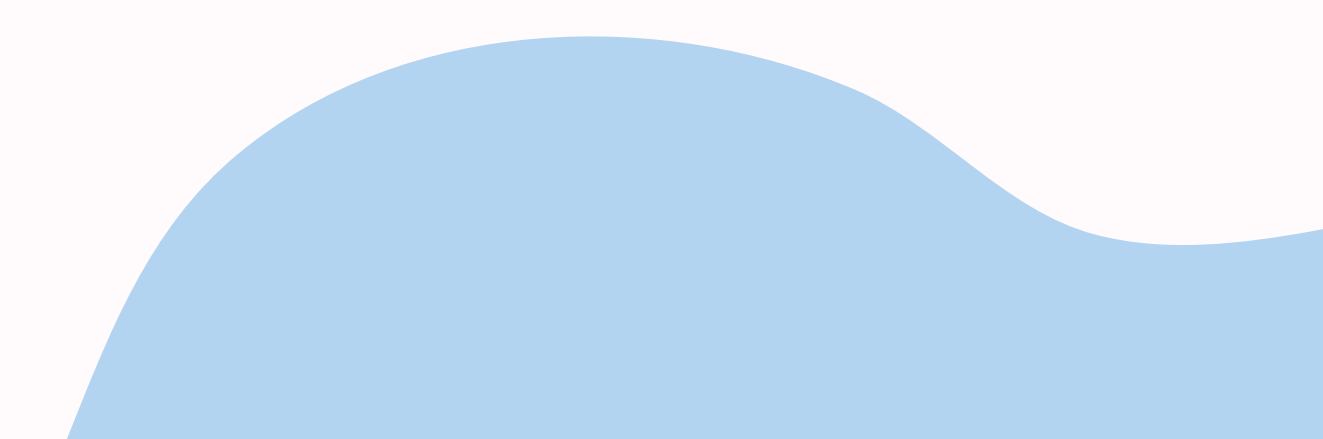

# **ปรับแต่งผ่าน Yoast SEO แบบขั้นพื้นฐานง่ายๆ ทีละขึ้นตอน (ต่อ)**

8. ในโพสต์จะต้องมีหัวข้อย่อยที่เรียกว่า H2 (Subheading) (หรือเรียกว่าหัวข้อ 2 ใน wordpress) ซึ่งจะทำให้บทความดูเป็นสัดส่วนและอ่านง่ายขึ้น และเมื่อใส่ Keyword สำคัญเข้าไปใน Subheading จะเป็นผลดีต่อการ SEO อีกด้วย

45 ของเราเอง

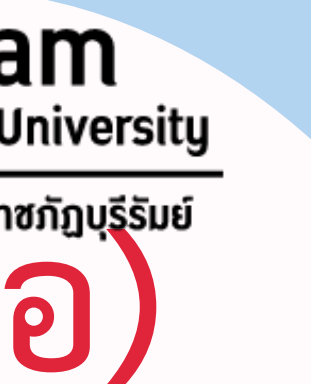

9. ภายในบทความต้องมีทั้ง External links และ Internal links **External links :** การลิงก์ไปยังเว็บภายนอก ซึ่งควรเป็นลิงก์ที่มีเนื้อหา เกี่ยวข้องกับเนื้อหาของบทความเราด้วย **Internal links :** เว็บภายนอกมีลิงก์กลับมายังเพจ หรือโพสต์ภายในเว็บไซต์

10. ควรมีรูปภาพประกอบ ทำให้บทความน่าอ่านมากขึ้น

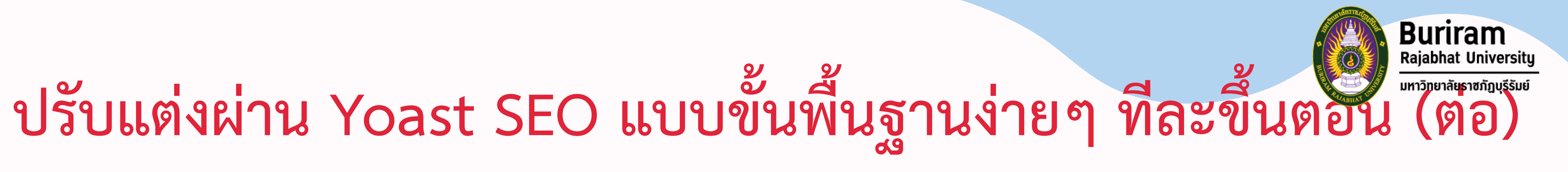

11. บทความต้องจัดวางให้อ่านง่าย ไม่ควรเขียนติดกันมากเกินไป เว้นบรรทัดเสมอ เมื่อขึ้นเนื้อหาใหม่ ไม่ลืมวางตำแหน่งรูปให้เหมาะสม ใช้ H2, H3 หรือ Bullet points เป็นต้น

# **ปรับแต่งผ่าน Yoast SEO แบบขั้นพื้นฐานง่ายๆ ทีละขึ้นตอน (ต่อ)**

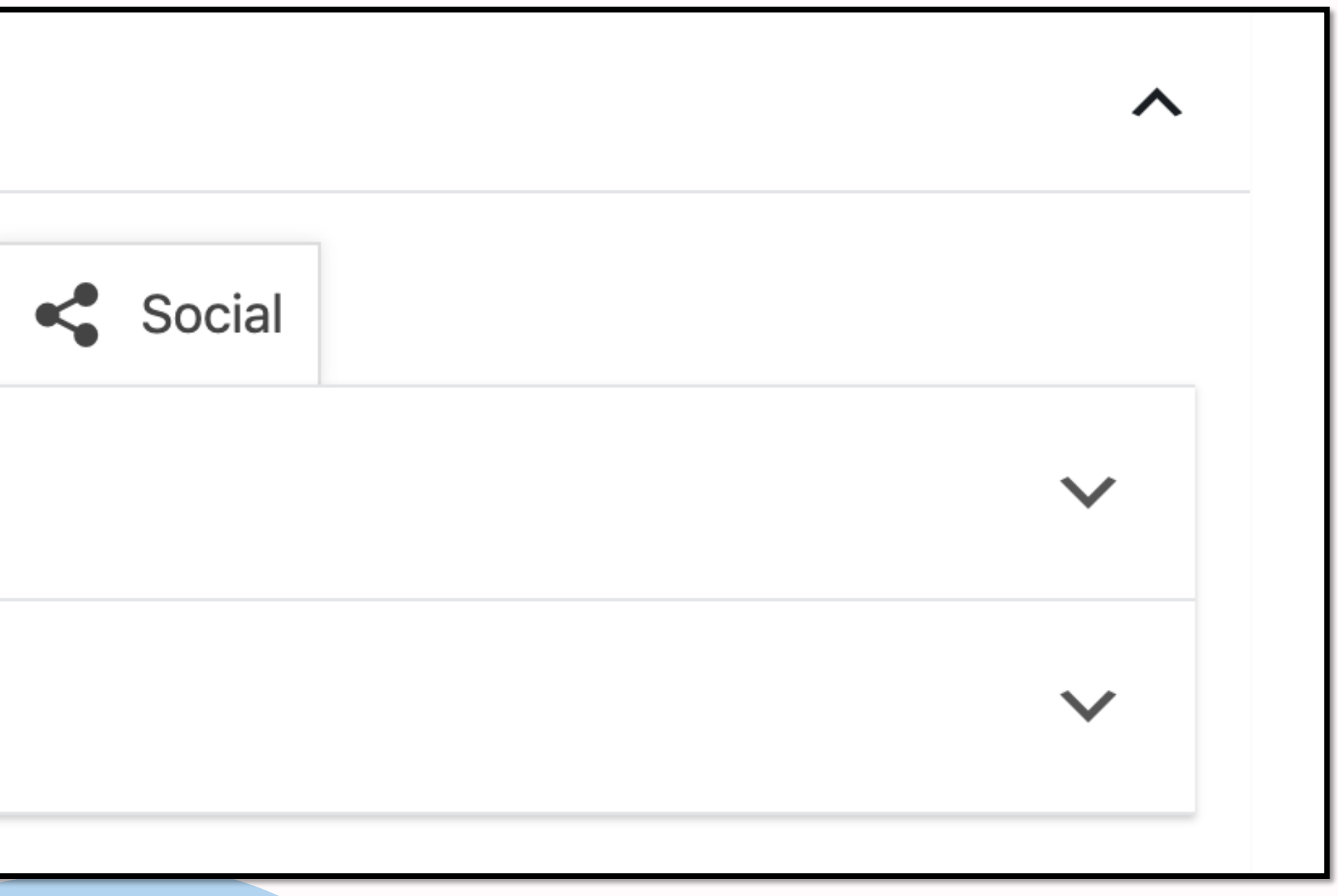

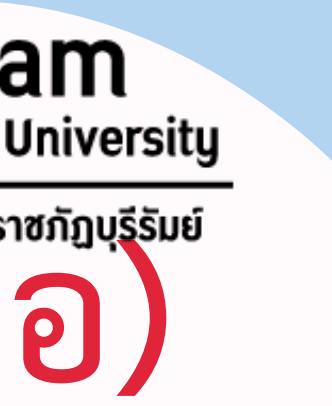

### 12. อย่าลืมตั้งค่าการแสดงผลบน Social Media โดยกดเลือกแถบ Social ตามรูปที่ แสดงด้านล่าง แล้วตั้งค่าการแสดงผล

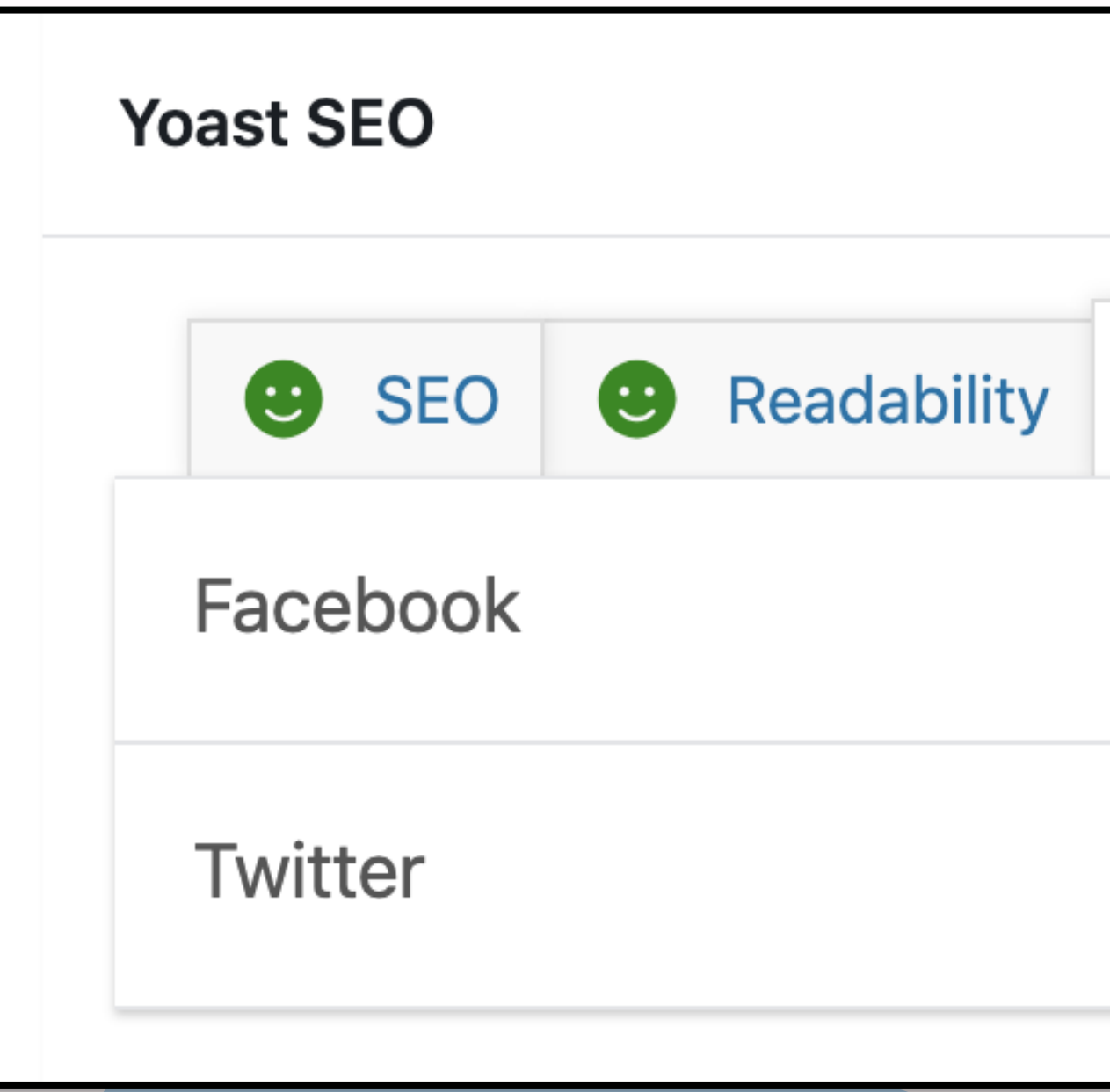

## **เพิ่มเติม\* แหล่งศึกษาเพิ่มเติมการท าให้ไฟเขียว**

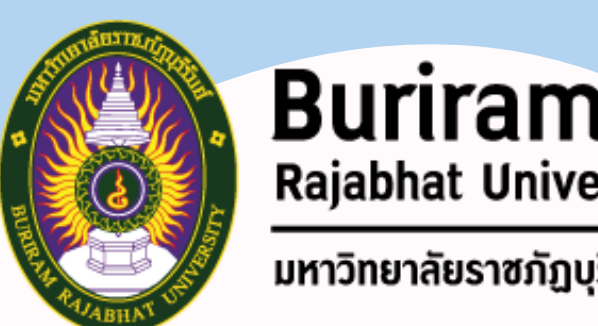

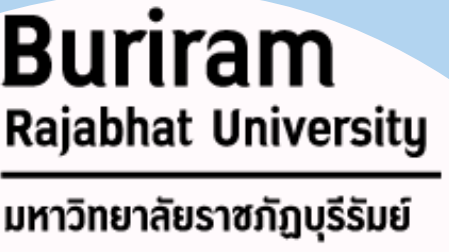

**14 ข้อ Yoast seo รู้ไว้ช่วยให้ไฟเขียว** https://www.seostation.com/blog/1044.html

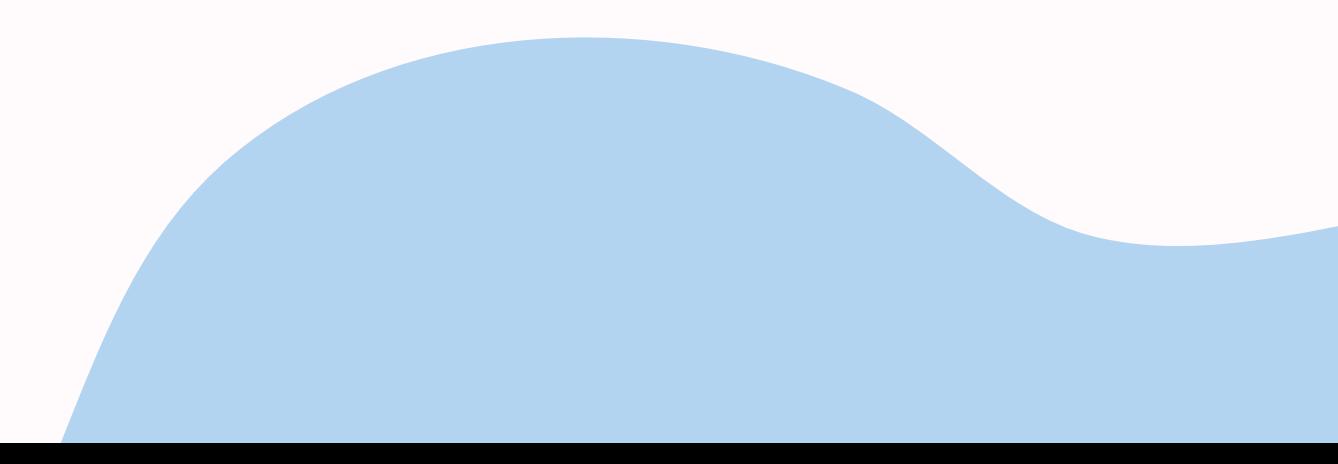

# ช่วงถามมา ตอบไป

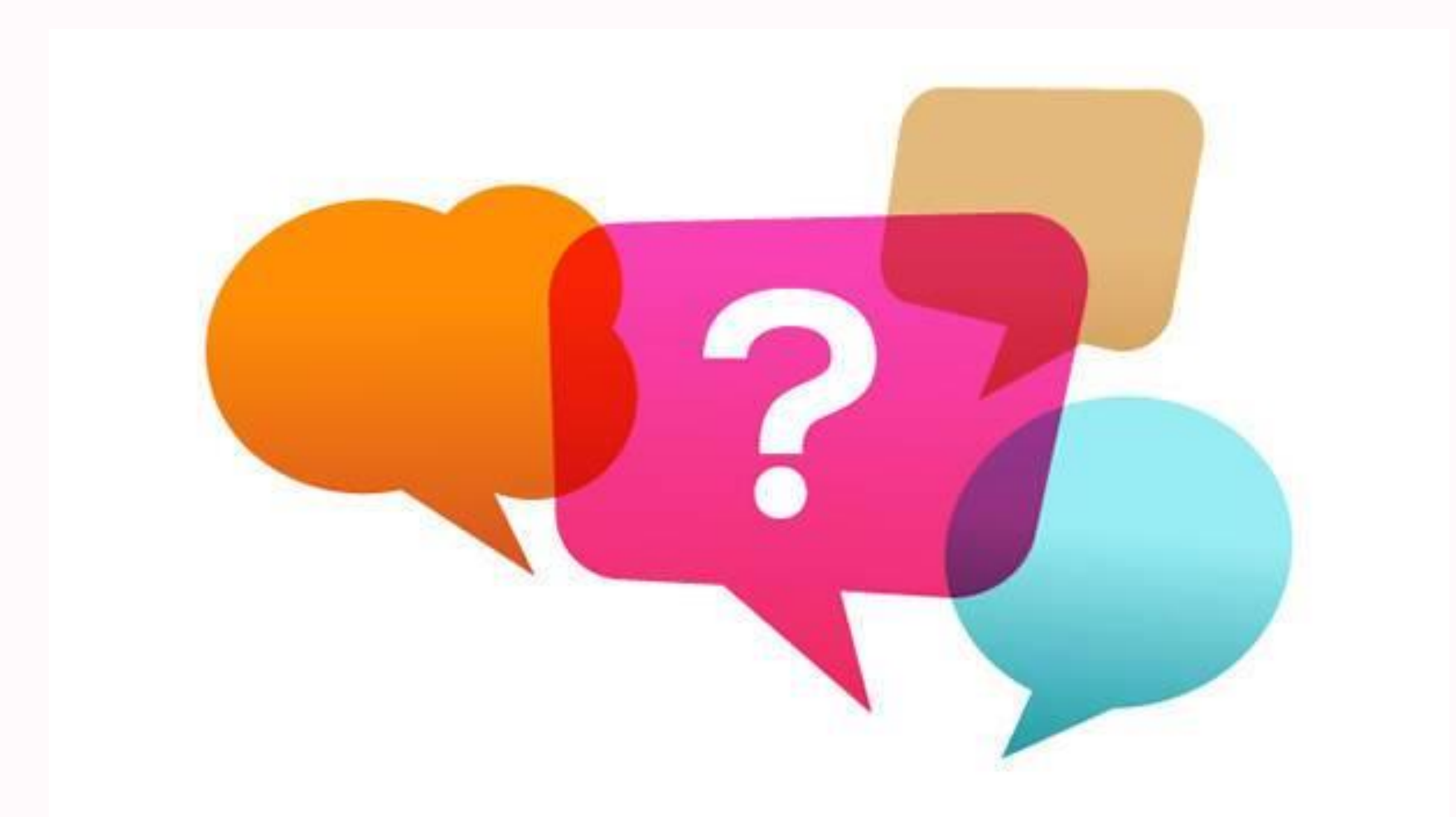

# **2. SEO : การเพิ่มประสิทธิภาพ การถูกค้นพบบนอินเทอร์เน็ต**

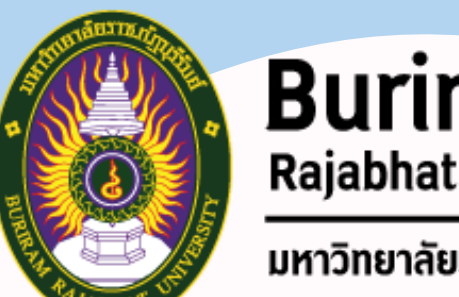

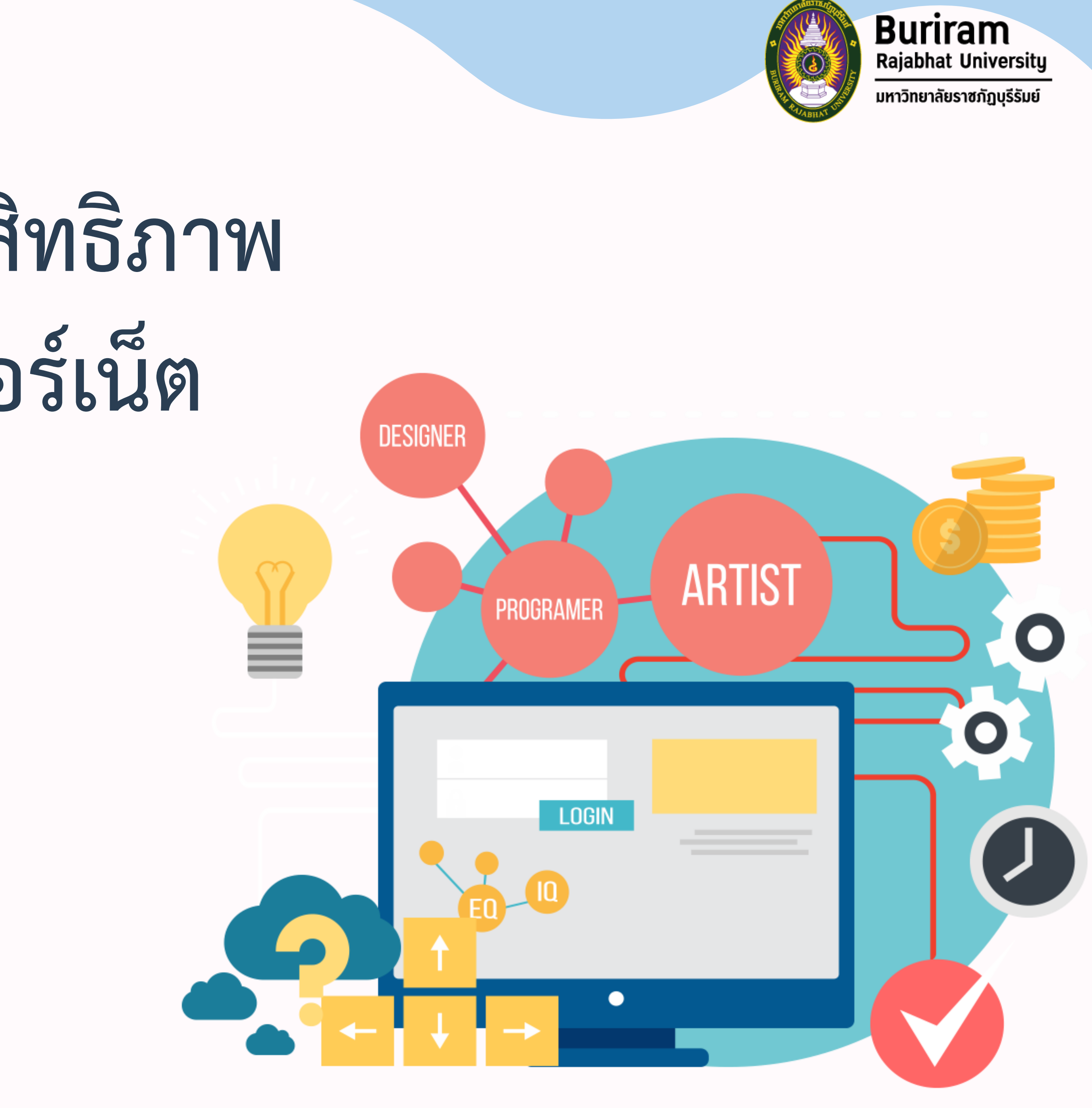

## **SEO : การเพิ่มประสิทธิภาพการถูกค้นพบบนอินเทอร์เน็ต**

 $\overline{S}$  **SEO หรือเรียกว่า Search Engine Optimize คือ** การทำเว็บไซต์ให้มี ประสิทธิภาพ และรองรับการติดอันดับบน Google ซึ่งจะเกี่ยวข้องกับการออกแบบ และเนื้อหาบนเว็บไซต์ การทำเว็บไซต์ให้ติดอันดับบน Google จะทำให้เว็บไซต์มีผู้

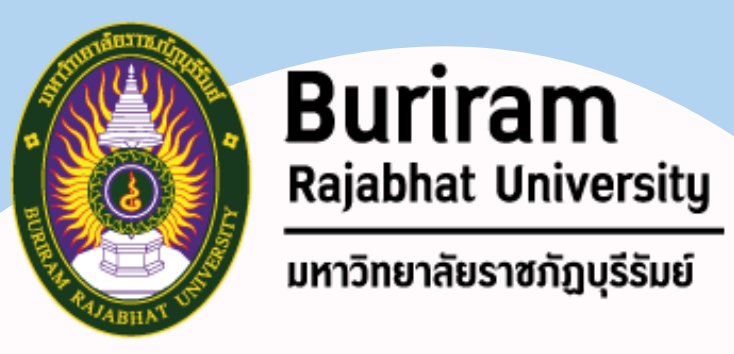

เข้าชมมากขึ้น เป็นร้านค้าอันดับต้นๆ ที่ลูกค้าเลือกซื้อ และส่งผลต่อยอดขายของ ธุรกิจ

> **70-80% ของคนที่เสิร์ชจะเลือกคลิกเว็บไซต์ที่ติดอันดับ มากกว่าเว็บไซต์ที่เป็นโฆษณา**

**2.1 SEO : การเพิ่ม ประสิทธิภาพการถูกค้นพบบน อินเทอร์เน็ต >> ใช้keyword**

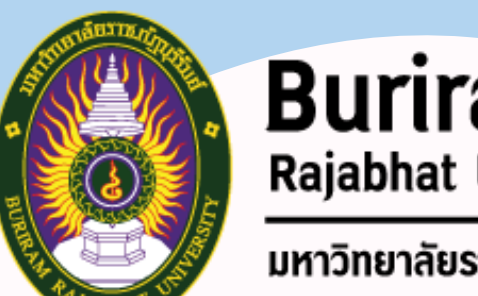

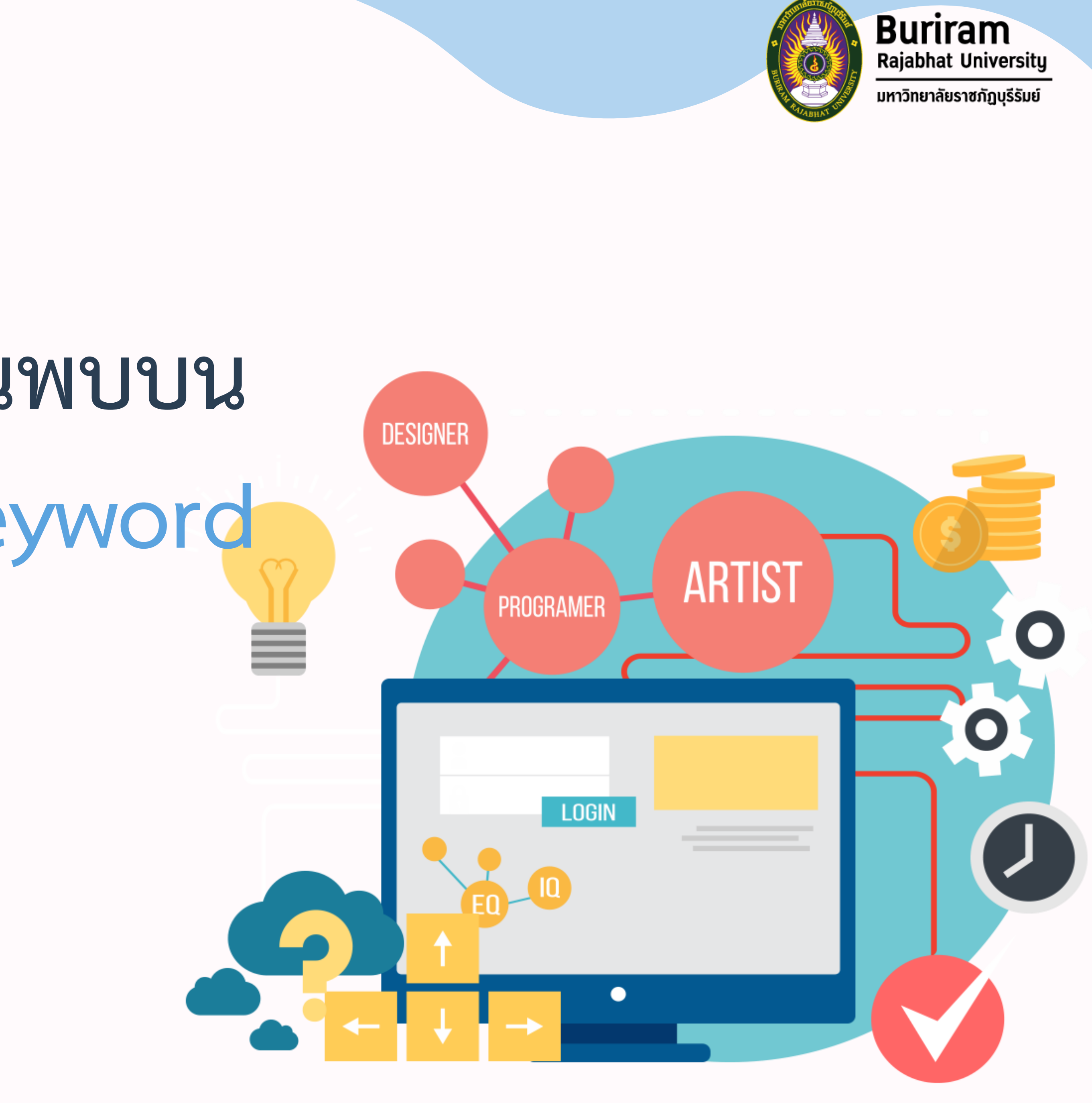

## **SEO : การเพิ่มประสิทธิภาพการถูกค้นพบบนอินเทอร์เน็ต**

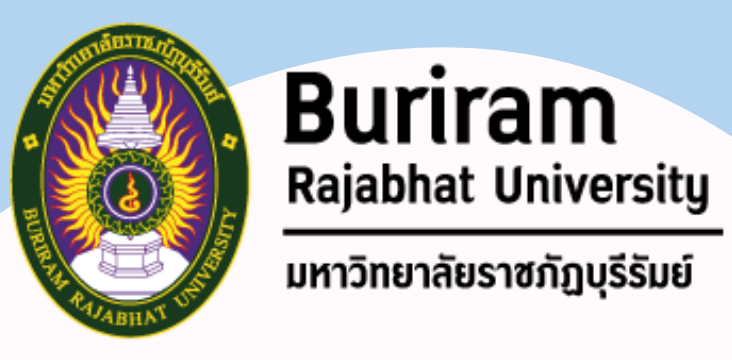

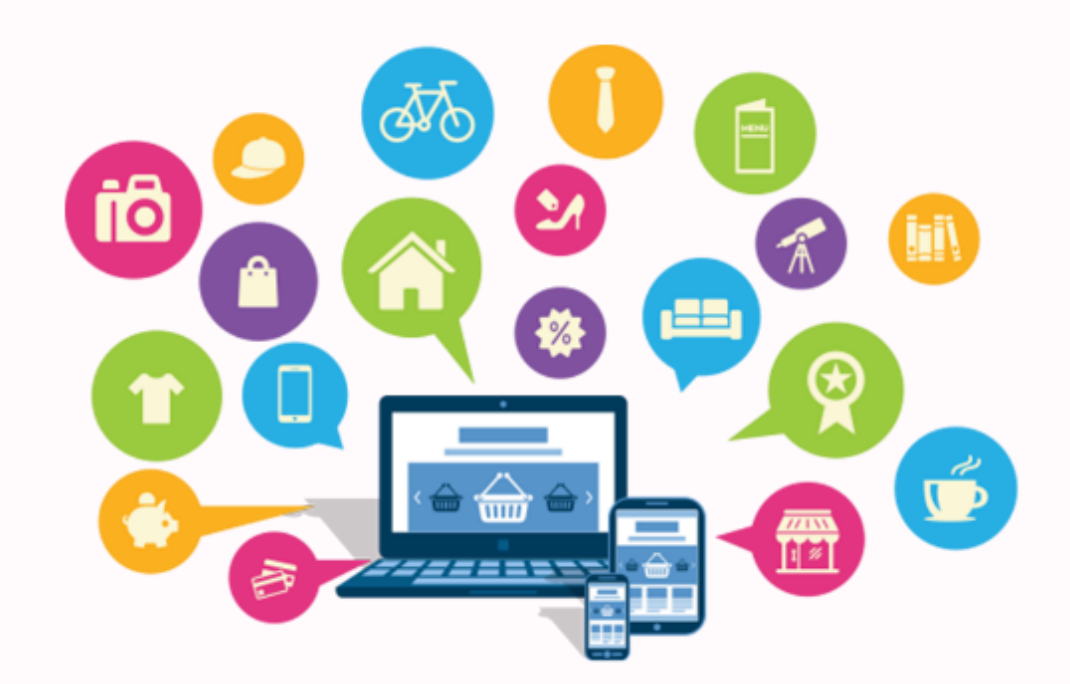

**สิ่งส าคัญที่สุดก่อนเริ่มต้นท า SEO คือ การเลือก Keyword ที่เหมาะสม ให้กับเว็บไซต์ หากเราเริ่มต้นท า SEO ด้วย Keyword ที่ผิด ไม่ตอบโจทย์การ ค้นหาของคนเสิร์ช ก็ยากที่เว็บไซต์จะมีคนเข้ามาชม และติดอันดับการค้นหา ของ Google**

**แล้วเราจะรู้ได้อย่างไรว่า Keyword แบบไหนที่เหมาะกับเว็บไซต์ของเรา?**

## **Keyword แบบไหนที่เหมาะกับเว็บไซต์ของเรา**

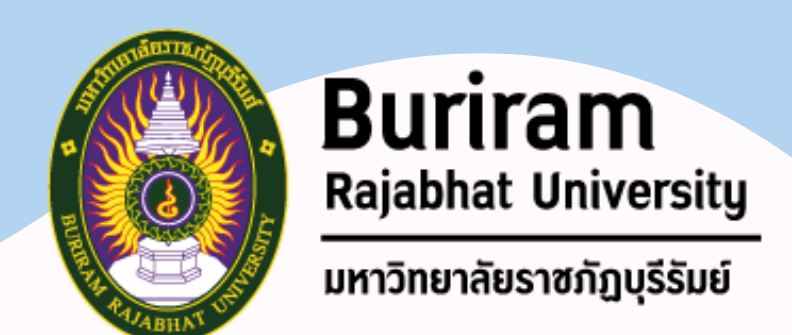

**อาจใช้เป็นประเภทของสินค้า ปัญหาของลูกค้า หรือบริการที่ตอบโจทย์ลูกค้ามาใช้เป็น Keyword ตัวอย่างเช่น สินค้า "เสื้อกันหนาว" นอกจากจะใช้ค ากว้าง ๆ สามารถใช้ค าร่วมเพื่อให้ Keyword มีความเฉพาะเจาะจง**

**1. Keyword ต้องเกี่ยวข้องกับเว็บไซต์ หรือธุรกิจ มากขึ้น เช่น เสื้อกันหนาวไหมพรม เสื้อกันหนาวเกาหลี หรือเสื้อกันหนาวพร้อมส่ง**

Keyword ที่ดี อาจไม่ได้อยู่ในรูปแบบของคำ หรือประโยคที่สะกดถูกต้อง แต่อาจเป็นคำที่คนส่วนใหญ่ **เลือกใช้ ตัวอย่าง คอร์สเรียนกราฟฟิก อาจเลือกใช้ Keyword ว่า "เรียนกราฟฟิก" เหตุผลที่ไม่ใช้ค าว่า กราฟิก (ค าที่สะกดถูก) เพราะคนส่วนใหญ่ใช้ค าว่า "เรียนกราฟฟิก" ในการค้นหามากกว่าค าว่า กราฟิก**

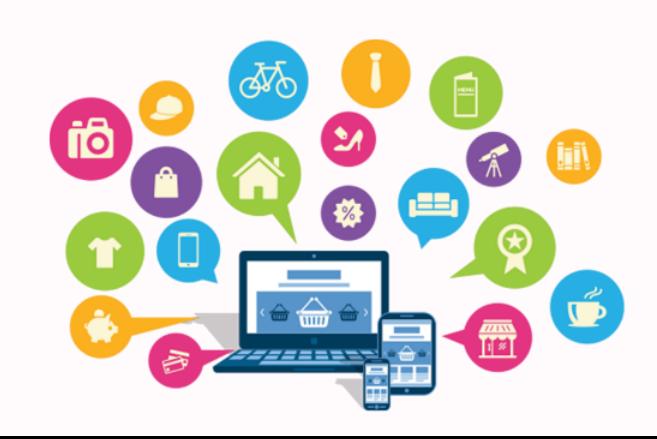

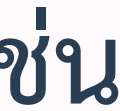

**2. Keyword ที่ดี ต้องมีคนใช้ค้นหา**

## **Keyword แบบไหนที่เหมาะกับเว็บไซต์ของเรา**

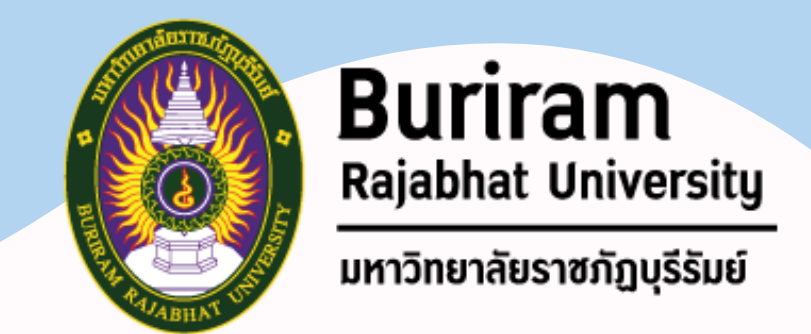

### **3. มีปริมาณการค้นหา**

## **นอกจาก Keyword จะมีคนใช้ค้นหาแล้ว ต้องมีปริมาณการค้นหาในระดับหนึ่งด้วย ซึ่งมีปัจจัยหลายๆ อย่างเข้ามาเกี่ยวข้องขึ้นอยู่กับประเภทของธุรกิจ และความเฉพาะเจาะจงของสินค้า เว็บไซต์ธุรกิจแต่**

**ละประเภทมีจ านวนการค้นหาไม่เท่ากัน ซึ่งวิธีการเช็คปริมาณการค้นหาอยู่ 3 วิธี**

### **1) เช็คด้วยเครื่องมือ Keyword Planner จาก Google Ads**

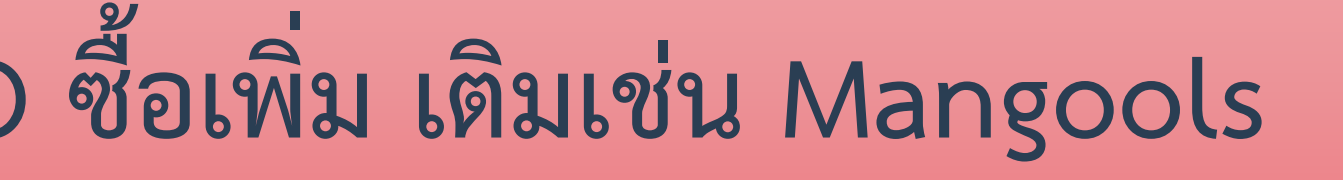

**2) เช็คด้วยเครื่องมือ Google Trend**

56

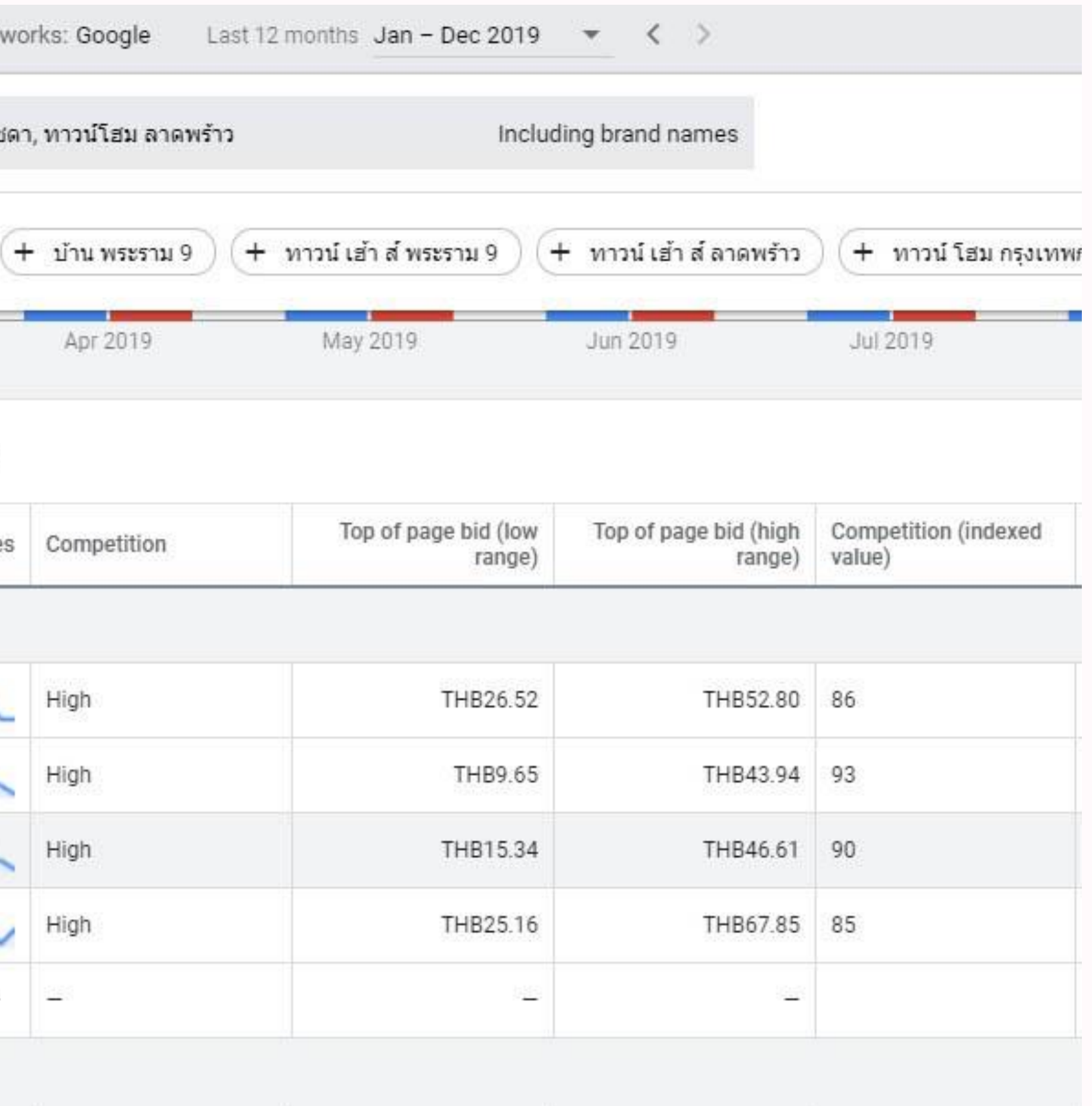

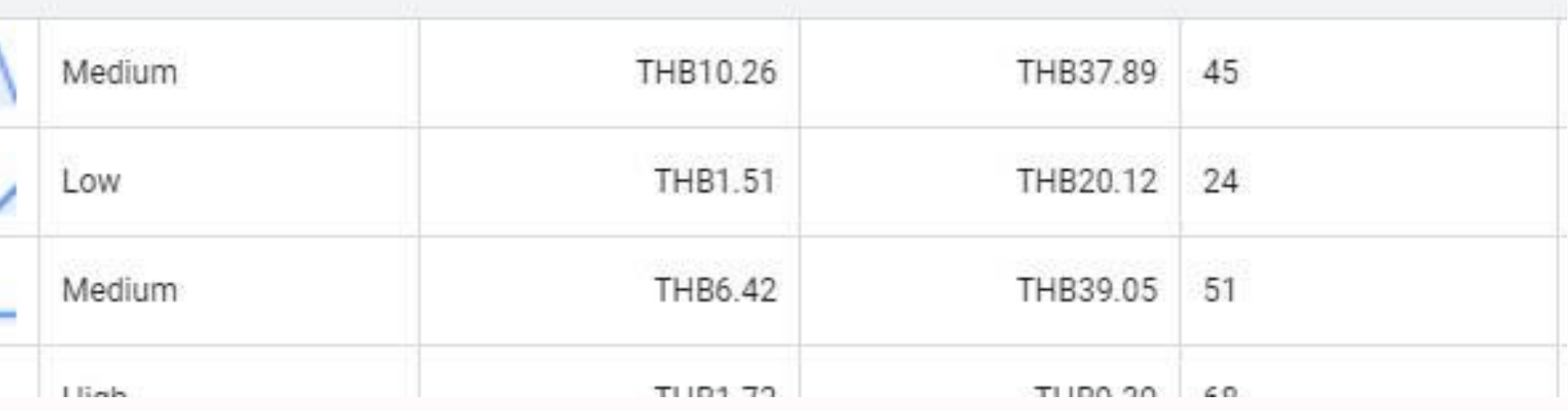

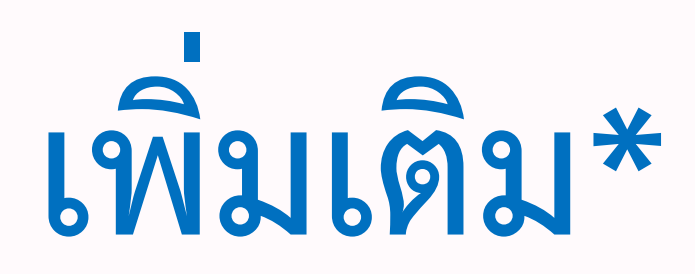

## **Keyword Planner** คือ เครื่องมือวางแผนคีย์เวิร์ด **เพิ่มเติม\***

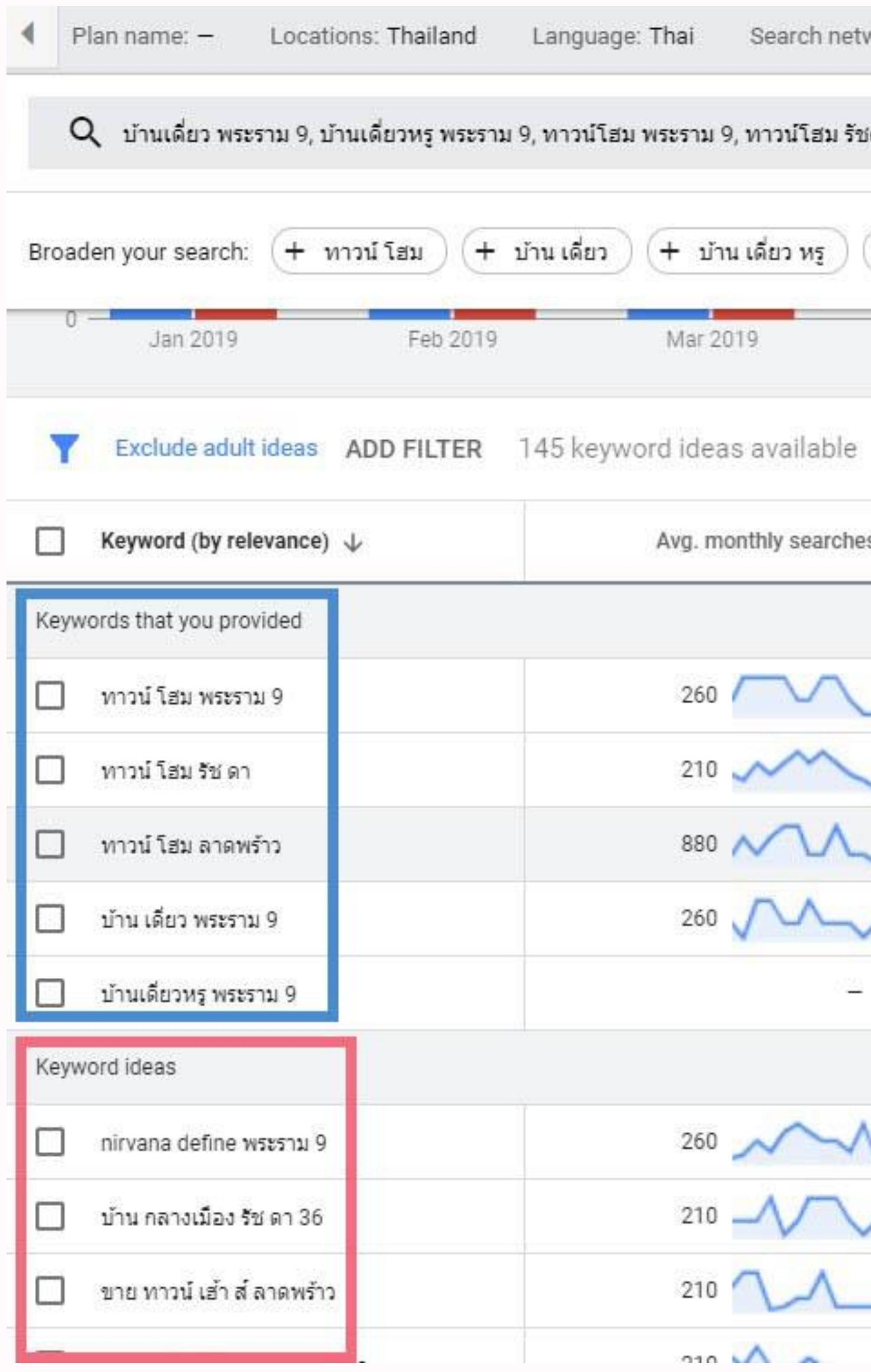

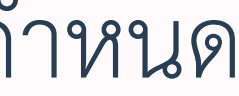

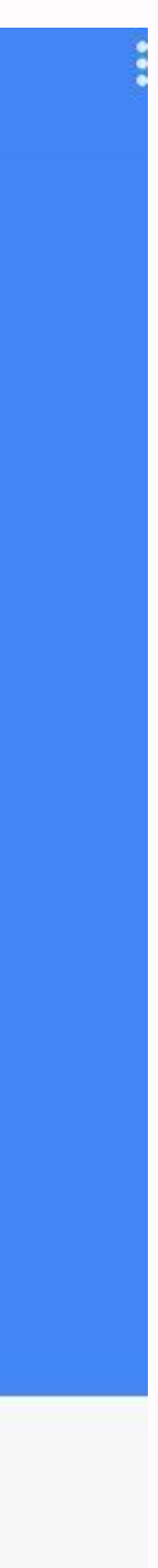

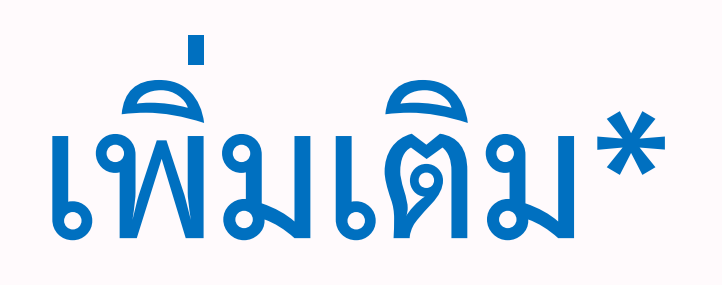

### Google trend คือ กูเกิล เทรนดส์ เป็นเว็บไซต์ของกูเกิล ให้บริการตรวจสอบความนิยมของคำค้นหาหรือเว็บไซต์ในช่วงเวลาที่กำหนด

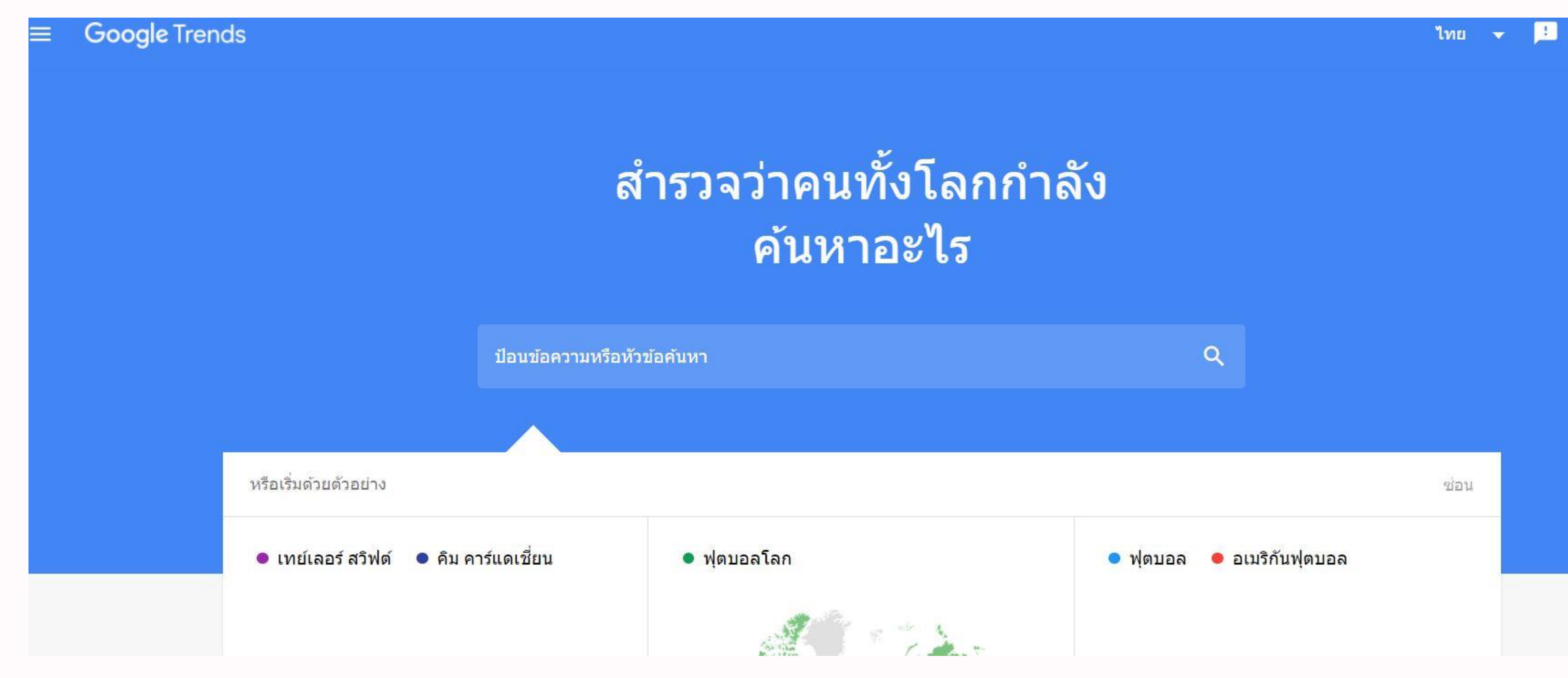

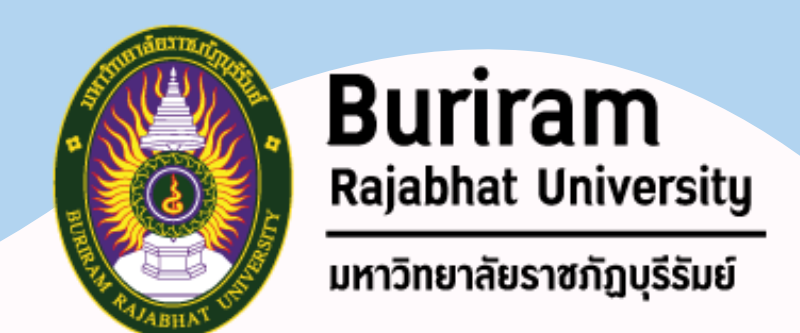

**4. เป็น Keyword ประเภท High Commercial Intent** ี มาก เพราะเป็นคำที่คนเสิร์ช ใส่ความต้องการส่วนตัวลงในคำค้นด้วย ยกตัวอย่างเช่น

## **Keyword แบบไหนที่เหมาะกับเว็บไซต์ของเรา**

- 
- **Keyword High Commercial Intent ถือว่าเป็น Keyword ที่ช่วยท าเงินให้กับธุรกิจเป็นอย่าง**
	-

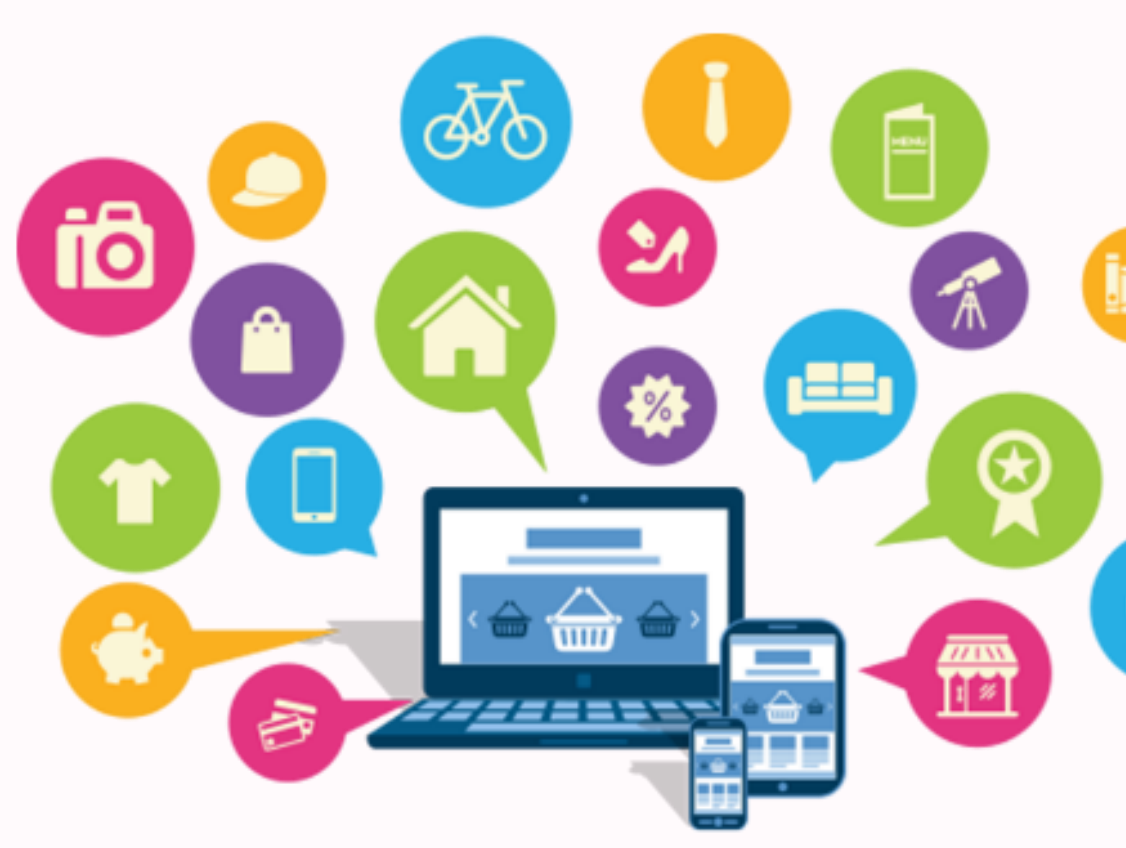

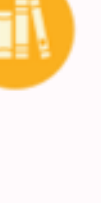

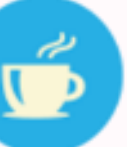

 $\rightarrow$ บ้านพัก ชะอำ ติดทะเล ไม่เกิน 2000 ➢**พรีออเดอร์ ลิปสติก A สี BR420** ➢**พรีออเดอร์ เกม PPP แผ่นญี่ปุ่น** ➢**จองที่นั่ง ร้าน GGG ราคา**

# ช่วงถามมา ตอบไป

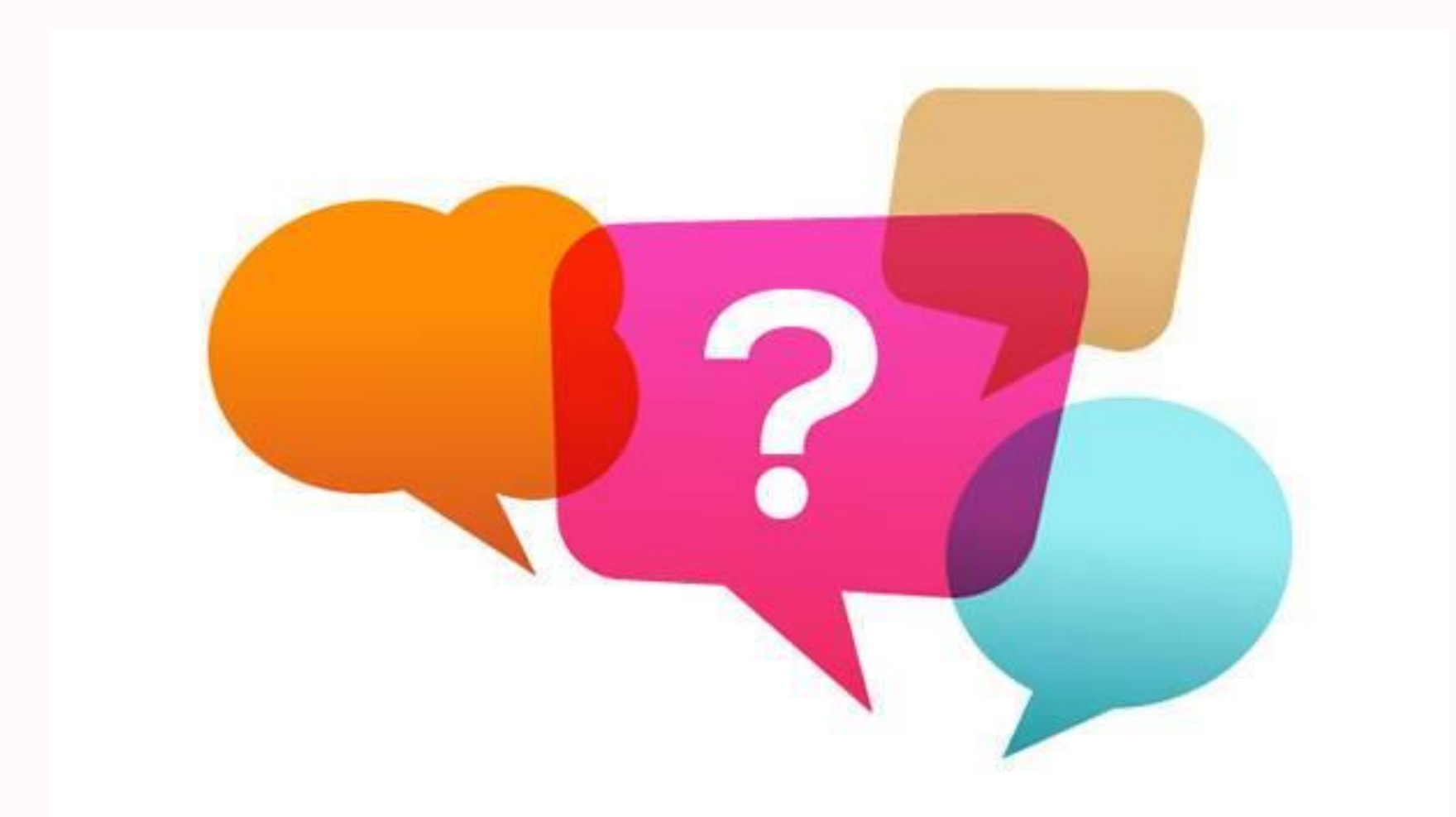

**2.2 SEO : การเพิ่ม ประสิทธิภาพการถูกค้นพบบน อินเทอร์เน็ต >> วิธีการท า SEO**

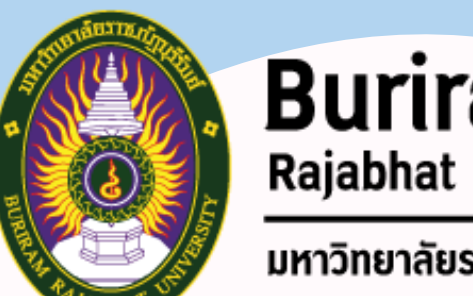

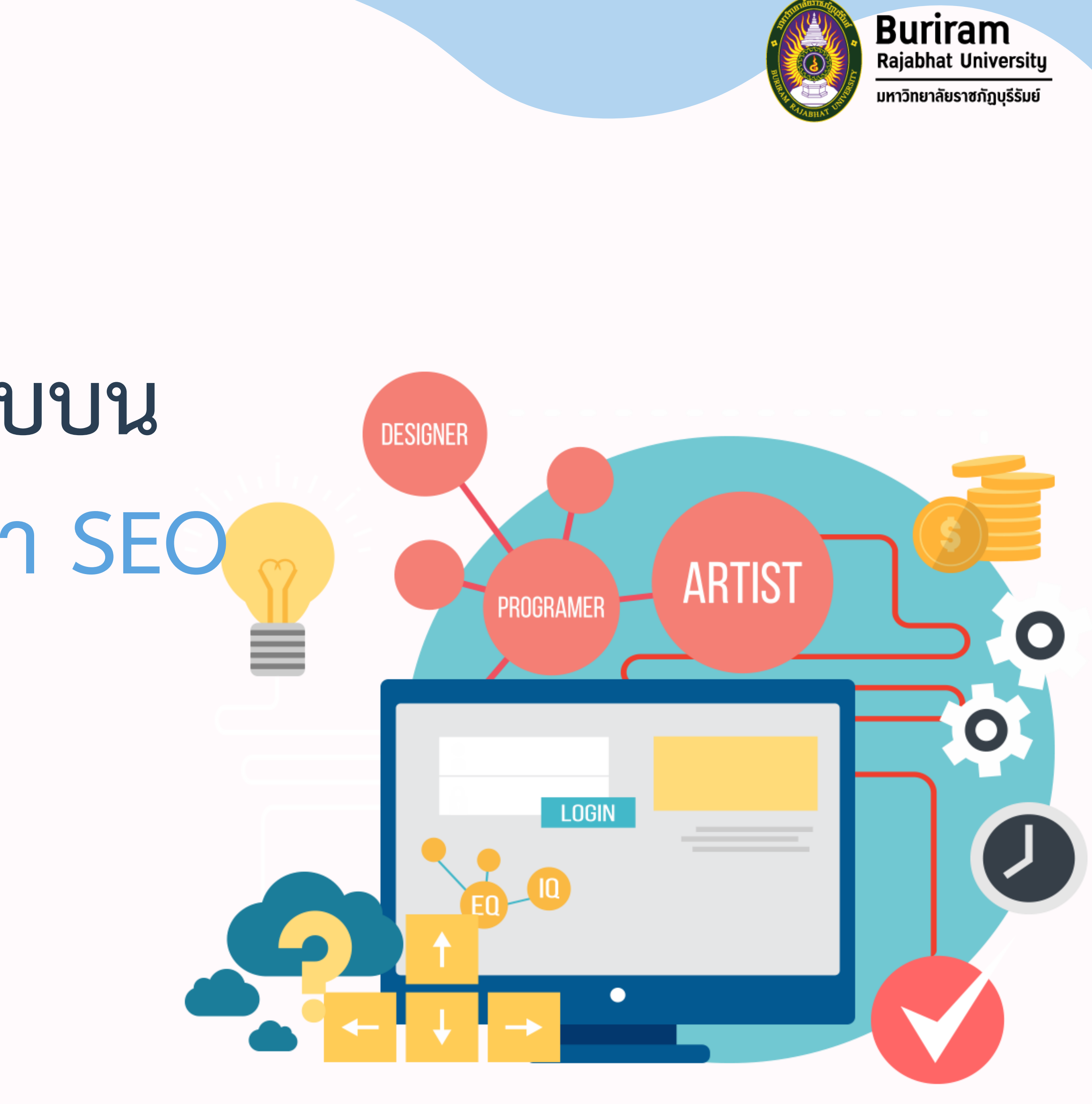

## **วิธีการท า SEO**

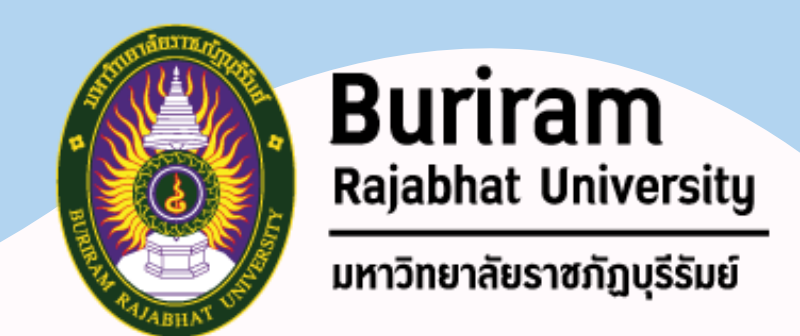

### **การท า SEO คือ** การท าให้เว็บไซต์ติดอันดับบน Google ด้วยการปรับแต่งเว็บไซต์ ไม่ว่าจะเป็นเรื่อง ของโครงสร้าง เนื้อหาบนเว็บไซต์ โค้ดหลังบ้าน รวมถึงปัจจัยภายนอกต่างๆ ที่มีผลกับเว็บไซต์ และ

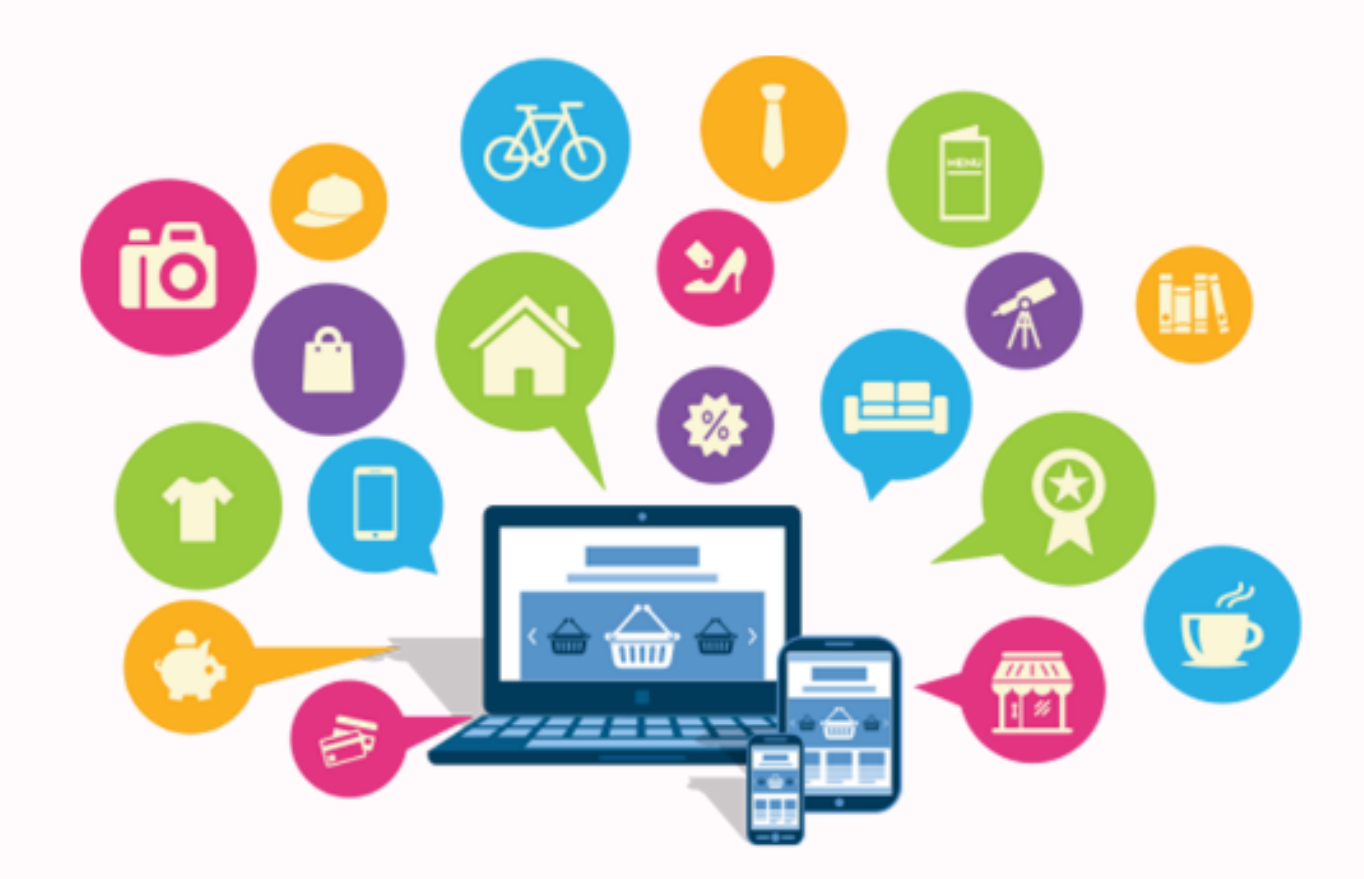

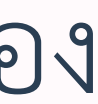

อยู่ในเกณต์การให้คะแนนจาก Google

**การท า SEO นั้นจะถูกแบ่งเป็น 2 ประเภทหลักๆ คือ** 1) SEO On-Page 2) SEO Off-Page

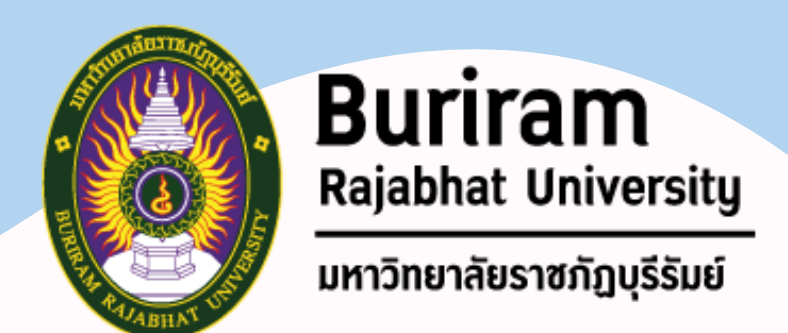

## **SEO On-Page**

หรือการปรับแต่งบนเว็บไซต์ เป็นวิธีที่เราสามารถควบคุมได้ด้วยตัวเอง โดยการทำ **SEO On-Page จะแบ่งวิธีการท า และการคิดคะแนนออกเป็น 3 กลุ่มคือ**

> 1.1 Content หรือเนื้อหาบนเว็บไซต์ 1.2 Architecture หรือโครงสร้างเว็บไซต์

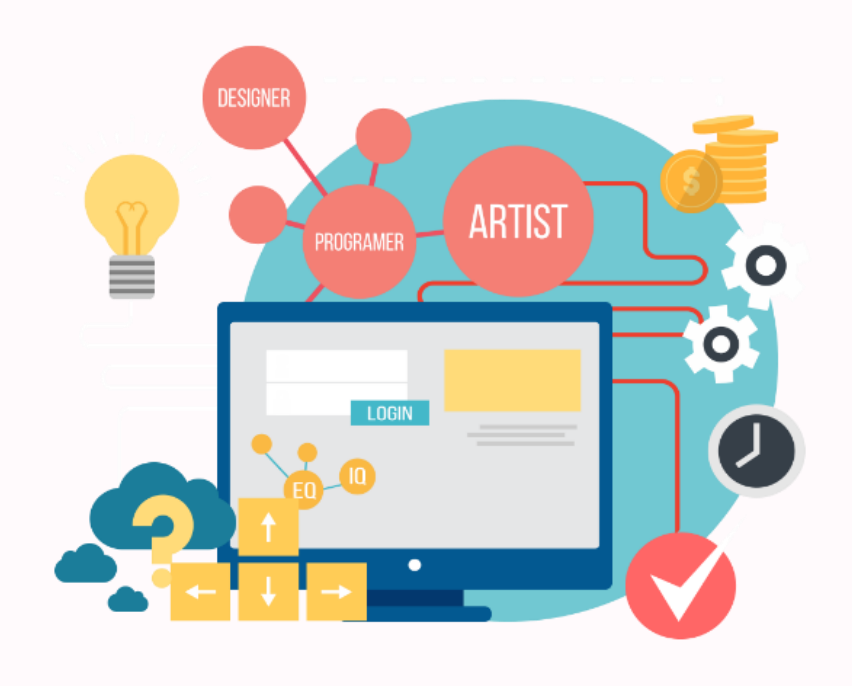

- 
- 
- 1.3 HTML หรือการเขียนโค้ดหลังบ้าน

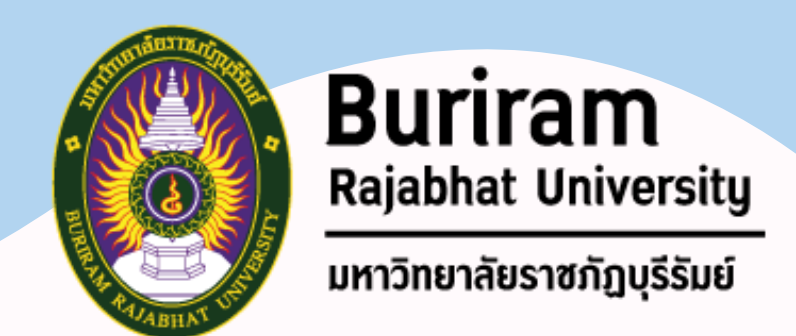

## **SEO On-Page**

**1.1 Content หรือเนื้อหาบนเว็บไซต์**

**Quality คุณภาพของเนื้อหา** 

## • เนื้อหาบนเว็บไซต์อ่านง่าย มีความยาว หรือจำนวนคำมากพอสมควร ไม่เน้นแต่ Keyword • หากเป็นรูปแบบของบทความ ถ้ามี Link อ้างอิงจากเว็บไซต์ที่มีคุณภาพเหมือนกันจะช่วย

# • Keyword ที่ดี ต้องมีคนใช้ค้นหา หาก Keyword ที่เราเลือกมาไม่มีคนเสิร์ช การทำ

- 
- ให้คะแนนของเว็บไซต์ดีขึ้นตามไปด้วย

**Research เนื้อหาเว็บไซต์มี Keyword ที่ตรงกับค าค้นหา** SEO จะไม่ได้ผลลัพธ์ที่ดี

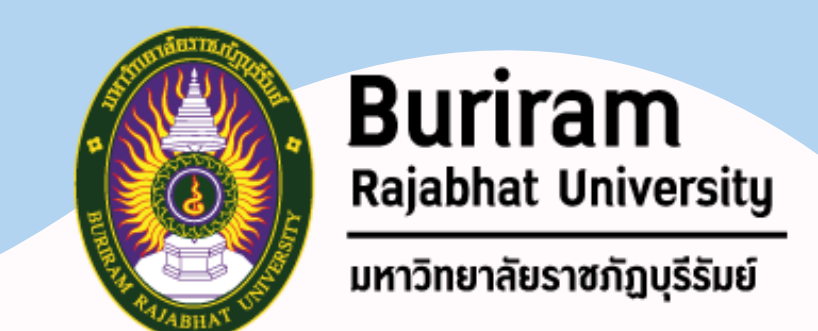

## <u>Words เนื้อหาเว็บไซต์มีประโยคที่เกี่ยวข้องกับคำค้นหา</u>

**Fresh เนื้อหาบนเว็บไซต์มีความสดใหม่**  • เนื้อหาที่ดีควรสร้างขึ้นมาด้วยตัวเอง อาจศึกษาจากหลาย ๆ เว็บไซต์ แล้วเรียบ เรียงประโยคขึ้นมาใหม่ตามแบบฉบับของผู้นำเสนอ ไม่ควรคัดลอกเนื้อหา

• ไม่ใช่เพียงแค่ Keyword แต่ประโยคและเนื้อหาภายในเว็บไซต์ต้องมีความ เกี่ยวข้องกับค าค้นหาด้วย

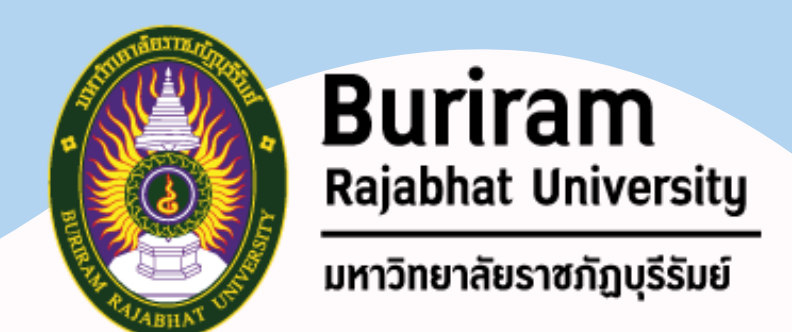

### **Vertical มีภาพประกอบ หรือวิดีโอในเว็บไซต์**

• นอกจากการใช้ภาพประกอบ และวิดีโอจะได้คะแนนจาก Google แล้ว นอกจากนี้ยังสามารถใส่คำอธิบาย พร้อมแทรก Keyword ลงในรูปภาพได้เพื่อ เพิ่มประสิทธิภาพ SEO

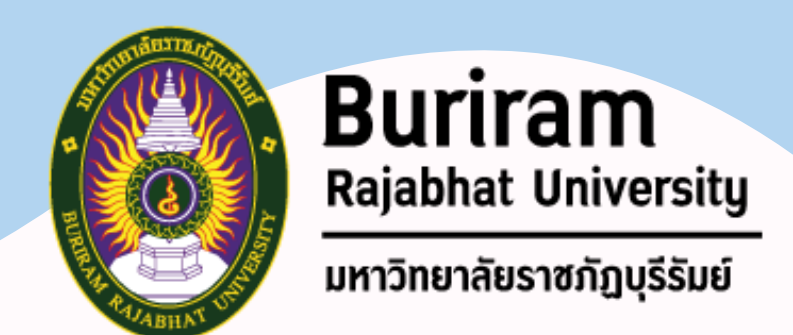

- 
- 
- 

<u>Answers เนื้อหาของคุณมีคำตอบที่คนเสิร์ชต้องการ</u> หากบทความในเว็บไซต์ มีคำค้นที่ผู้คนต้องการ มีข้อมูลเชิงลึกที่น่าเชื่อถือ คำอธิบาย ชัดเจน มีการใช้เทคนิค SEO ที่หลากหลายในบทความนั้น ตัวอย่างเช่น

- **• จ านวนค าในบทความมีไม่ต่ ากว่า 500 ค า มีการตั้งค่า Rich Snippet**
- **มีการตั้งค่า Title & Description มีการตั้งค่า Headline**
- $\cdot$  มีการตั้งค่า Alt tags ที่รูปภาพ มีการทำ Internal Link

![](_page_65_Picture_12.jpeg)

Rich Snippet คือรายละเอียดเกี่ยวกับเว็บไซต์ที่แสดงอยู่ในหน้าผลการค้นหาเมื่อผู้ใช้ใส่ keywords ลงใน Google ที่ มากกว่าการแสดง title และ description เช่น แสดงคะแนนรีวิว, รูปภาพ หรือราคาสินค้า ตรงนี้เราสามารถใส่ ข้อมูลเพื่อให้ Google แสดงผลตามต้องการได้

### Easy Homemade Pad Thai - Tastes Better from Scratch https://tastesbetterfromscratch.com › pad-...

How to Make Pad Thai Like a Chef | GQ https://www.gq.com › story › how-to-ma...

This amazing Pad Thai recipe is easy and approachable and can be made in under 30 minutes. It starts with fresh ingredients including rice ...

Nov 7, 2561 BE · overhead shot of pad thai on a colorful plate ... "Cooking Thai is only mysterious because you've never done it ...

![](_page_66_Picture_8.jpeg)

![](_page_66_Picture_4.jpeg)

Rating

Cook time

Calories

![](_page_66_Picture_12.jpeg)

30 min

596 cal

### **Rich Snippet**

![](_page_66_Picture_16.jpeg)

![](_page_66_Picture_0.jpeg)

![](_page_67_Picture_4.jpeg)

**Thin เนื้อหาในเว็บไซต์น้อยเกินไป** Google นั้นให้ความสำคัญกับคุณภาพเนื้อหาบนเว็บไซต์มากที่สุด จนมีคำกล่าวว่า **คะแนน**ในส่วนนี้ไป

> <u>"การทำ SEO ไม่ได้มีแค่วิธีเพิ่มคะแนนเท่านั้น หากเราทำผิดวิธี</u> **เว็บไซต์ของเราก็อาจถูกตัดคะแนนได้เหมือนกัน"**

# Content is king หากเนื้อหาบนเว็บไซต์ของคนมีน้อย หรือบางมากๆ คุณก็อาจโดน**หัก**

![](_page_67_Picture_6.jpeg)

![](_page_68_Picture_4.jpeg)

### **SEO On-Page 1.2 Architecture หรือโครงสร้างเว็บไซต์**

**Crawl โครงสร้างเว็บไซต์ออกแบบให้ง่ายต่อการค้นหา** การจัดหมวดหมู่ เมนู บนเว็บไซต์ให้เป็นระเบียบ จะช่วยให้ลูกค้าสามารถเข้าถึง ข้อมูลต่างๆ ภายในเว็บไซต์ได้ง่ายขึ้น

**Mobile ใช้งานได้ดีบนโทรศัพท์มือถือ/สมาร์ทโฟน** Google ให้ความสำคัญกับประสบการณ์การใช้งานของผู้ชมเว็บไซต์ ไม่ว่าคนจะเปิดดู เว็บไซต์ของคุณจากอุปกรณ์ไหน ต้องสะดวก และง่ายต่อการเข้าชม หากเว็บไซต์ที่เรา ใช้เป็น Responsive ก็รับคะแนนข้อนี้ไปได้เลย

![](_page_69_Picture_4.jpeg)

### **SEO On-Page 1.2 Architecture หรือโครงสร้างเว็บไซต์**

**Duplicate ในเว็บไซต์ไม่มีเนื้อหาที่ซ้ ากัน** การทำเนื้อหาในเว็บไซต์ที่ดี ในแต่ละหน้าเพจไม่ควรมีเนื้อหาที่เหมือนกัน แต่ถ้า จำเป็นต้องใช้ข้อมูลชุดเดียวกันจริงๆ เราสามารถใช้วิธีการปรับแต่งคำให้ดูแตกต่าง กันได้

**Speed ความเร็วในการโหลดเข้าเว็บไซต์** เว็บไซต์ที่โหลดรวดเร็ว จะท าให้ผู้ชมเว็บไซต์ได้รับประสบการณ์การใช้งานที่ดี

71

![](_page_70_Picture_5.jpeg)

### หากเราตั้ง URL ให้มี Keyword สำหรับทำ SEO เข้าไปด้วย ก็จะช่วยให้การทำ SEO

## **SEO On-Page**

**1.2 Architecture หรือโครงสร้างเว็บไซต์**

**URLs มี Keyword ที่ตรงกับหัวข้อ และเนื้อหาเว็บไซต์**  ของเราง่ายขึ้น

**เว็บไซต์ใช้ HTTPS หรือ ระบบรักษาความปลอดภัย SSL** สิ่งหนึ่งที่ Google ให้ความสำคัญคือ ความปลอดภัยของผู้ใช้งาน และเจ้าของเว็บไซต์ HTTPS หรือ ระบบ SSL คือ ระบบป้องกันการโจรกรรมข้อมูลจากคนที่ไม่หวังดีกับเว็บ (หากเว็บไซต์ของเราเป็น E-Commerce มีการชำระเงินบนเว็บไซต์ SSL คือสิ่งที่ขาด ไม่ได้เลย)

![](_page_71_Picture_4.jpeg)

# มีหลายครั้งที่คนทำเว็บไซต์พยายามจะใส่ Keyword เข้าไปเยอะๆ เพื่อหวังว่าจะให้

### **SEO On-Page 1.2 Architecture หรือโครงสร้างเว็บไซต์**

**Cloaking การซ่อน Keyword ในเว็บไซต์** เว็บไซต์ติดอันดับ Google เร็วขึ้น

การซ่อน Keyword หมายถึงการพิมพ์ Keyword เข้าไปในเว็บไซต์จำนวนมากๆ แต่! ซ่อนเอาไว้ด้วยการใช้สีตัวหนังสือที่กลืนไปกับพื้นหลัง ท าให้บางครั้งเราไม่เห็นว่า เว็บ นั้นได้ซ่อน Keyword เอาไว้ กรณีแบบนี้จะถูกหักคะแนน
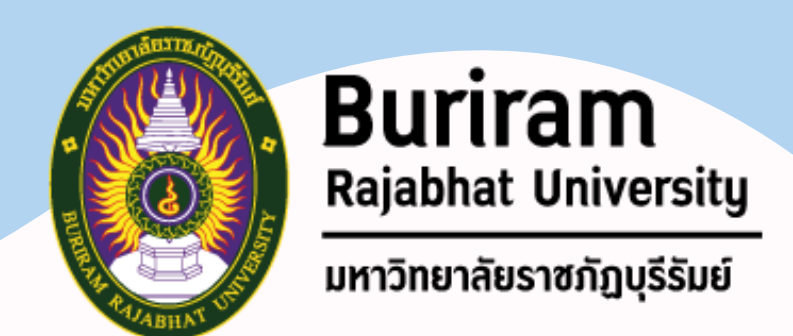

## **SEO On-Page**

**1.3 HTML หรือการเขียนโค้ดหลังบ้าน**

#### **ใส่ Title Tag**

# การเขียน Title ควรใส่ Keyword ประกอบไปด้วย แต่ไม่ควรใส่มากจนเกินไป เขียน

ให้ดูน่าสนใจดึงดูดคนให้คลิก เพราะ Title จะถูกนำไปแสดงอยู่บนหน้า Google Search

**ใส่ Site Structure หรือ Site map** คือ แบบโครงสร้างเว็บไซต์ที่ทำหน้าที่บอกกับ Google ว่า หน้าไหนคือหน้าที่มี ความส าคัญ อยู่ส่วนไหนในเว็บไซต์

# Sitemap คือ แผนที่หรือแผนผังของเว็บไซต์ ที่ช่วยให้ผู้ที่สามารถเข้ามาดูได้ว่าในเว็บของเรานั้นมีหน้าใดบ้าง และ

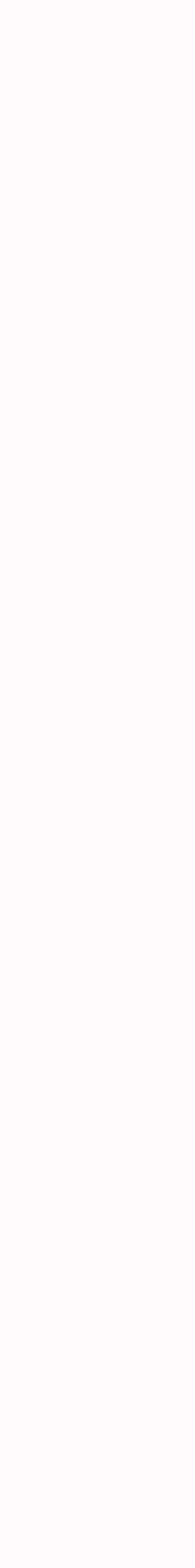

สามารถเข้าถึงหน้าต่างๆ ได้ผ่านทางลิงก์ไหน ตัวอย่างดังรูป

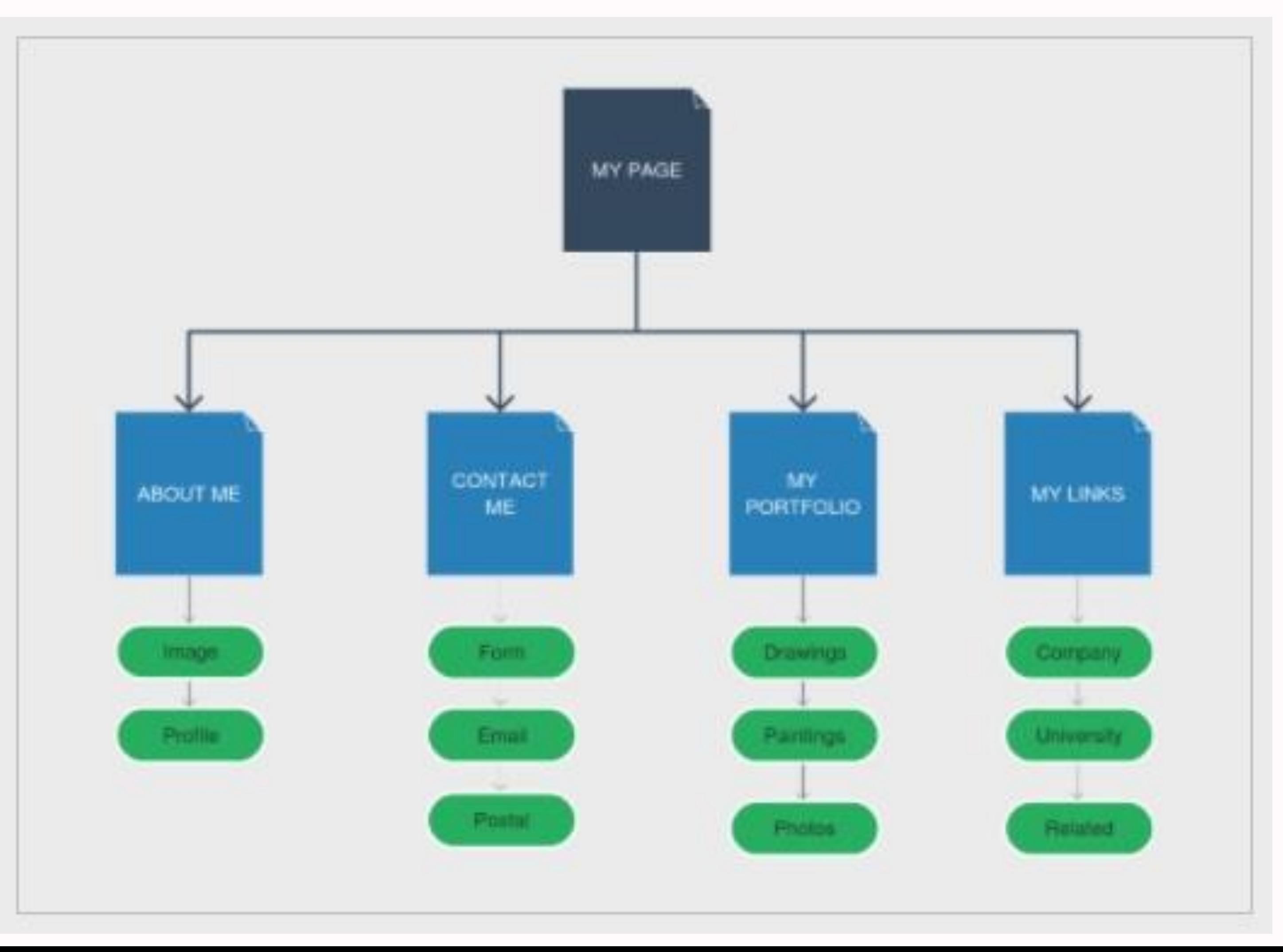

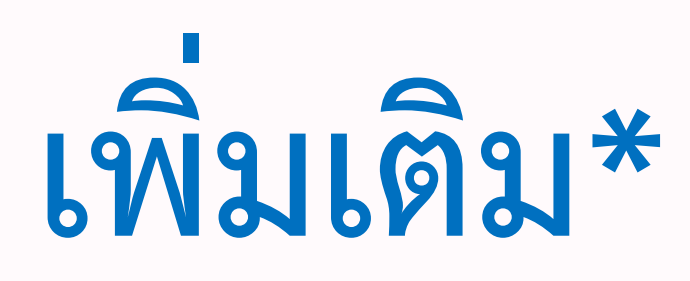

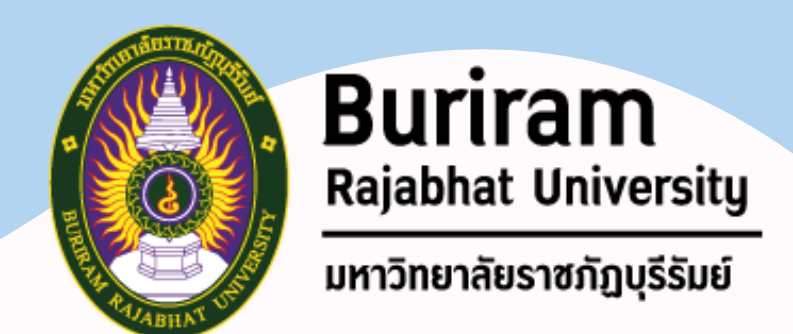

### **SEO On-Page 1.3 HTML หรือการเขียนโค้ดหลังบ้าน**

#### **ใส่ Meta Description**

#### มีไว้สำหรับใส่คำอธิบายรายละเอียดในหน้าเพจนั้นๆ เพื่อให้คนเสิร์ชรู้ว่า เว็บไซต์นี้มี เนื้อหาเกี่ยวกับอะไร โดยข้อความที่แสดงอยู่ใน Description จะไม่แสดงในเว็บไซต์ แต่

จะแสดงในหน้าเสิร์ช

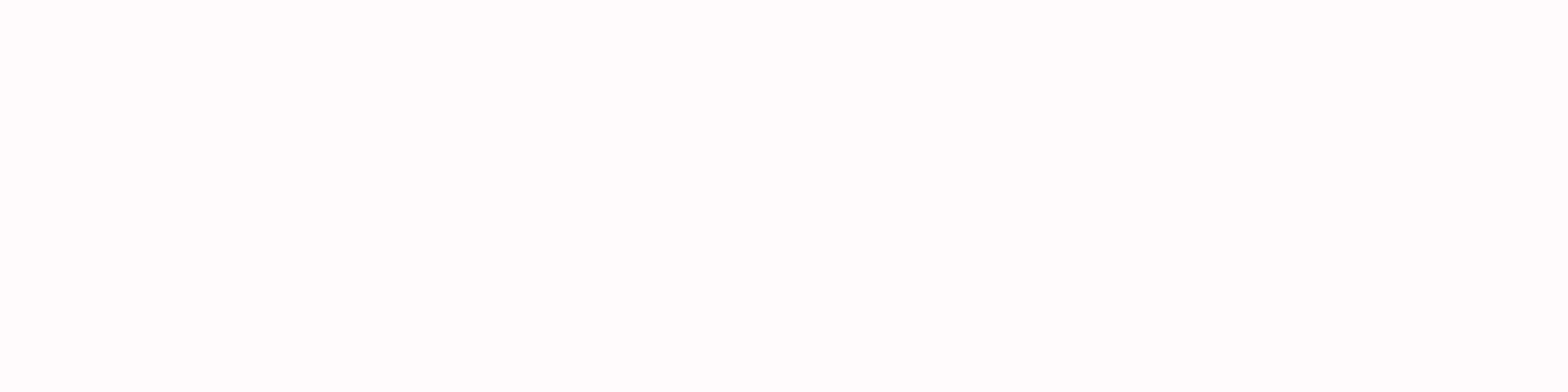

#### Searchmetrics: Enterprise SEO and Content Marketing Platform

The Searchmetrics Suite for enterprise companies is the global leader in SEO marketing and analytics,

#### Company

Searchmetrics company information including the story ...

#### Knowledge-Base

#### Meta Description

Sharpen your SEO Skills with our free resources. Knowledge ...

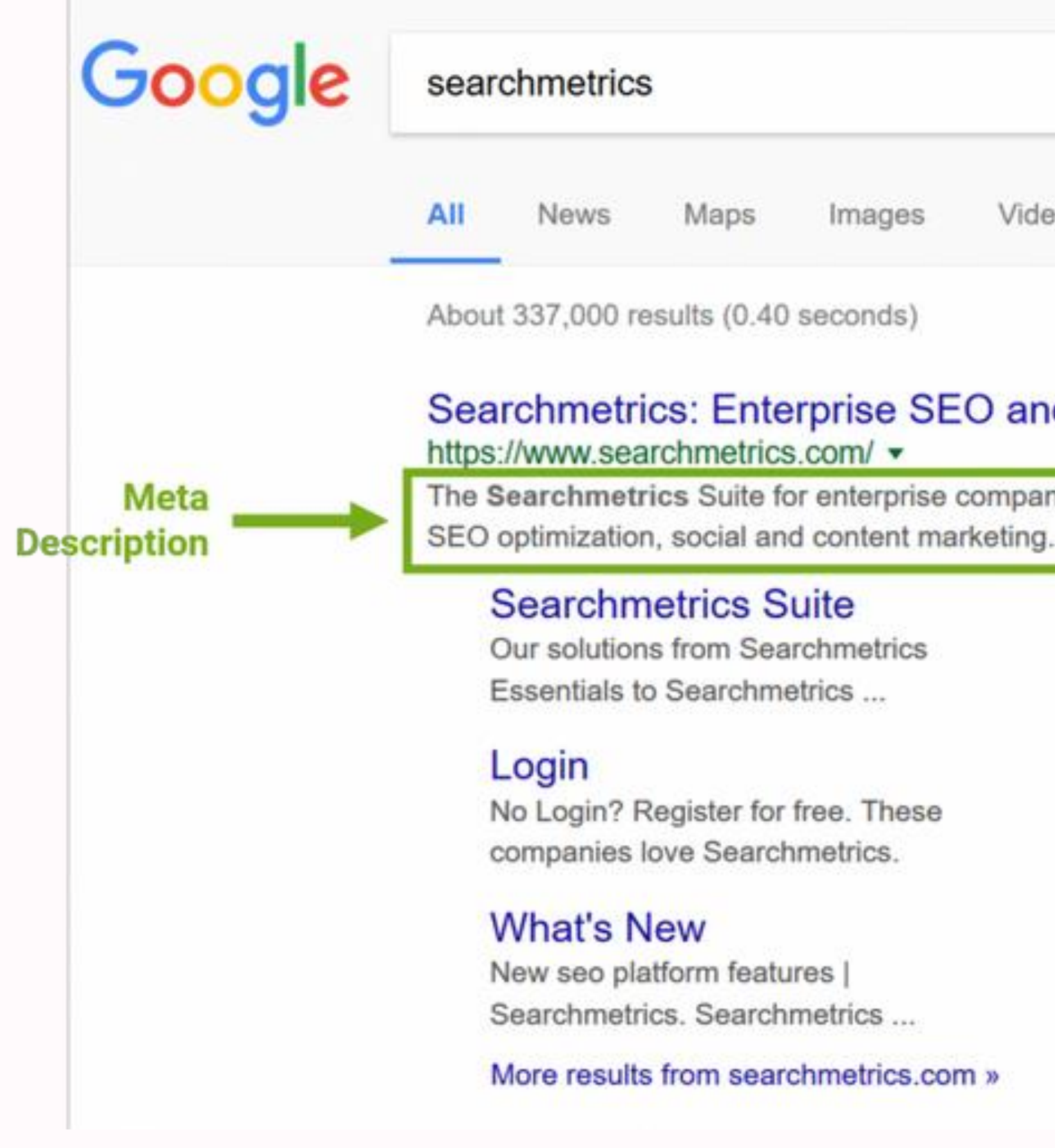

#### Searchmetrics Content ...

Powered by our deep learning engine, Searchmetrics Content ...

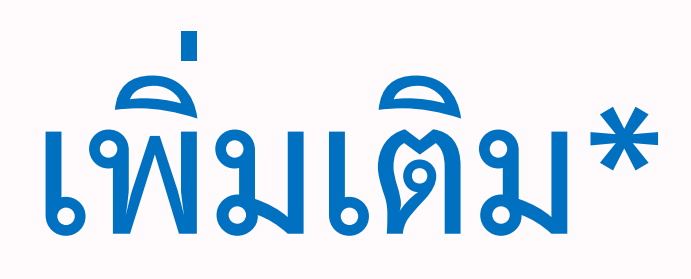

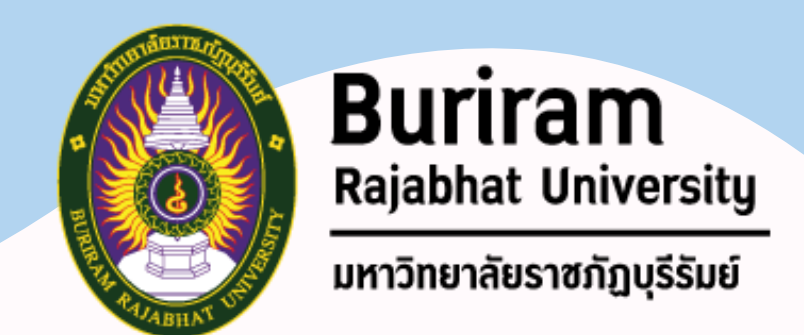

### **SEO On-Page 1.3 HTML หรือการเขียนโค้ดหลังบ้าน**

#### **Header การก าหนดหัวข้อ**

### • โดยปกติในการเขียนบทความ ผู้เขียนมักตั้งหัวข้อหลัก หัวข้อรอง และหัวข้อย่อยอื่นๆ ตาม

- ความสำคัญ สำหรับการทำ SEO
- ให้คะแนนอันดับเว็บไซต์ดีขึ้น

#### • หากเราใส่ Tag เพื่อบอกกับ Google ให้ทราบว่า ส่วนใดคือหัวข้อหลัก รอง หรือย่อย จะช่วย

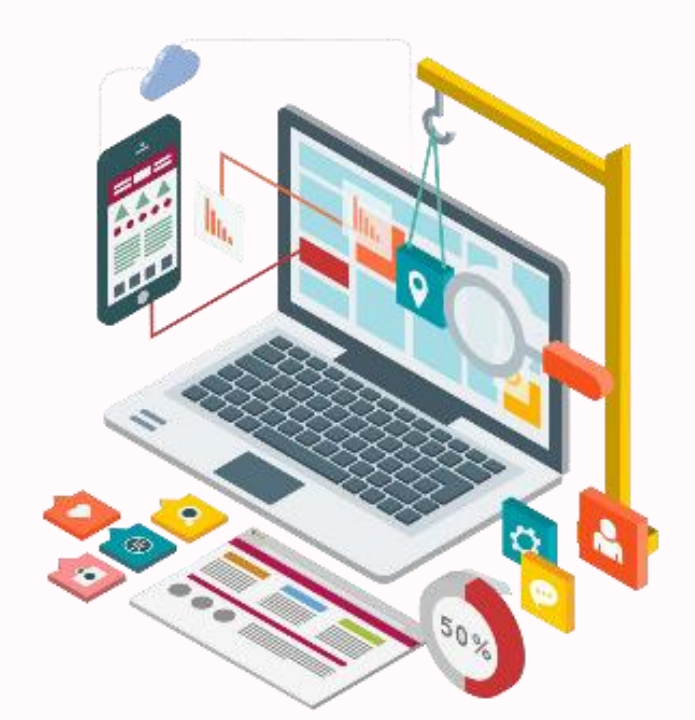

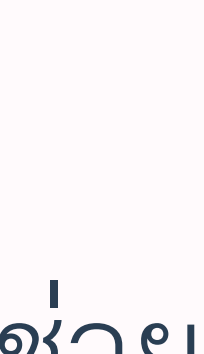

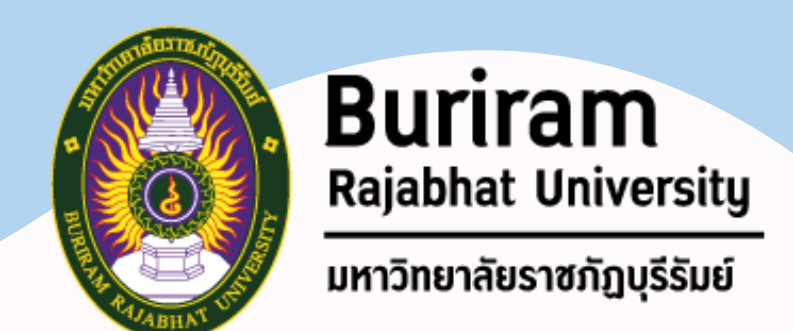

- 
- 

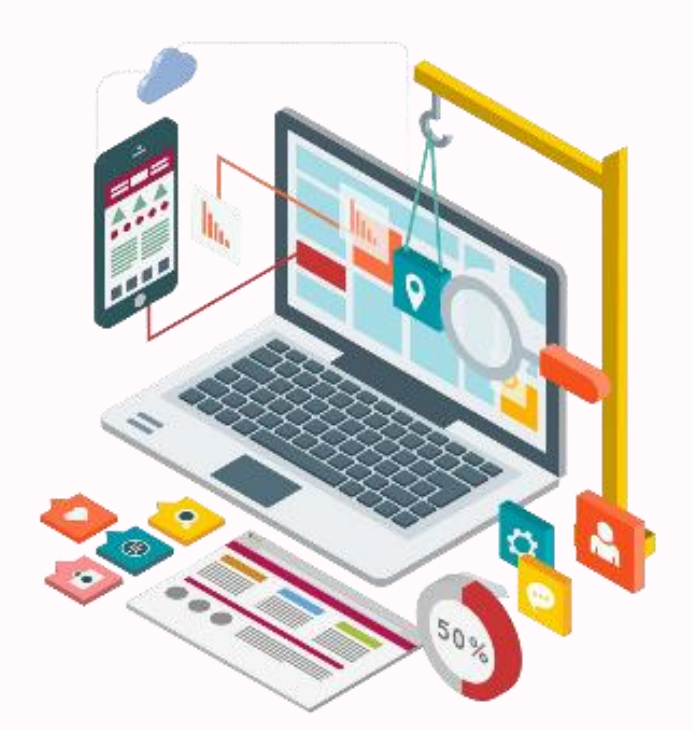

#### **Stuffing หรือการใส่ Keyword แบบไม่มีเหตุผล** • Stuffing คือการนำ Keyword ไปแปะในทุก ๆ หน้าบนเว็บไซต์แบบไม่มี ความหมายอะไร ไม่มีเนื้อหา ไม่มีประโยค • กรณีแบบนี้จะโดนหักคะแนน (ห้ามทำ)

### **SEO On-Page 1.3 HTML หรือการเขียนโค้ดหลังบ้าน**

# ช่วงถามมา ตอบไป

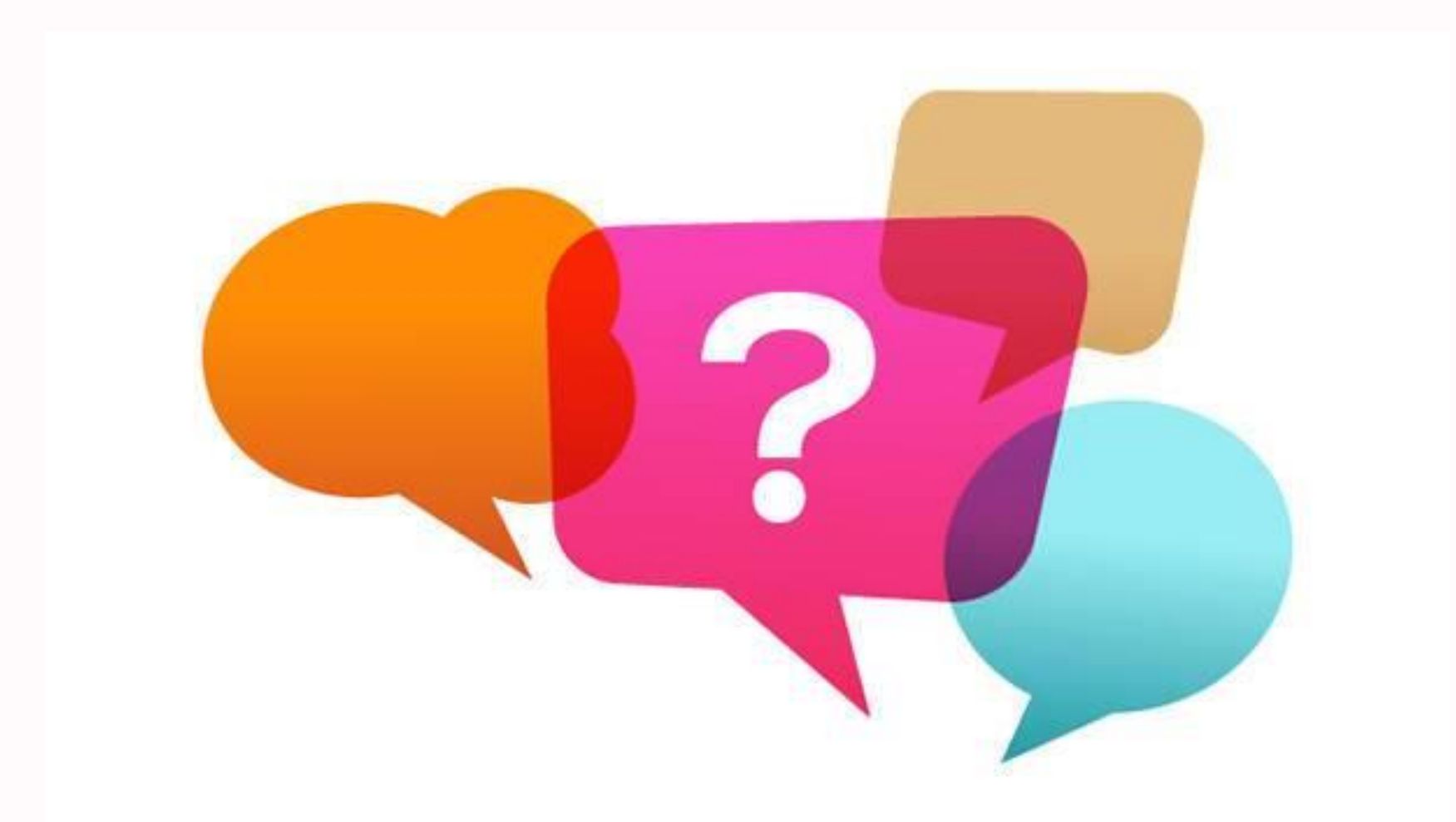

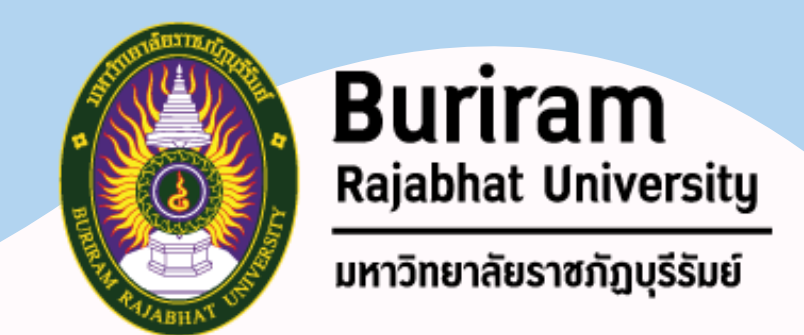

#### เป็นการทำให้อันดับเว็บไซต์ของเราอยู่ในลำดับที่ดีขึ้น ด้วยการนำปัจจัยภายนอกมาปรับใช้

### **SEO Off-Page**

#### **โดยการท า SEO Off-Page จะแบ่งวิธีการท า และการคิดคะแนนออกเป็น 4 กลุ่มคือ**

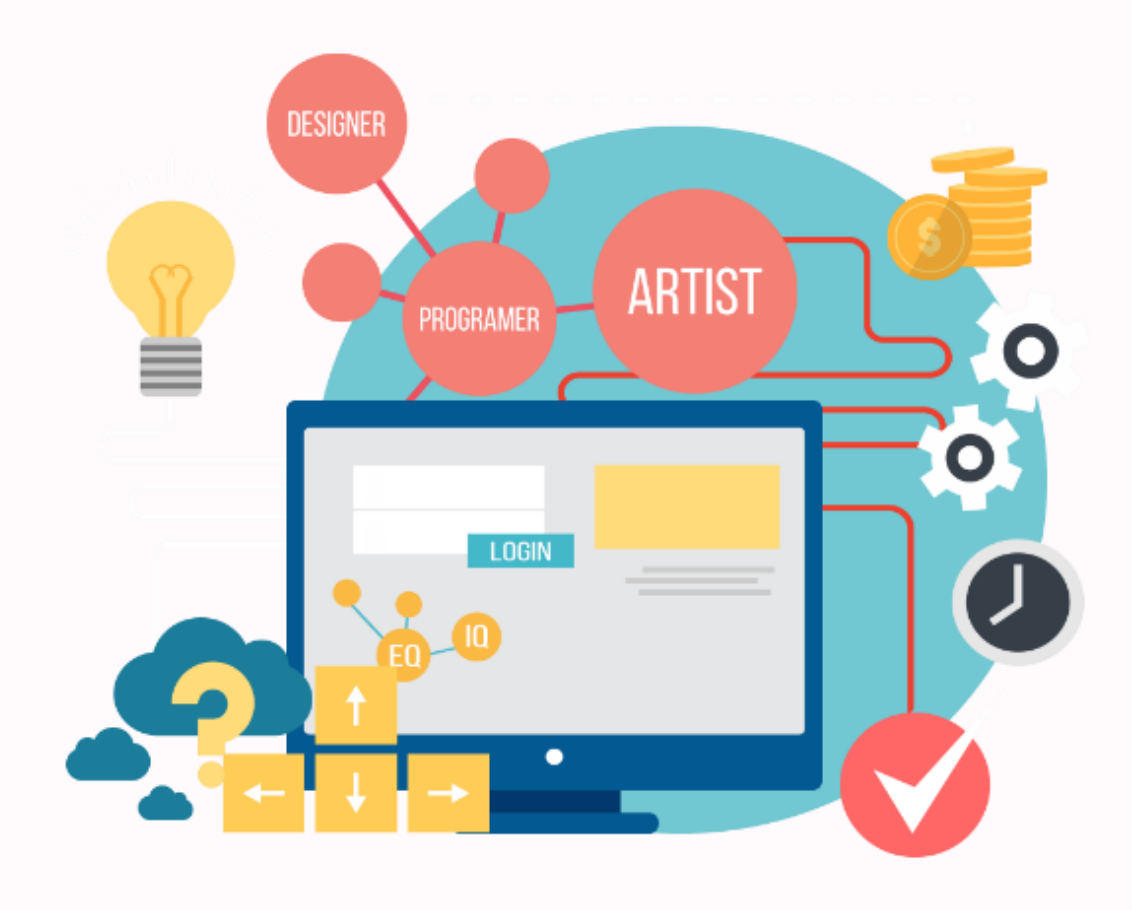

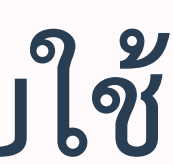

- 2.1 ความน่าเชื่อถือ (Trust)
- 2.2 Links
- 2.3 Personal
- 2.4 Social

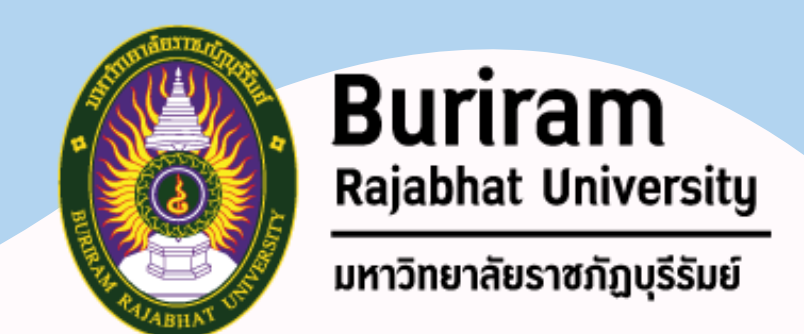

**2.1 ความน่าเชื่อถือ (Trust)**

- **Authority ความน่าเชื่อถือของเว็บไซค์**
- หากเว็บไซต์ของคุณมีเนื้อหาบทความที่น่าเชื่อถือ
- เว็บไซต์ของคุณ ได้คะแนน SEO ที่ดี

# • มี Backlink หรือมีการอ้างอิงจากเว็บไซต์อื่นๆ ที่มีความน่าเชื่อถือเหมือนกัน ก็จะส่งผลให้

• การเขียนบทความเว็บไซต์ให้มีคุณภาพ มีประโยชน์ น่าสนใจ อาจทำให้คนที่เข้ามาชมเว็บไซต์ มีส่วนร่วมกับคอนเทนต์ อย่างเช่น แชร์ไปยัง Social media หรือคอมเมนท์ใต้บทความ

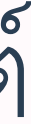

#### **Engagement มีคนเข้ามามีส่วนรวมกับเว็บไซต์**

- 
- ท าให้ Google เห็นว่าเว็บไซต์นี้มีความน่าสนใจ ส่งผลให้เว็บไซต์ได้รับอันดับที่ดีขึ้น

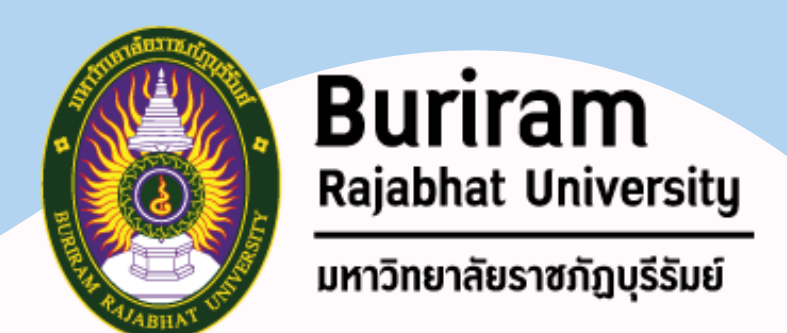

**2.1 ความน่าเชื่อถือ (Trust)**

#### **History อายุกันใช้งานของเว็บไซต์**

#### • หากชื่อ Domain ของเว็บไซต์ที่ใช้งานอยู่ในปัจจุบัน มีอายุการใช้งานที่มากพอ • จะส่งผลให้สามารถท า SEO ได้ดียิ่งขึ้น เมื่อเปรียบเทียบกับ Domain ที่พึ่งจด

- 
- มาใหม่

83

### **SEO Off-Page 2.1 ความน่าเชื่อถือ (Trust)**

**Privacy เนื้อหาเว็บไซต์คัดลอกมาจากที่อื่น** การค้นหา **(ไม่ควรท า)**

**Engagement มีคนเข้ามามีส่วนรวมกับเว็บไซต์** • หากเว็บไซต์เต็มไปด้วย Banner และ Pop-up โฆษณา ท าให้ผู้ชมเว็บไซต์ได้รับ ประสบการณ์ที่ไม่ดี

• Google จะลดคะแนนการ SEO ของเว็บไซต์นั้นลง

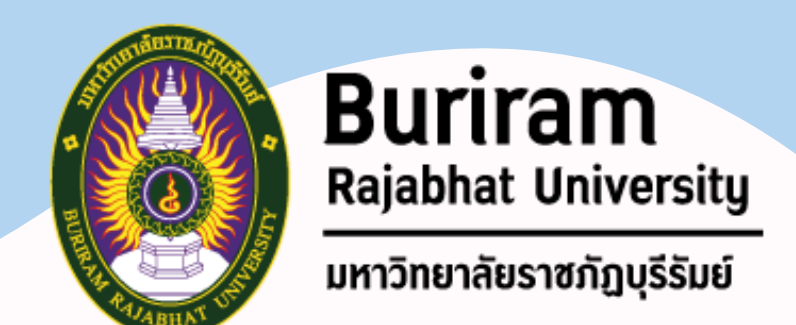

# • หากเว็บไซต์ใดคัดลอกเนื้อหามาจากเว็บไซต์อื่น ๆ Google จะดำเนินการลดคะแนน

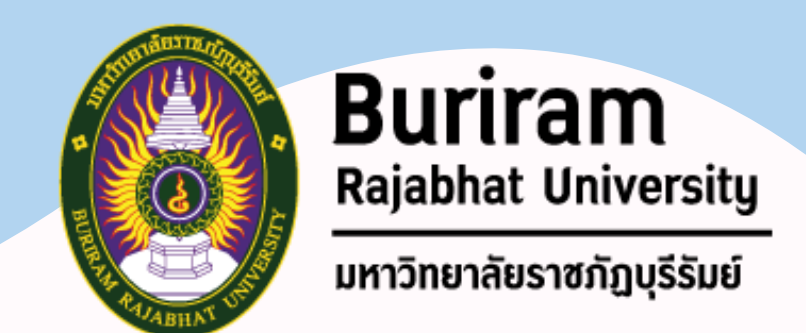

# • เมื่อเว็บไซต์ใดถูกนำไปใช้อ้างอิงบนเว็บไซต์อื่น ๆ ที่มีคุณภาพ มีความน่าเชื่อถือ

### **SEO Off-Page 2.2 Links**

**Quality Backlink ที่เข้ามาในเว็บไซต์ มีคุณภาพ** Google ก็จะมองว่าเว็บไซต์ที่ถูกอ้างอิงนั้นมีคุณภาพด้วย

**Text ลิงก์ในข้อความ หรือ Keyword**  • หากเว็บไซต์ที่ท า Backlink ส่งมาที่เรา แทรกลิงก์เอาไว้ในประโยคหรือ Keyword ของเว็บไซต์เค้า ก็จะช่วยให้เราได้รับมีคะแนนสูงขึ้น

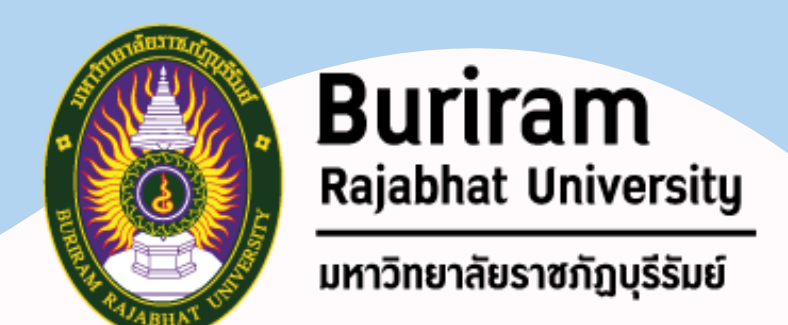

### **SEO Off-Page 2.2 Links**

#### **Numbers จ านวน Backlink ที่เข้ามาในเว็บไซต์**

• ถ้าเว็บไซต์ใด มี Backlink กลับมาที่เว็บไซต์จำนวนมาก • จะส่งผลให้เว็บไซต์นั้น ติดอันบน Google ได้ดี และรวดเร็ว

#### **Paid Backlink ที่มาจากการซื้อ**

• หาก Google ตรวจพบเว็บ Backlink ที่คุณได้มาจากการซื้อเพื่อให้ติดอันดับเว็บไซต์

- 
- Google จะลดคะแนนการ SEO ของเว็บไซต์นั้นลง

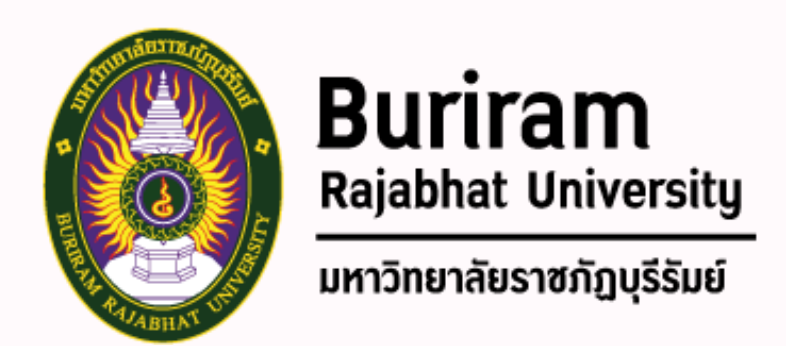

#### **2.2 Links**

#### **Spam สร้าง Backlink เพื่อปั่นอันดับ**

- -
- 

• หากพยายามสร้าง Backlink จาก Blog กระทู้ หรือเว็บไซต์อื่นๆ ที่ไม่มีคุณภาพ ใช้ โปรแกรมในการสร้าง Backlink จำนวนมากเข้ามาที่เว็บไซต์ • เมื่อ Google ตรวจพบ เว็บไซต์นั้นอาจโดนลงโทษ ส่งผลให้อันดับในการค้นหาตกลง

• หรือขั้นร้ายแรงที่สุดเว็บไซต์อาจถูกแบนจาก Google ไม่สามารถค้นหาเจอได้อีกเลย

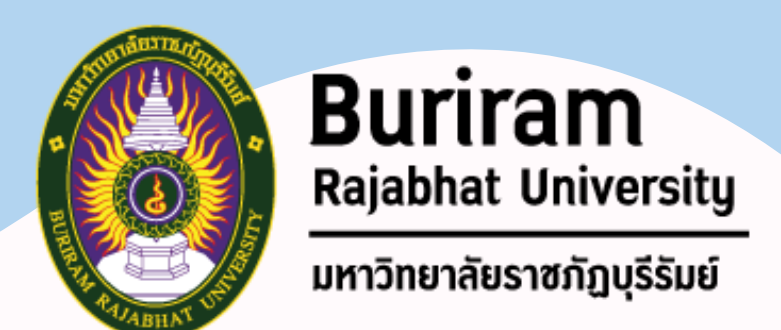

#### **2.3 Personal**

#### <u>Country การทำเนื้อหาให้ตอบโจทย์คนเสิร์ชแต่ละประเทศ</u>

- เว็บไซต์ของเราถึงแม้จะอยู่บนอินเทอร์เน็ตสามารถเข้าถึงได้ทั่วโลก
- แต่พฤติกรรมการเสิร์ช หรือ ค าค้นหาของคนแต่ละประเทศนั้นต่างกัน
- หากเป้าหมาย คือ คนภายในประเทศ เพียงท าเว็บไซต์ให้ตอบโจทย์ของคนใน ประเทศก็เพียงพอแล้ว

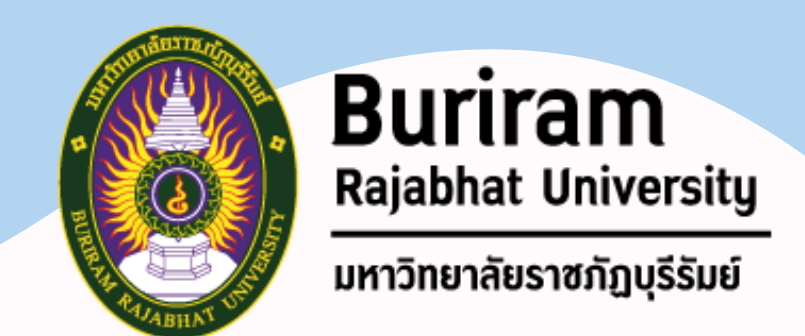

#### **2.3 Personal**

- **Locality การท าเนื้อหาให้ตอบโจทย์คนในพื้นที่**
- Google ไม่เพียงต้องการเนื้อหาในเว็บไซต์ที่ตอบโจทย์คนในประเทศเท่านั้น แต่ ยังให้ความส าคัญกับคนในพื้นที่อีกด้วย
- การสมัคร Google My Business จะสามารถช่วยวิเคราะห์ SEO เพื่อให้คนในพื้นที่ สามารถค้นหาธุรกิจของคุณได้ง่ายขึ้น

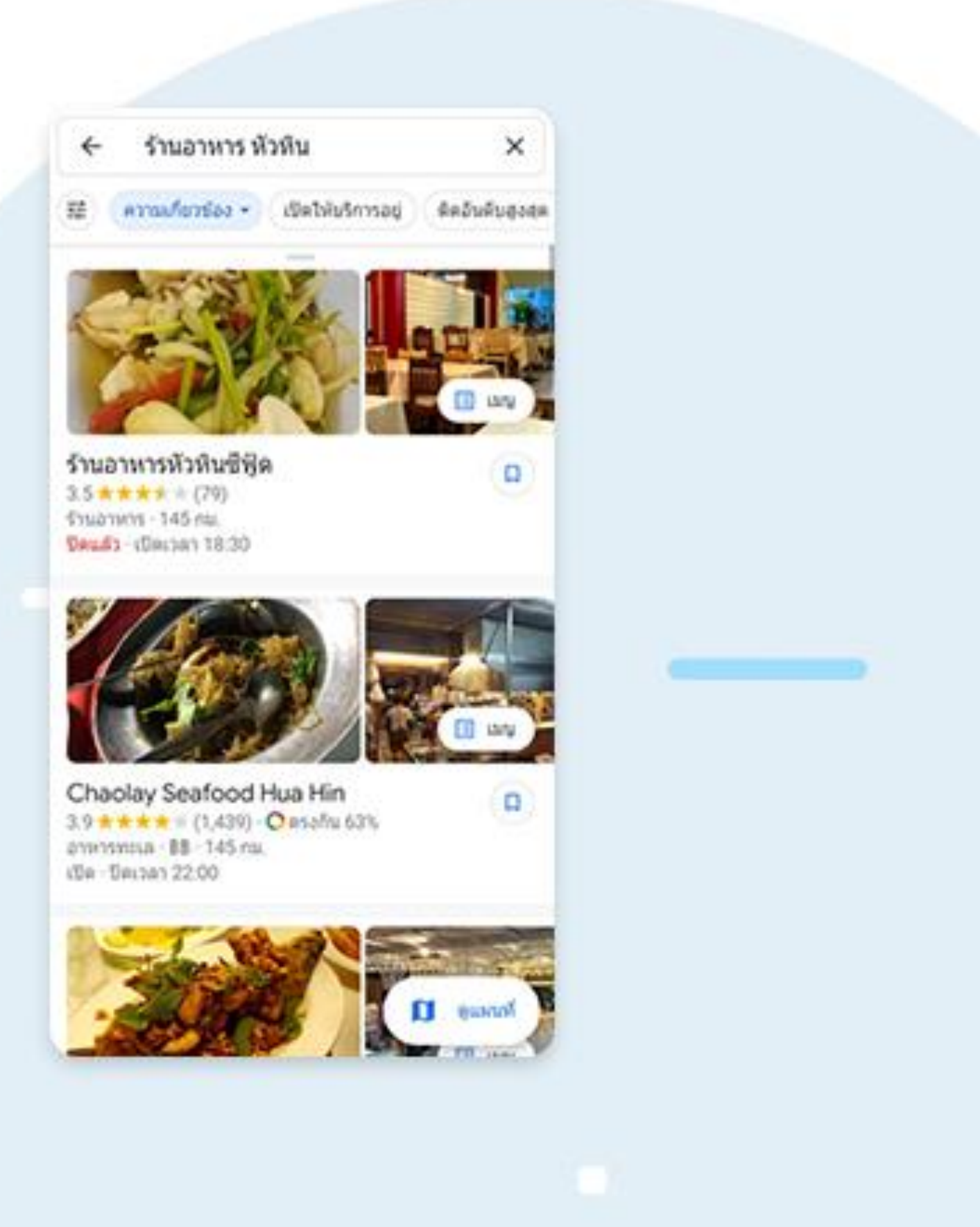

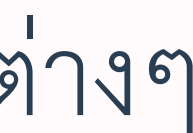

**Google My Business** คือ บริการจาก Google ที่สร้างขึ้นมาเพื่อสนับสนุนร้านค้า ห้างสรรพสินค้า และธุรกิจต่างๆ ในพื้นที่ โดยเราสามารถใส่ข้อมูลของธุรกิจลงในฐานข้อมูลของ Google ได้ เมื่อมีคนเสิร์ชหาข้อมูลที่เกี่ยวข้องกับ ร้านค้า หรือธุรกิจของเรา ข้อมูลก็จะแสดงขึ้นบน Google Search และ Google Map

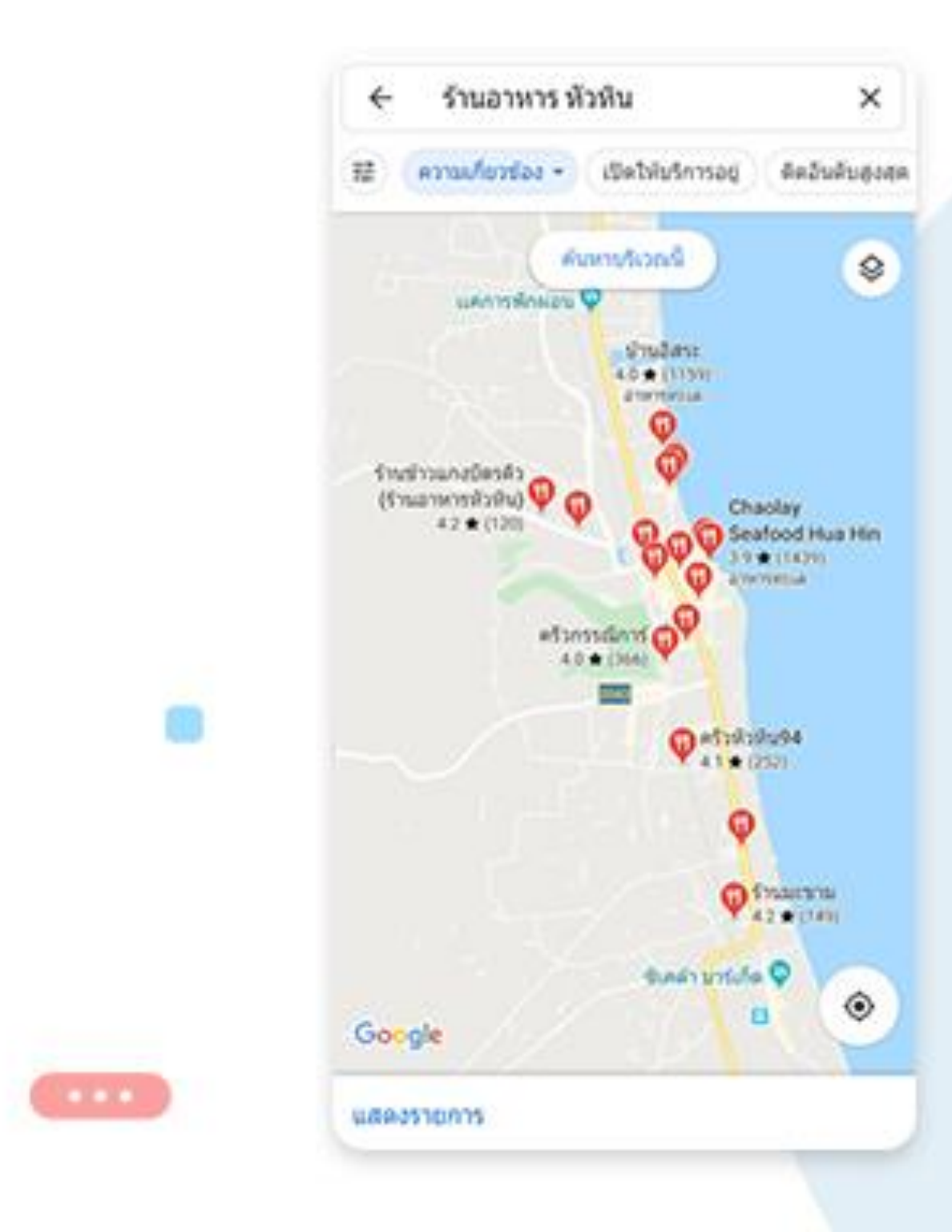

### **เพิ่มเติม\***

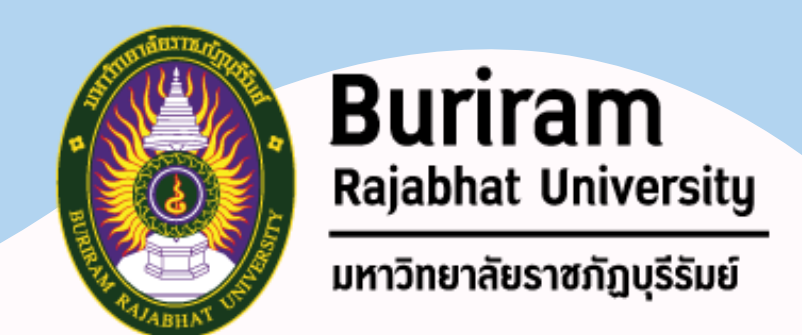

#### **2.3 Personal**

<u>History การทำให้คนเข้ามาที่เว็บไซต์ขอคุณเป็นประจำ</u> • หากเว็บไซต์นั้นมีเนื้อหาที่น่าดึงดูด มีการอัพเดตบทความ และข่าวสารใหม่ๆ ที่ทำ ให้คนติดตาม

• ท าให้คนเข้ามาอ่านอยู่สม่ าเสมอ ก็จะช่วยให้เว็บไซต์สามารถติดอันดับบน Google

ได้ง่าย

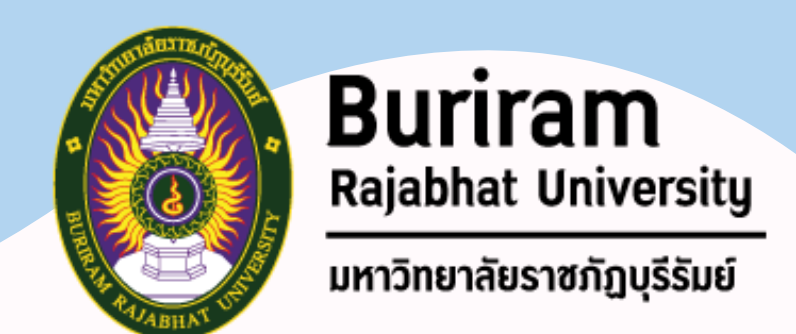

### **SEO Off-Page 2.4 Social**

#### **Shares จ านวนการแชร์บน Social media** • เมื่อเนื้อหา หรือเว็บไซต์นั้นถูกแชร์เป็นจำนวนมาก จะช่วยให้อันดับเว็บไซต์ดี ขึ้นตามไปด้วย

#### **Reputation เนื้อหาถูกแชร์บน Social media**

# • เมื่อเนื้อหาหรือบทความที่อยู่บนเว็บไซต์ของเรา ถูกแชร์ไปยัง Social media ต่าง ๆ

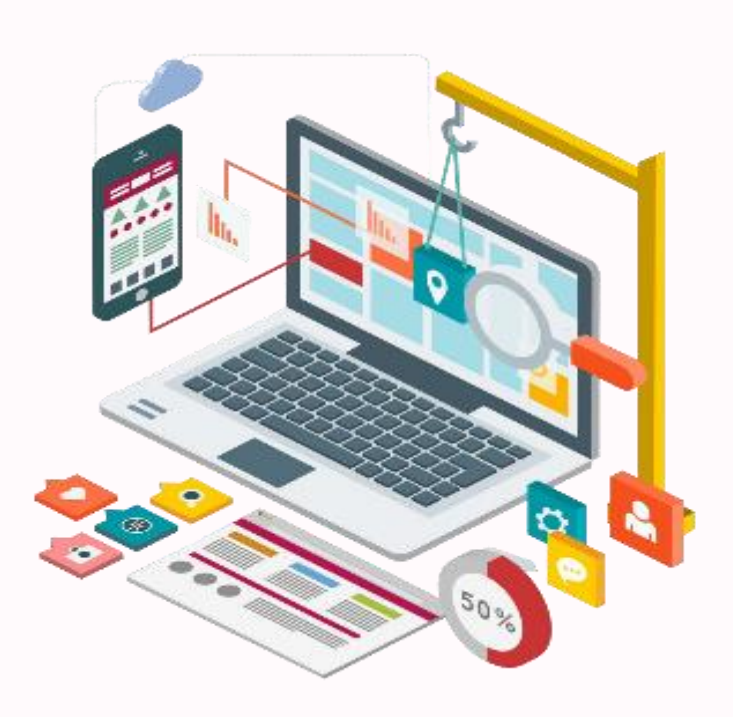

- - เช่น Facebook, Twitter, Linked in หรือช่องทางอื่นๆ
- จะส่งผลให้เว็บไซต์ของเรา มีคะแนนที่ดี

# ช่วงถามมา ตอบไป

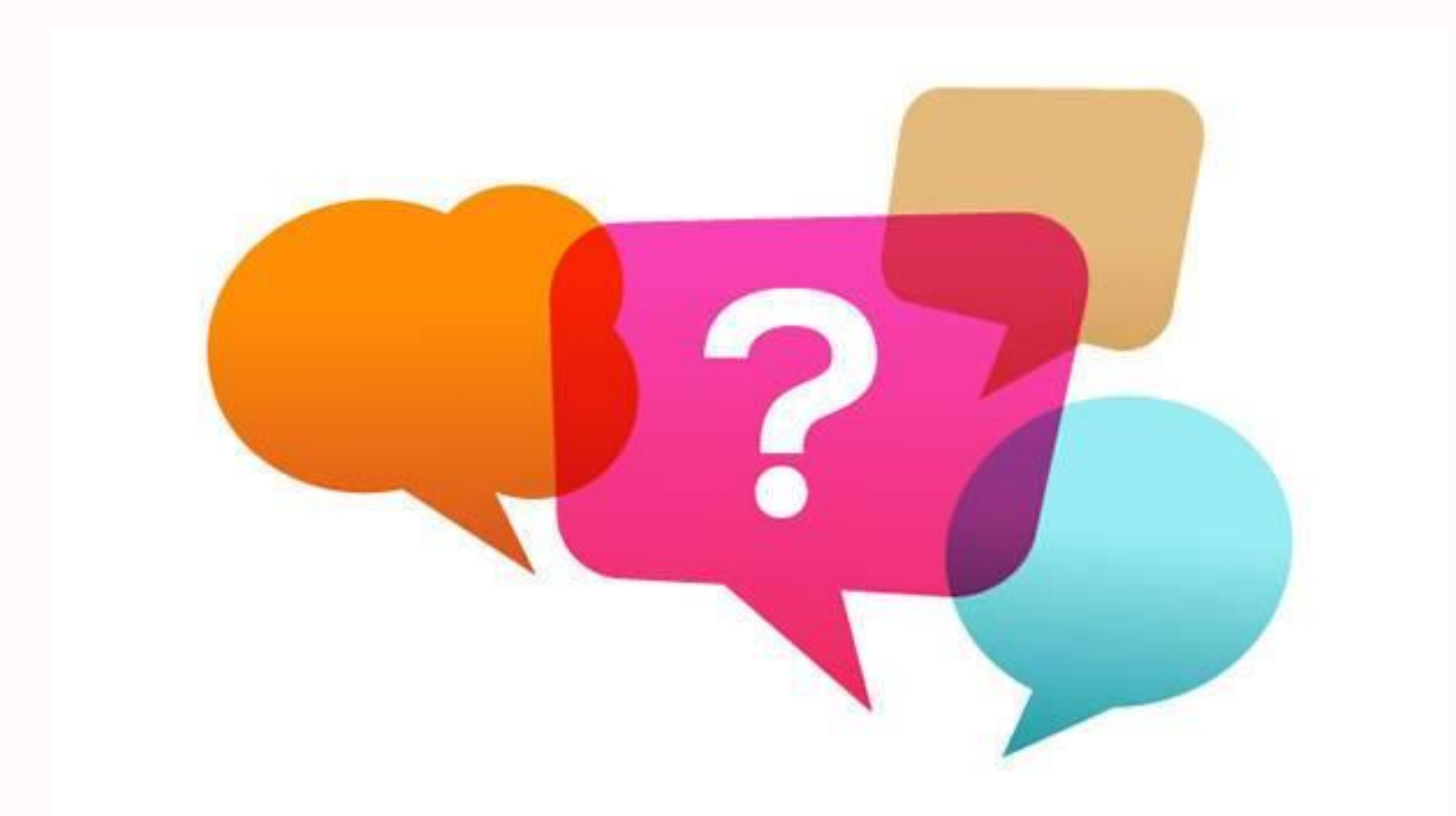

### **วิดีโอสอนการใช้งาน WordPress**

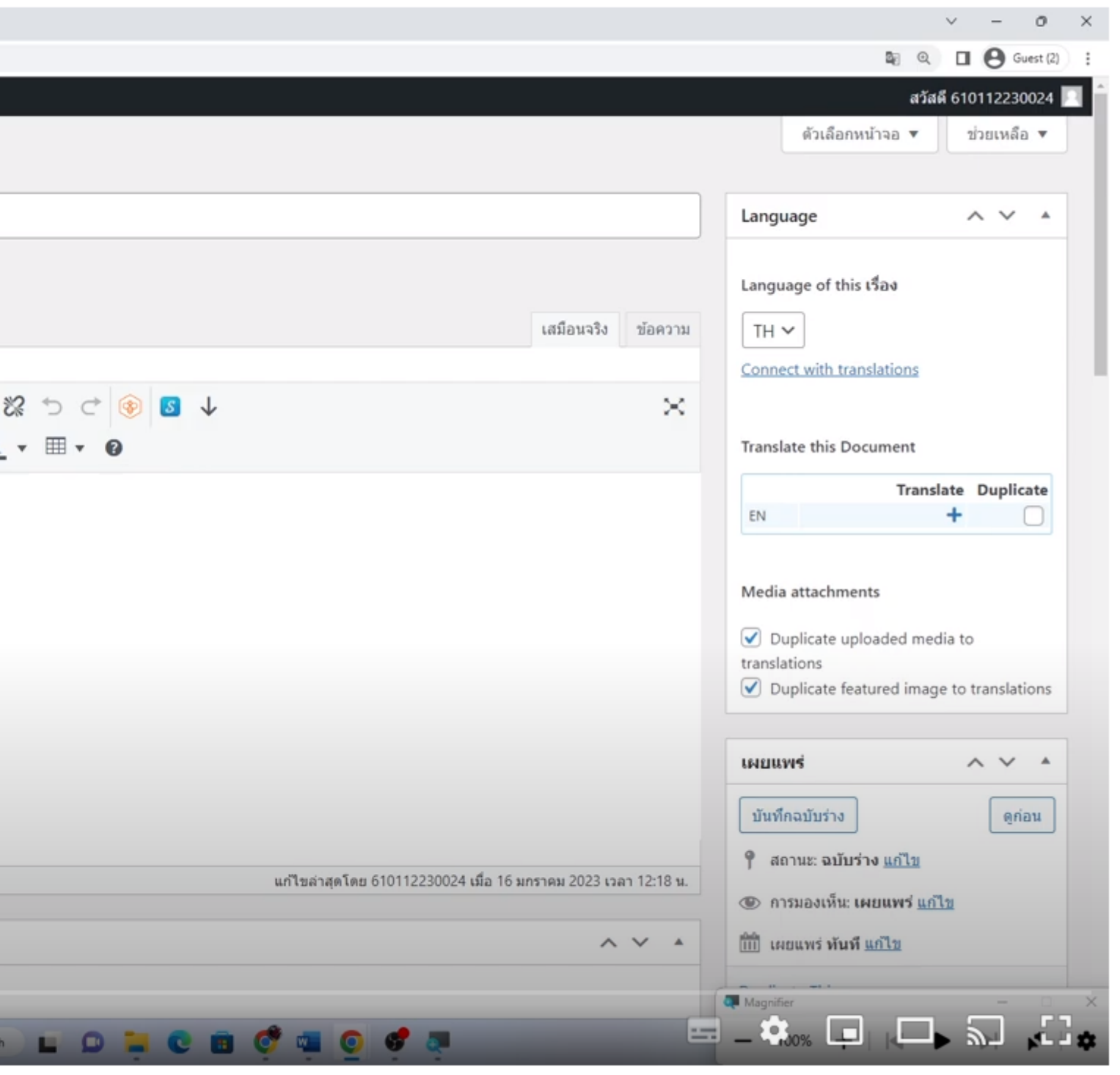

#### >> https://www.youtube.com/watch?v=HvTqh4grxpw

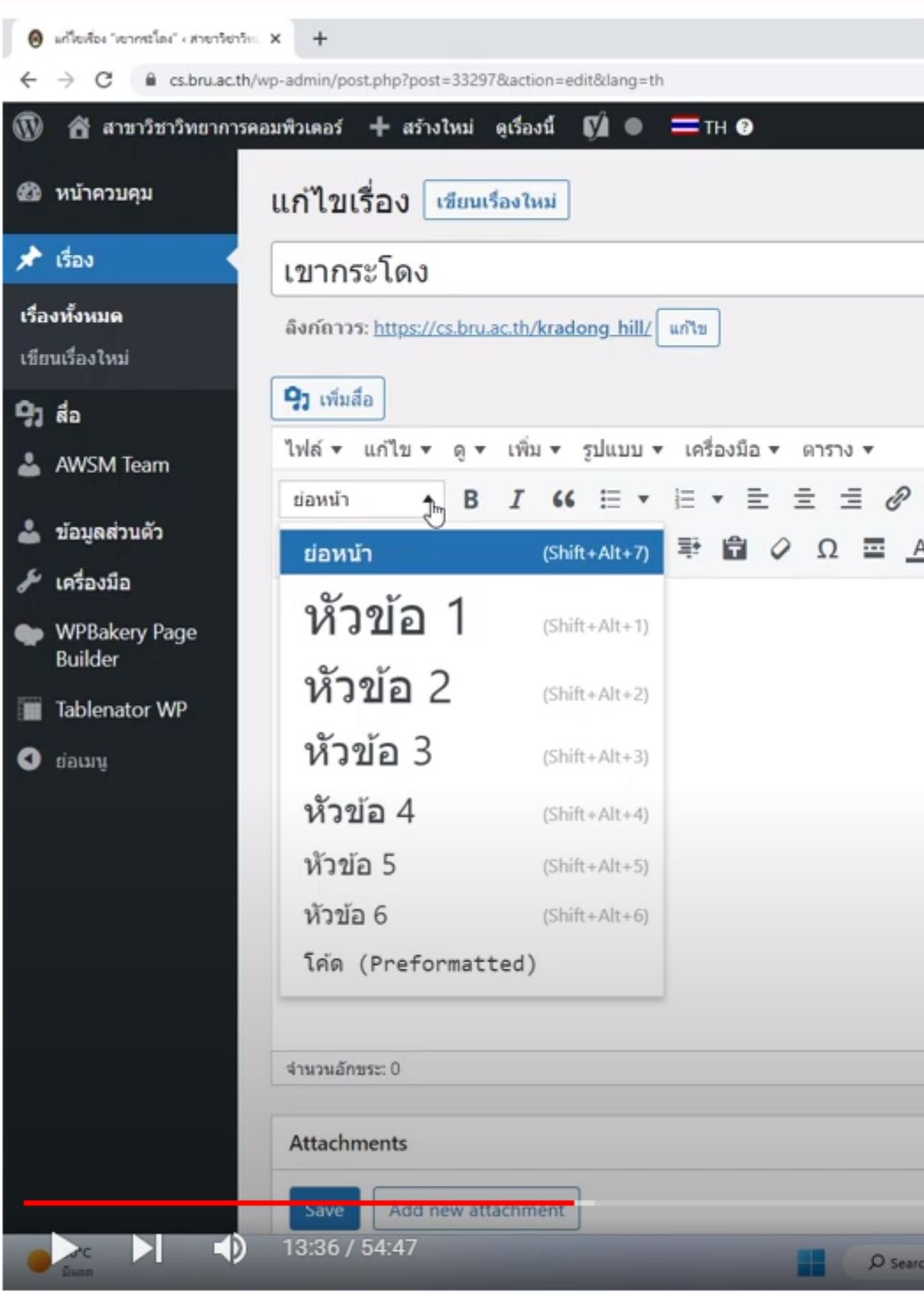

ี การสร้างเรื่อง (Post) บน Wordpress